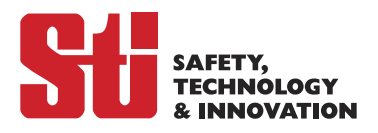

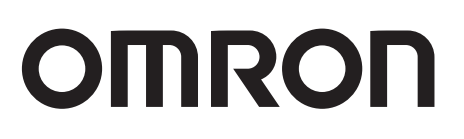

## **SD Manager 2 Safety Light Curtain Configuration Tool for Model F3SG**

# **User's Manual**

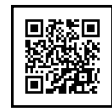

Cat. No. Z357-E1-08

## **Original instructions**

### **Introduction**

Thank you for selecting our products, Safety Light Curtain Configuration Tool for Model F3SG and Interface Unit for F3SG Safety Light Curtain.

This is the instruction manual describing the use of the Safety Light Curtain Configuration Tool for Model F3SG. Always heed the following points when using them:

- Be sure to have the Safety Light Curtain Configuration Tool for Model F3SG and the F3SG Safety Light Curtain to be configured be handled by a "Responsible Person" who is well aware of and familiar with the machine to be installed.
- The term "Responsible Person" used in this Manual means the person qualified, authorized and responsible to secure "safety" in each process of the design, installation, operation, maintenance services and disposition of the machine.
- It is assumed that the Safety Light Curtain Configuration Tool for Model F3SG and the F3SG Safety Light Curtain will be used properly according to the installation environment, performance and function of the machine. Responsible Person should conduct risk assessment on the machine and determine the suitability of the products before installation.
- Read this Manual thoroughly to understand and make good use of the descriptions before installing and operating the products.
- Keep this Manual at the place where the operator can refer to whenever necessary.

### **Visual Aids**

The following symbols appear in this document to help you locate different types of information.

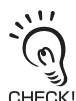

Indicates important information or advice on a function or operation of the product.

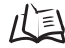

Indicates page numbers or chapter title of related information.

### **Trademarks**

Windows is either registered trademarks or trademarks of Microsoft Corporation in the United States and/or other countries. The Bluetooth® word mark and logos are registered trademarks owned by Bluetooth SIG, Inc. Any use of such marks by Omron is under license. The names of the other companies and products mentioned herein are the trademarks or registered trademarks of their respective owners.

### **Reference Manuals**

Also refer to the following related manuals.

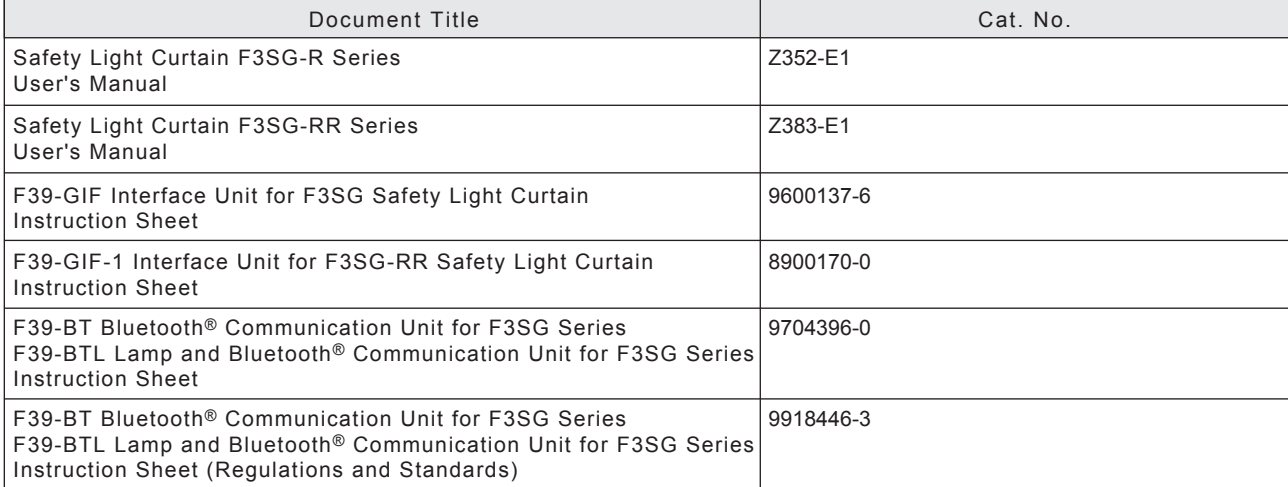

### **Legislation and Standards**

#### <span id="page-2-0"></span>1. WARRANTY

- (1) The warranty period for the Software is one year from the date of purchase, unless otherwise specifically agreed.
- (2) If the User discovers defect of the Software (substantial non-conformity with the manual), and return it to OMRON within the above warranty period, OMRON will replace the Software without charge by offering media or download from OMRON's website. And if the User discovers defect of media which is attributable to OMRON and return it to OMRON within the above warranty period, OMRON will replace defective media without charge. If OMRON is unable to replace defective media or correct the Software, the liability of OMRON and the User's remedy shall be limited to the refund of the license fee paid to OMRON for the Software.

#### 2. LIMITATION OF LIABILITY

- (1) THE ABOVE WARRANTY SHALL CONSTITUTE THE USER'S SOLE AND EXCLUSIVE REMEDIES AGAINST OMRON AND THERE ARE NO OTHER WARRANTIES, EXPRESSED OR IMPLIED, INCLUDING BUT NOT LIMITED TO, WARRANTY OF MERCHANTABILITY OR FITNESS FOR PARTICULAR PURPOSE. IN NO EVENT, OMRON WILL BE LIABLE FOR ANY LOST PROFITS OR OTHER INDIRECT, INCIDENTAL, SPECIAL OR CONSEQUENTIAL DAMAGES ARISING OUT OF USE OF THE SOFTWARE.
- (2) OMRON SHALL HAVE NO LIABILITY FOR DEFECT OF THE SOFTWARE BASED ON MODIFICATION OR ALTERNATION TO THE SOFTWARE BY THE USER OR ANY THIRD PARTY.
- (3) OMRON SHALL HAVE NO LIABILITY FOR SOFTWARE DEVELOPED BY THE USER OR ANY THIRD PARTY BASED ON THE SOFTWARE OR ANY CONSEQUENCE THEREOF.

#### 3. APPLICABLE CONDITIONS

USER SHALL NOT USE THE SOFTWARE FOR THE PURPOSE THAT IS NOT PROVIDED IN THE ATTACHED USER MANUAL.

#### 4. CHANGE IN SPECIFICATION

The software specifications and accessories may be changed at any time based on improvements and other reasons.

#### 5. ERRORS AND OMISSIONS

The information in this manual has been carefully checked and is believed to be accurate; however, no responsibility is assumed for clerical, typographical, or proofreading errors, or omissions.

### **Software License Agreement (Translation)**

<span id="page-3-0"></span>This Software License Agreement("Agreement") is a binding agreement between you("User") and OMRON Corporation("OMRON") on the terms and conditions of the license of this Software.

1. The term "Software" used in this Agreement means the computer programs and related documentations identified below. All title, ownership rights and intellectual property rights in and to this Software and any copies thereof remain the sole property of OMRON or its third party suppliers and shall not be assigned to the User under this Agreement.

This Software: SD Manager 2

- 2. OMRON grants the User a non-exclusive and limited license to use this Software on one computer(s) owned by the User for free of charge.
- 3. The User may not sub-license, assign, rent nor lease this Software to any third party without prior written consent of OMRON.
- 4. The User may not make copies of this Software except for backup. The User may also not decompile, reverse assemble and reverse engineer this Software, and take any similar action.
- 5. The User agrees to keep this Software secret and confidential and not to disclose this Software to any person during the terms of this Agreement and after termination of this Agreement.
- 6. THIS SOFTWARE IS PROVIDED ON AN "AS IS" BASIS, WITHOUT WARRANTY OF ANY KIND, EXPRESS OR IMPLIED. IN NO EVENT SHALL OMRON BE LIABLE FOR ANY DIRECT, INDIRECT, PUNITIVE, EXEMPLARY, INCIDENTAL, SPECIAL, OR CONSEQUENTIAL DAMAGES ARISING OUT OF ANY USE OF THIS SOFTWARE OR OUT OF INABILITY TO MAKE SUCH USE WHATSOEVER (INCLUDING, WITHOUT LIMITATION, DAMAGES FOR LOSS OF BUSINESS PROFITS, BUSINESS INTERRUPTION, LOSS OF BUSINESS INFORMATION, OR ANY OTHER PECUNIARY LOSS).
- 7. OMRON may terminate this Agreement upon notice to the User if the User fails to comply with the terms and conditions of this Agreement. In such event, the User must destroy, delete or remove this Software and all copies thereof.
- 8. This Agreement shall be governed by and construed under the laws of Japan.
- 9. The Kyoto District Court in Japan shall have exclusive jurisdiction as the court of first instance over any disputes arising from or relating to this Software between User and OMRON.

This is a translation of the original agreement in Japanese. In the event of any discrepancy, the original agreement in Japanese shall prevail.

**Introduction**

## **Safety Precautions**

<span id="page-4-0"></span>Indications and Meanings for Safe Use

The precautions listed in this document indicated by alert symbols and statements must be followed for the safe use of the Safety Light Curtain Configuration Tool for Model F3SG. Failure to follow all precautions and alerts may result in an unsafe use or operation. Thoroughly read this manual and understand the installation procedures, operation check procedures, and maintenance procedures before using the Safety Light Curtain Configuration Tool for Model F3SG.

The following word and symbols are used in this document.

#### Meaning of Signal Word

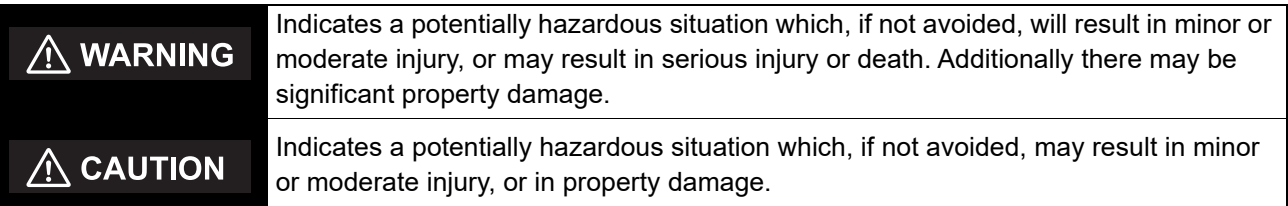

#### Meanimgs of Alert Symbols

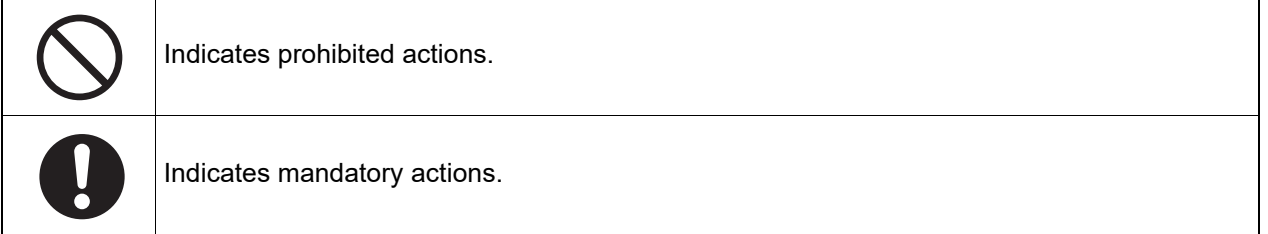

### Alert Statements in this Manual

For users

### $\bigwedge$  WARNING

After changing settings, the responsible person must perform a start inspection and check the safety before beginning normal operation.

#### For installation

### **A** WARNING

Do not use the F3SG Safety Light Curtain and the Interface Unit in an environment with excessive noise when make changes to settings of the F3SG Safety Light Curtain. Doing so may cause setting changes to fail and unintended function setting change may cause a person to go undetected, resulting in serious injury.

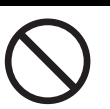

#### For Settings

### A WARNING

 $\boldsymbol{0}$ 

Some settings of functions or the Setting Recovery function configurable with the Configuration Tool may increase risks. Make sure the Responsible Person conduct a thorough risk assessment analysis before managing and changing the settings. Unintended changes to the settings may cause a person go to undetected, resulting in serious injury.

Before making changes to settings, make sure they comply with all relevant legislation and standards.

Security Measures

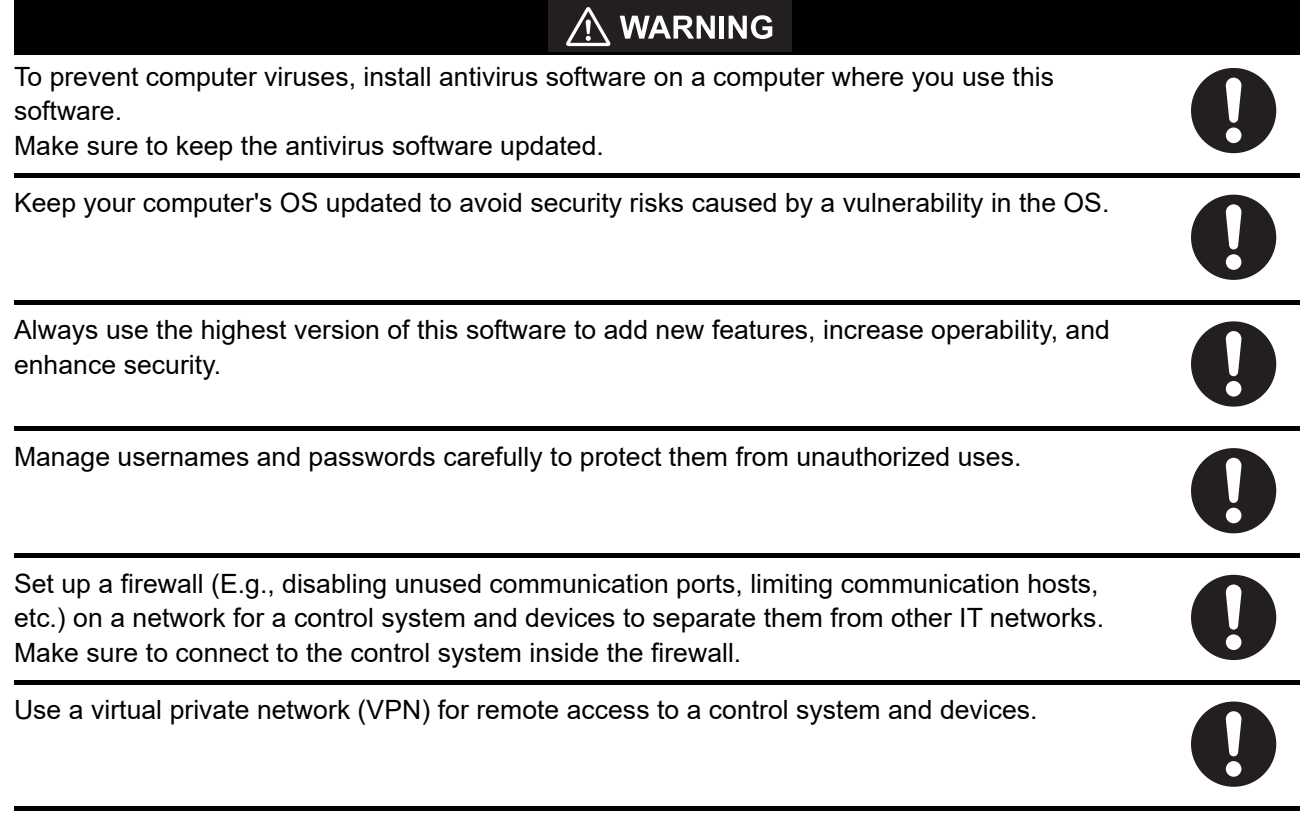

## **Precautions for Correct Use**

<span id="page-6-0"></span>Observe the precautions described below to prevent operation failure, malfunctions, or undesirable effects on product performance.

### ■ Settings

- When the F3SG Safety Light Curtain is disconnected while the SD Manager 2 is running, a communication error occurs and the data being edited is cancelled.
- Use either of the Interface Unit or the Bluetooth® Communication Unit when connecting to the F3SG. Do not connect both of them to the F3SG. Doing so may cause the devices to malfunction.

### ■ Bluetooth<sup>®</sup> Communication Unit

- In order to use the Bluetooth® Communication Unit (F39-BT or F39-BTLP), Bluetooth® wireless technology must be incorporated in the PC used and SPP (Serial Port Profile) must operate properly. Read an instruction manual of a Bluetooth® adaptor and set up the SPP properly. If the SPP is not set up properly, SD Manager 2 cannot run online.
- SD Manager 2 may not run when using some kinds of Bluetooth® adaptor or driver. When SD Manager 2 does not run with a driver of the Bluetooth<sup>®</sup> adaptor, try to use a standard Windows driver.

Introduction **Introduction**

**vi**

## **[Table of Contents](#page-10-0)**

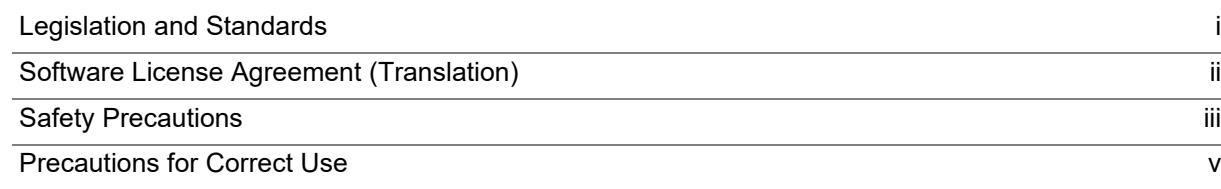

### [Chapter1 Overview and Specifications 1](#page-10-0)

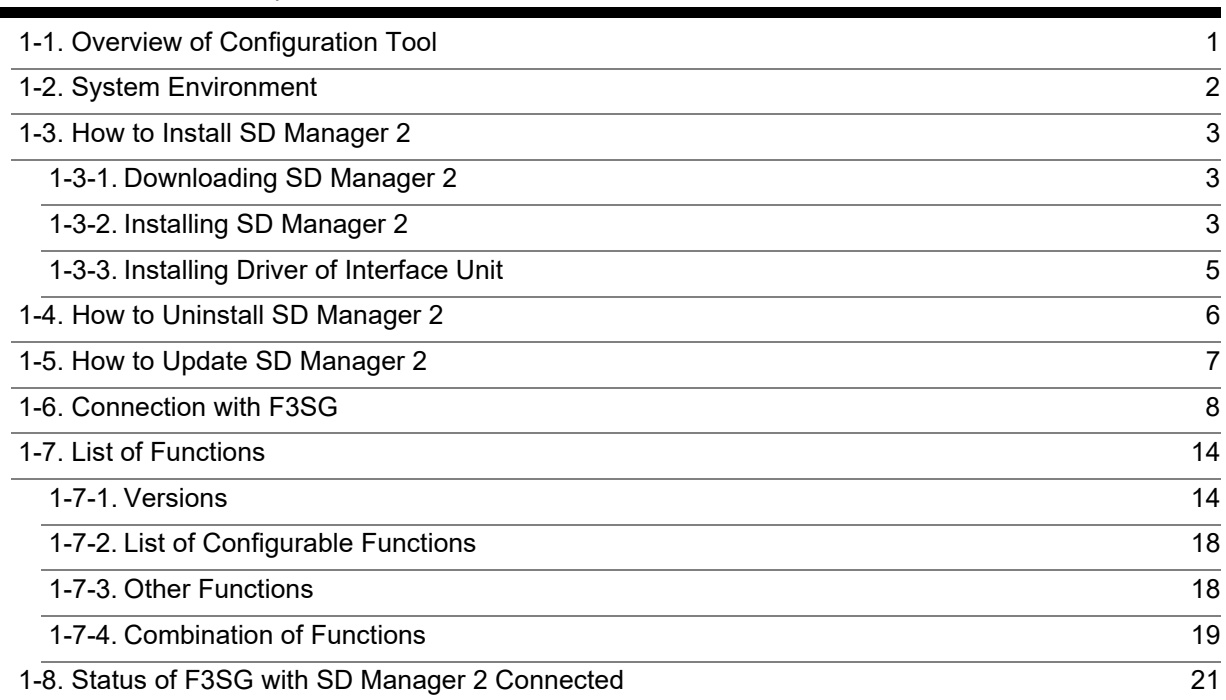

#### [Chapter2 Basic Operation of SD Manager 2 23](#page-32-0)

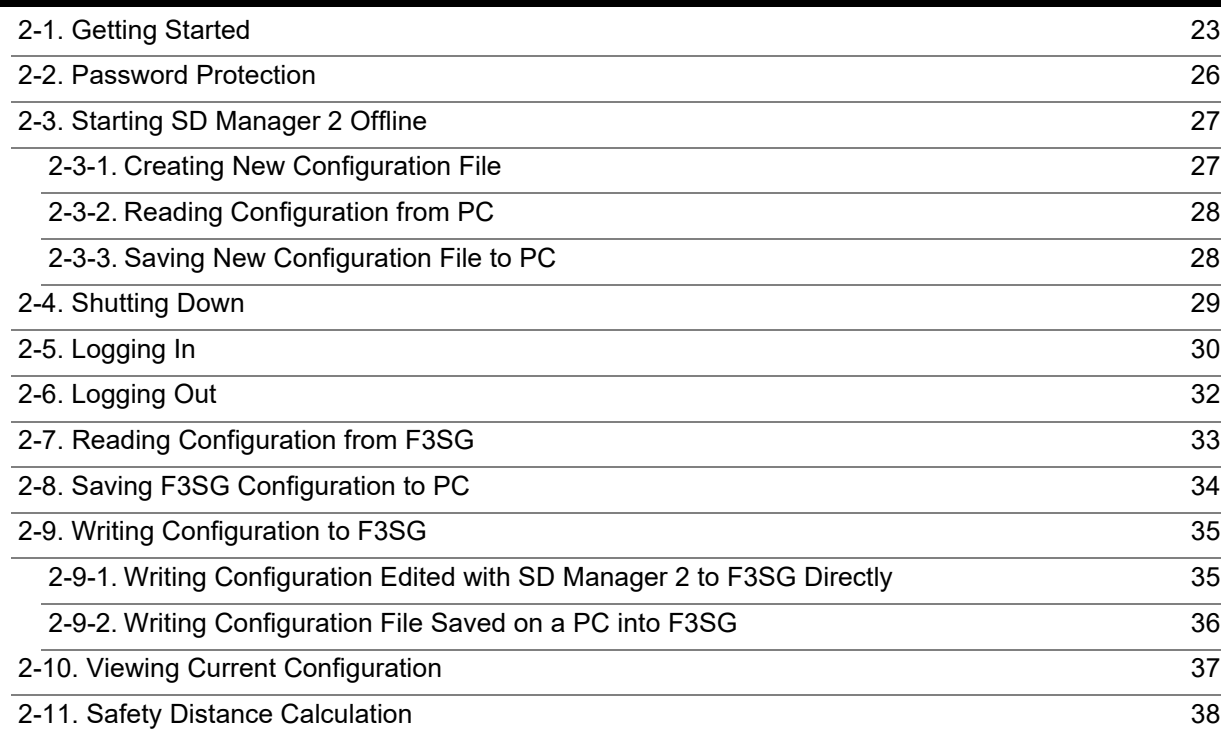

**E**

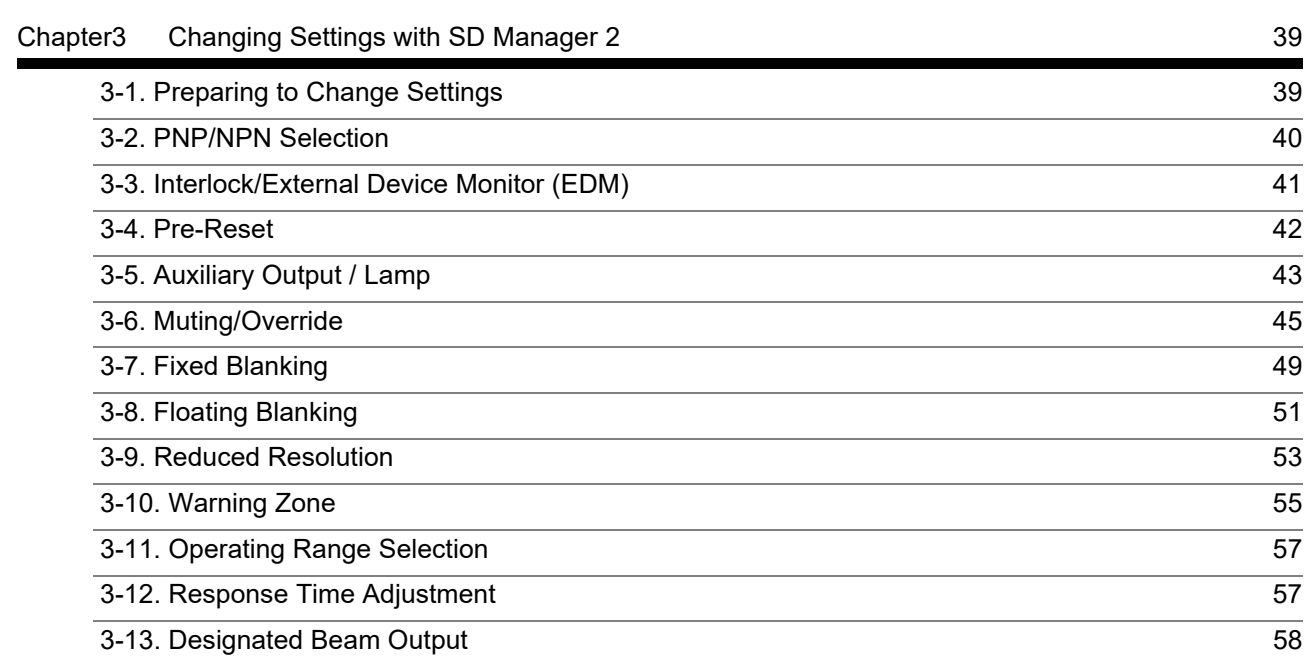

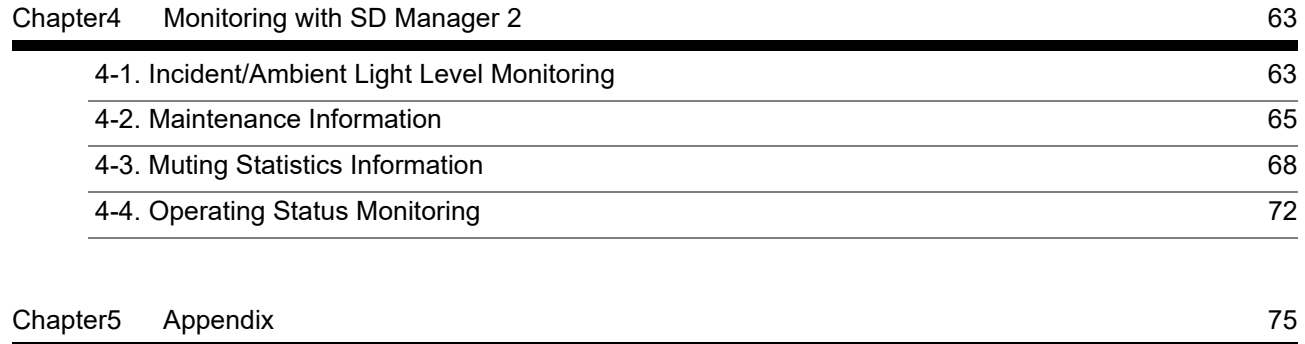

[3-14. Setting Recovery 61](#page-70-0)

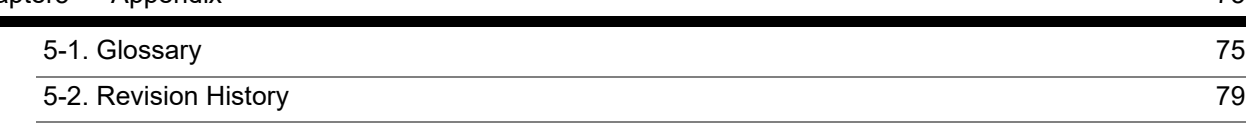

## <span id="page-10-0"></span>**Chapter 1 Overview and Specifications**

## <span id="page-10-1"></span>**1-1. Overview of Configuration Tool**

The user can configure various functions and view operating states of the F3SG Safety Light Curtain, using the following tools.

- Interface Unit for F3SG Safety Light Curtain: F39-GIF
- Interface Unit for F3SG-RR Safety Light Curtain: F39-GIF-1
- Bluetooth® Communication Unit for F3SG Series: F39-BT
- Lamp and Bluetooth® Communication Unit for F3SG Series: F39-BTLP
- Safety Light Curtain Configuration Tool for Model F3SG: SD Manager 2

Hereinafter, the Interface Unit for F3SG Safety Light Curtain and the Safety Light Curtain Configuration Tool for Model F3SG are referred to as the " Interface Unit" and "SD Manager 2".

Hereinafter, the Bluetooth® Communication Unit for F3SG Series and the Lamp and Bluetooth® Communication Unit for F3SG Series are referred to as the "Bluetooth® Communication Unit".

The above tools are applicable to the following safety light curtains:

- F3SG-RA Series
- F3SG-RR Series

For the F3SG-RA-□□TS, it is not possible to configure functions with SD Manager 2. Refer to *[1-7-2. List of Configurable](#page-27-0) Functions* for details.

CHECK!

## <span id="page-11-0"></span>**1-2. System Environment**

#### ■ PC environment

To use SD Manager 2, the following PC environment is necessary:

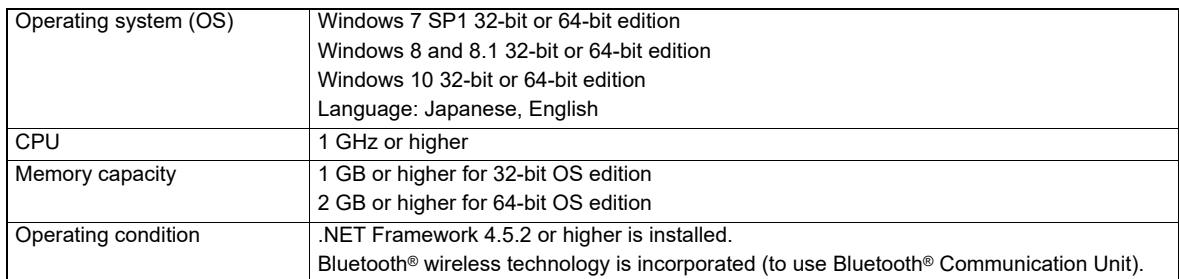

### ■ Compatible Products (Bluetooth<sup>®</sup> adaptors)

#### **[Verification steps conducted by OMRON]**

- (1) Connect a Bluetooth® adaptor to a USB port of a PC which does not support Bluetooth® wireless technology and set up the driver.
- (2) Pair the adaptor with the Bluetooth® Communication Unit and confirm by Device Manager that the COM port is set up.
- (3) After confirming the step (2), verify by SD Manager 2 that the communication with F3SG is established.

#### **[Verification results]**

- Yes: Communication is established.
- No: Communication fails.
- Note: The verification conducted by OMRON does not guarantee all performance of the Bluetooth® adaptors.

#### **[List of compatible Bluetooth® adaptors (as of July 30, 2015)]**

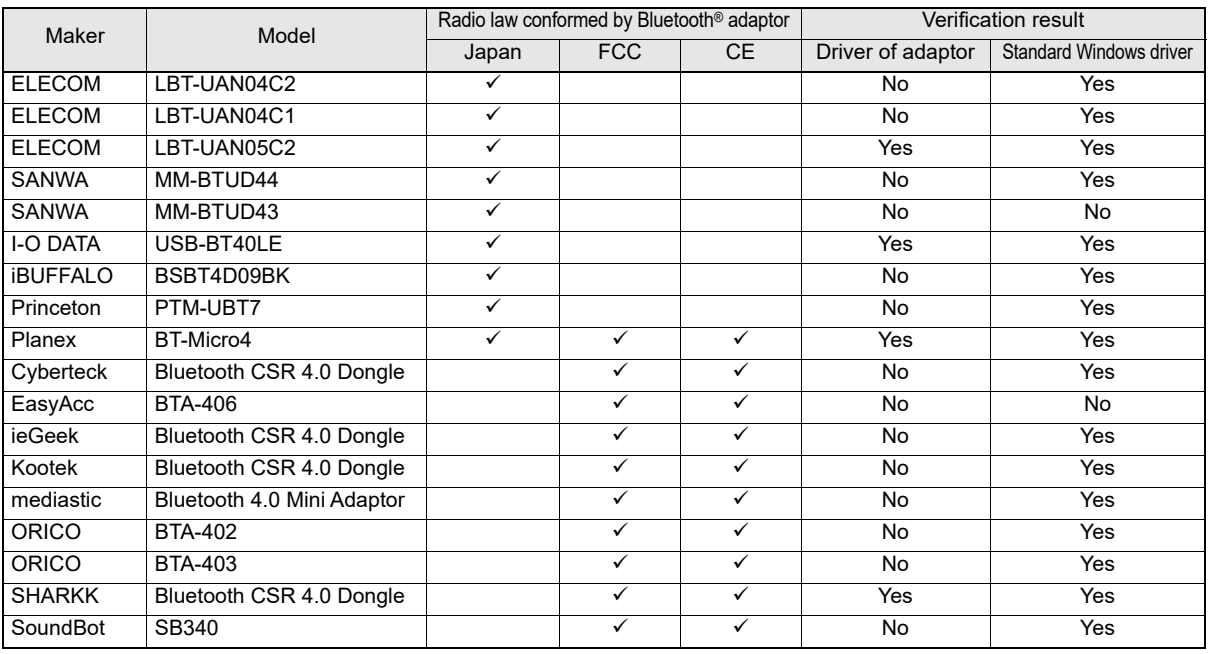

Note SD Manager 2 may not run when using some kinds of Bluetooth® adaptor or driver.

When SD Manager 2 does not run with a driver of the Bluetooth® adaptor, try to use a standard Windows driver.

## <span id="page-12-0"></span>**1-3. How to Install SD Manager 2**

The following is an example when using a PC that runs on Windows 7.

### <span id="page-12-1"></span>**1-3-1. Downloading SD Manager 2**

Download **SDManager2\_Setup.exe** from the URL below and save it to a desired location on a PC. http://www.ia.omron.com/f3sg-r\_tool

### <span id="page-12-2"></span>**1-3-2. Installing SD Manager 2**

- 1. Make sure that the PC is not connected to the Interface Unit or Bluetooth® Communication Unit.
- 2. Double-click on **SDManager2\_Setup.exe**.
- **3.** Select a desired language and click [Next].
- 4. The Installation wizard is displayed. Click [Next].

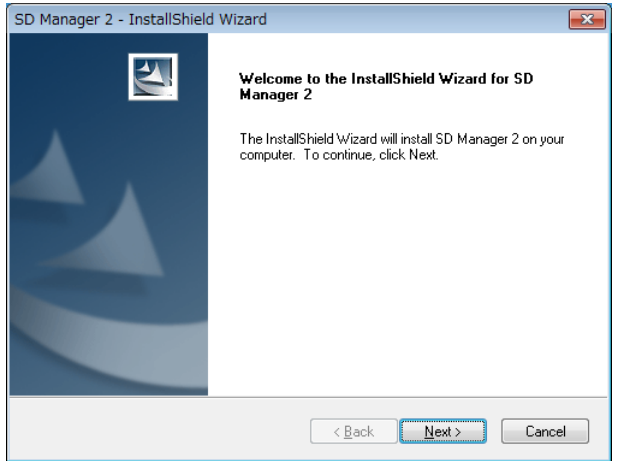

 ${\bf 5}.$  Read the software license agreement. If accepting, select [I accept the terms of the license agreement] and click [Next].

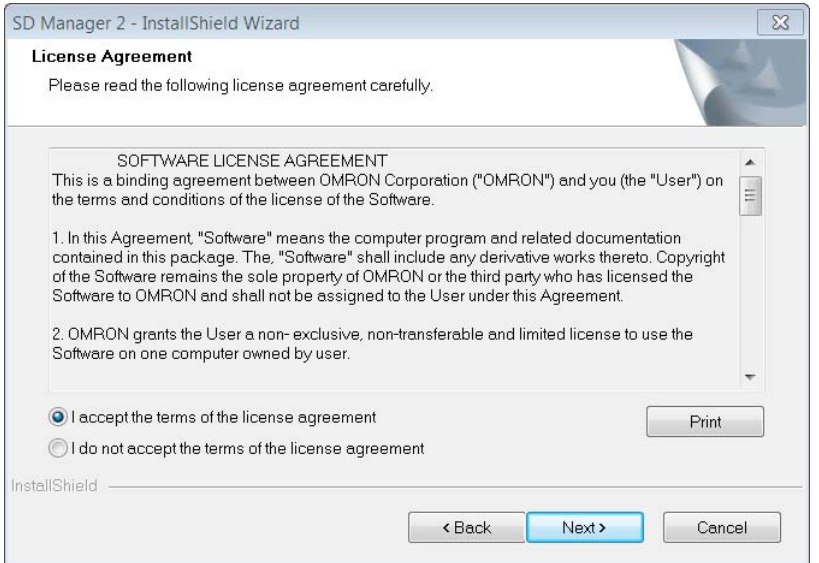

**E**

### **6.** Click [Next].

When changing the location to install, click [Change(c)] and select a desired location.

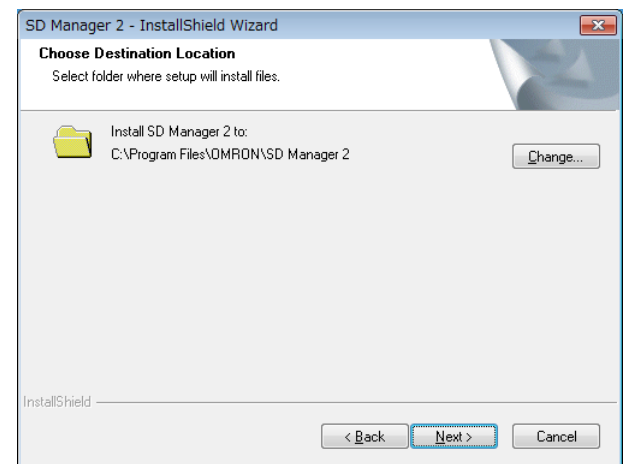

7. The prompt window shown below is displayed. Click [Install] to start the installation.

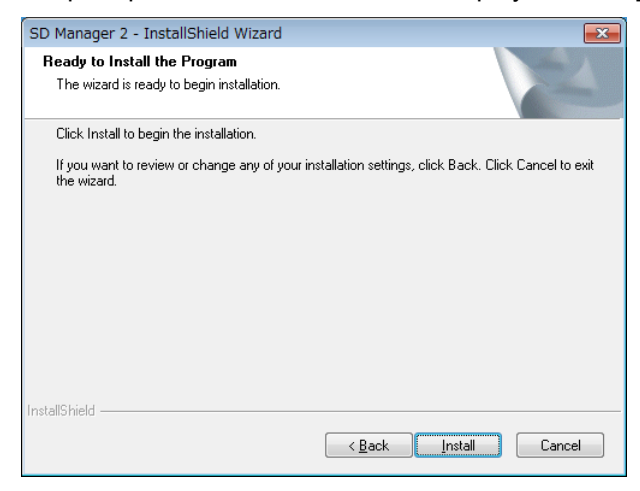

8. Click [Finish]. Now the installation is complete.

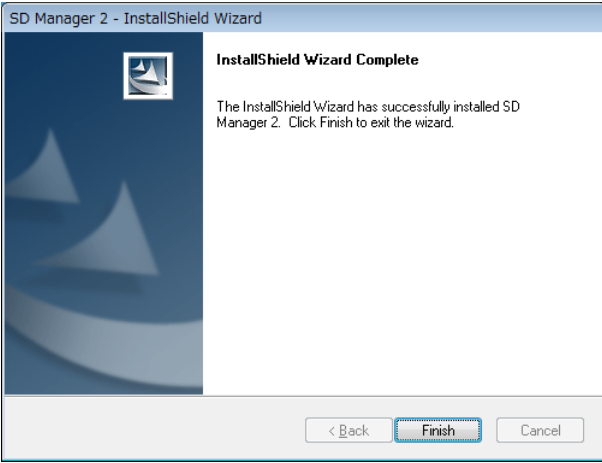

## <span id="page-14-0"></span>**1-3-3. Installing Driver of Interface Unit**

- 1. When SD Manager 2 is successfully installed, connect the Interface Unit to the PC.
- 2. The PC starts to install the driver automatically. Wait until the installation process is complete. You can click on the icon below on the task tray to view the progress.

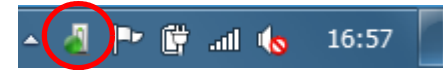

3. The window shown below is displayed when the installation is complete. In this example, the communication port is set to COM6. Click [Close] to finish.

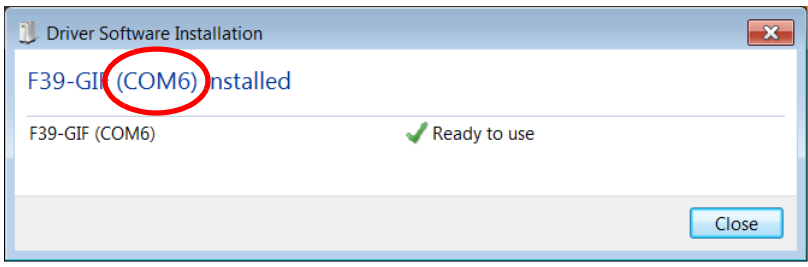

### <span id="page-15-0"></span>**1-4. How to Uninstall SD Manager 2**

You can uninstall SD Manager 2 using the **SDManager2\_Setup.exe** file or **Control Panel**. The following is an example when using a PC that runs on Windows 7.

1. Double-click on **SDManager2\_Setup.exe**. Confirm [Remove] is selected in the window shown below and click [Next].

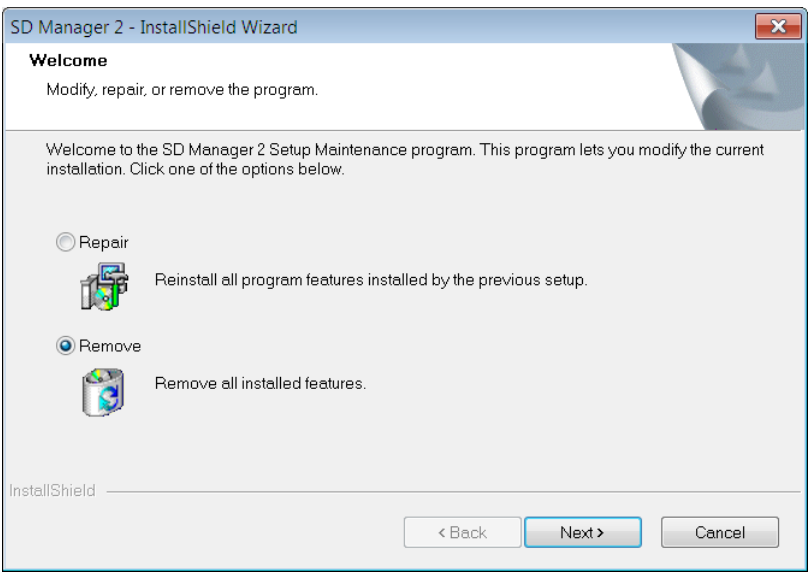

Or from the Start menu, select [Control Panel] and [Uninstall a program]. From the list shown, select [SD Manager 2] and click [Uninstall].

2. Click [Yes] in the window shown below.

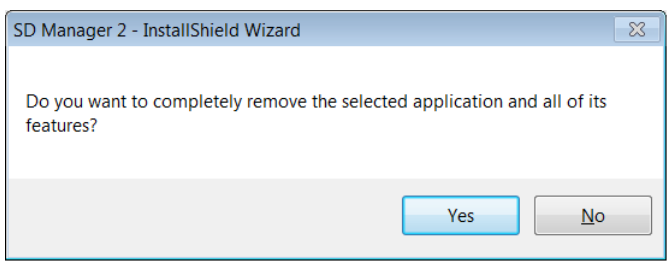

3. The window shown below is displayed when the uninstallation is complete. Click [Finish].

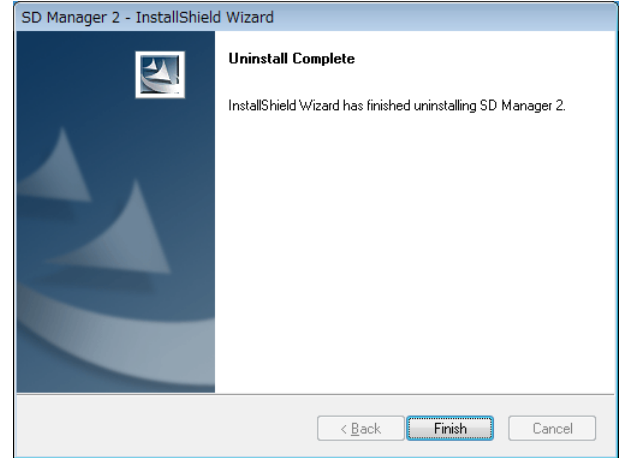

## <span id="page-16-0"></span>**1-5. How to Update SD Manager 2**

To update an SD Manager 2 installed in a PC to a new version, follow the steps below. This is an example when using a PC that runs on Windows 7.

- 1. Download **SDManager2\_Setup.exe** from the URL below and save it to a desired location on a PC. http://www.ia.omron.com/f3sg-r\_tool
- 2. Double-click on **SDManager2\_Setup.exe**.
- 3. The Installation wizard to start update is displayed. Click **[Next]**.

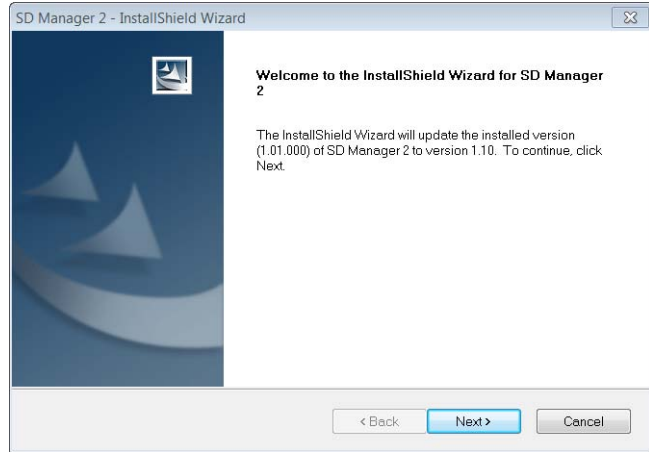

4. The window shown below is displayed when the update is complete. Click **[Finish]**.

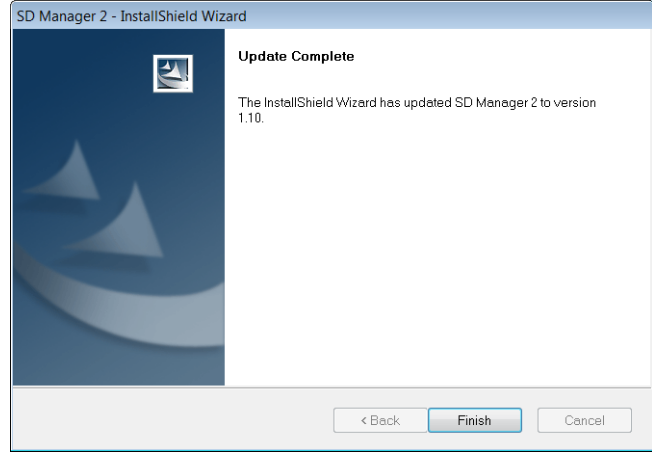

**E**

## <span id="page-17-0"></span>**1-6. Connection with F3SG**

An available Interface Unit is different between the F3SG-RA and the F3SG-RR. Refer to the table below for the available Interface Units.

Bluetooth® Communication Unit (F39-BT/F39-BTLP) can be used for both F3SG-RA and F3SG-RR.

Available communication tool for F3SG-RA and F3SG-RR

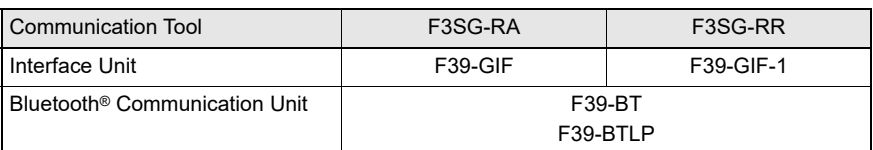

Do not connect both the Interface Unit and the Bluetooth® Communication Unit to the F3SG. Doing so may cause the devices to  $(\omega)$ malfunction.

CHECK!

Make sure that the F3SG is powered off before connecting the device to the F3SG. When the connection to the F3SG is complete, power on the F3SG.

CHECK! When connecting the Interface Unit to the F3SG-RR, make sure the gray MUTE A and pink MUTE B lines are open. SD Manager 2 may not be usable in some wiring conditions.

### Using Interface Unit

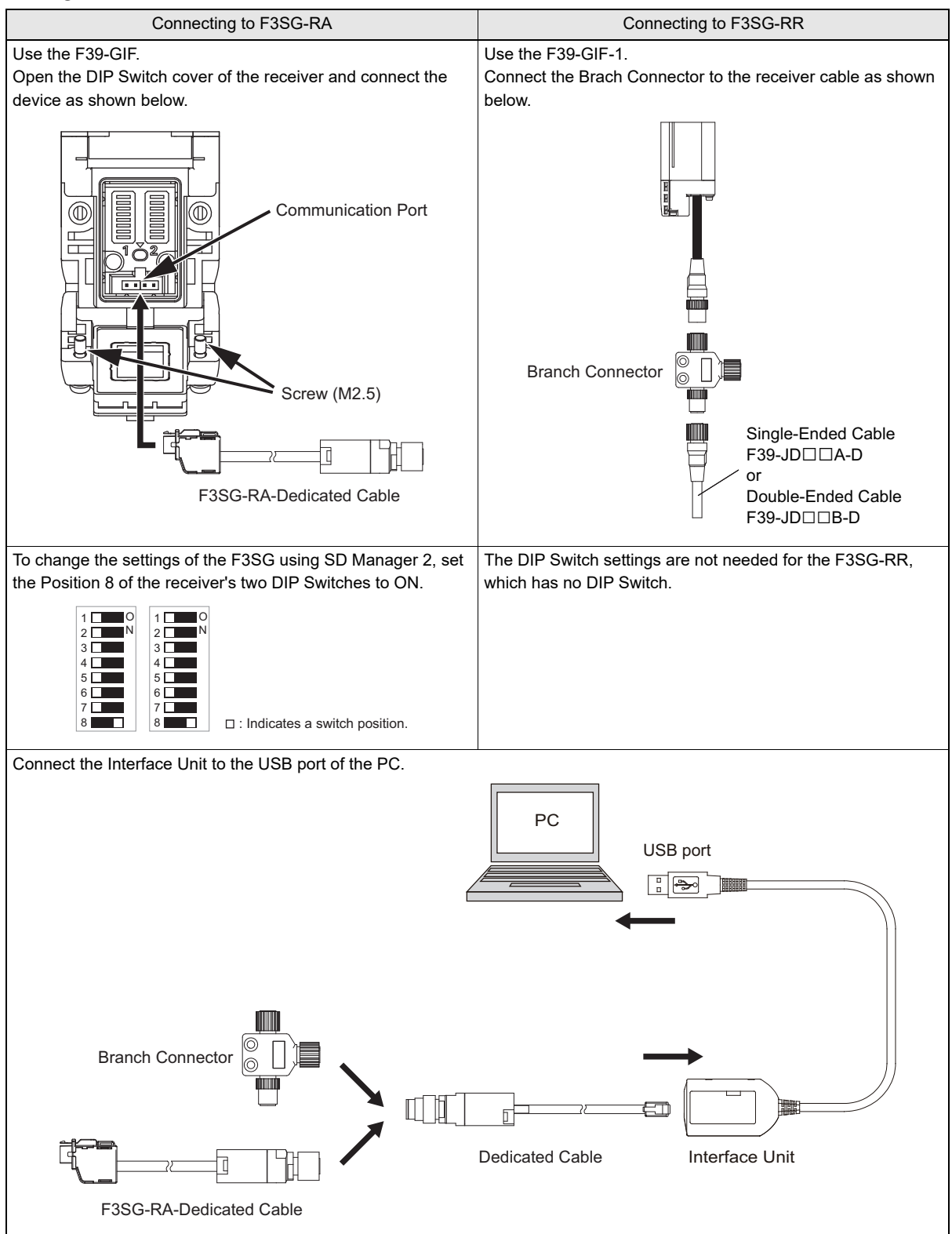

 $\iint$  For details of the Interface Unit, refer to:

- *•F39-GIF Interface Unit for F3SG Safety Light Curtain Instruction Sheet*
- *•F39-GIF-1 Interface Unit for F3SG-RR Safety Light Curtain Instruction Sheet*

### ■ Using Bluetooth<sup>®</sup> Communication Unit (Example: F39-BTLP)

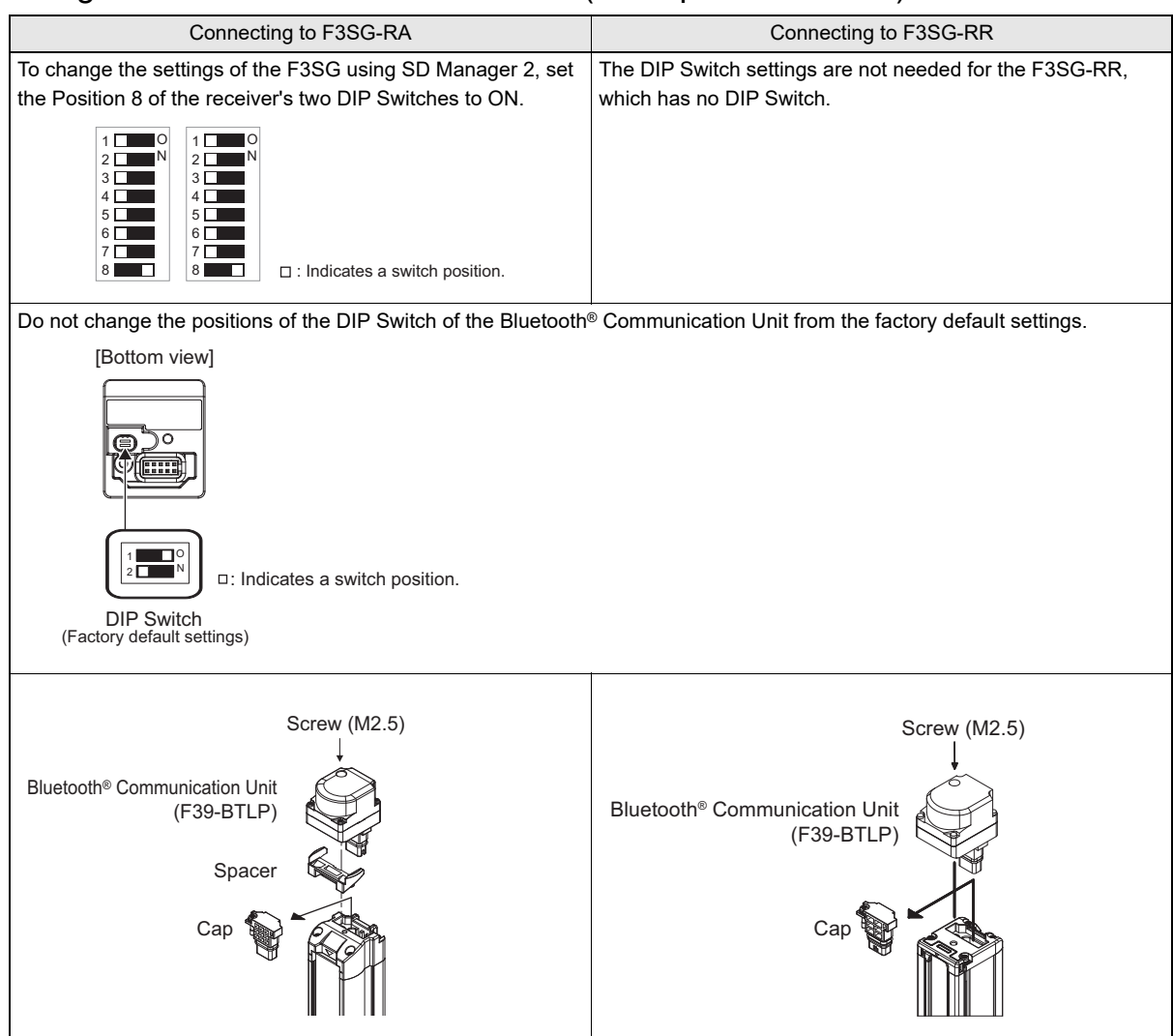

\* Mounting the F39-BT is the same as above.

Refer to *F39-BT Bluetooth® Communication Unit for F3SG Series* and *F39-BTLP Lamp and Bluetooth® Communication Unit for F3SG Series Instruction Sheet* for more information on the Bluetooth® Communication Unit.

The settings changed by SD Manager 2 are saved in the internal memory of the F3SG.

For the F3SG-RA, if Position 8 of the two DIP Switches is set OFF (DIP Switch Enabled) after the settings are changed,  $(\omega)$ the F3SG-RA operates based on the settings of the DIP Switches. If Position 8 of the DIP Switches is turned ON again, the F3SG-RA operates based on the settings saved in the internal memory.

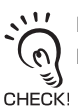

 $\mathcal{L}(\mathcal{O})$ رچ`<br>!CHECK

> For the F3SG-RA, the settings can be read out even if the Position 8 of the two DIP Switches is set to OFF (DIP Switch Enabled).

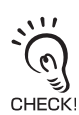

It is not able to connect the emitter with the Bluetooth® Communication Unit.

### ■ Pairing (Connection Verification)

Paring is the process required for the Bluetooth® Communication Unit and a device with Bluetooth® wiring technology to recognize and connect with each other.

Indications and operations of the pairing process are different depending on a Bluetooth® device used. Always refer to instruction manuals of such a device when pairing the devices.

When the Bluetooth® Communication Unit and a Bluetooth® device are not paired, it is not possible to connect to the  $\widehat{\mathcal{C}}$ Bluetooth® Communication Unit. These must be paired in advance.

CHECK!  $\sum$ Once the Bluetooth® Communication Unit and a Bluetooth® device are paired, it is not necessary to pair them again.  $(\hat{\mathbb{6}})$ 

The following is an example of the pairing process using a Windows-7-based PC. This example assumes that a Bluetooth® adaptor is incorporated or installed in the PC.

### [Example]

CHECK!

 $\sum_{i=1}^{n}$  $(\omega)$ CHECK!

 $(\omega)$ CHECK!

1. Confirm that the Bluetooth<sup>®</sup> Communication Unit is connected to the F3SG properly and then power on the F3SG.

2. Click the [Start] button and select [Devices and Printers] from the Start menu.

- 3. Select [Add a device].
- 4. When detected devices are displayed like the below, select a target device, and click [Next]. For the F3SG connected with the Bluetooth® Communication Unit, the F3SG's model name and serial number are indicated.

A serial number is indicated when you use the F3SG Version 1.1 and up. For the F3SG Version 1.0, "XXXXXXXXXX" is (၈) indicated instead of the serial number. (چ`<br>CHECKI

When you use the Bluetooth® Communication Unit manufactured March 2017 or earlier, the model name may not be indicated properly.

When pairing with more than one device, adding a device must be carried out one by one.

Refer to [1-7-1. Versions](#page-23-1) to check versions of your F3SG.

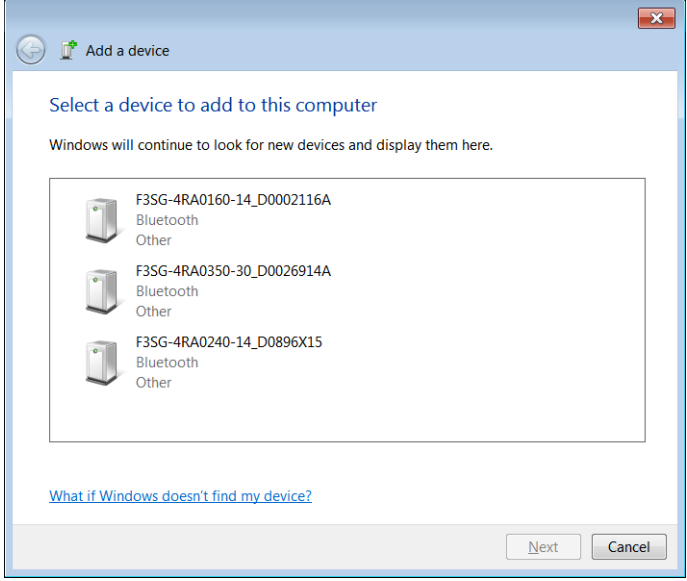

 ${\bf 5}.$  The screen below is displayed and a necessary device driver is installed.

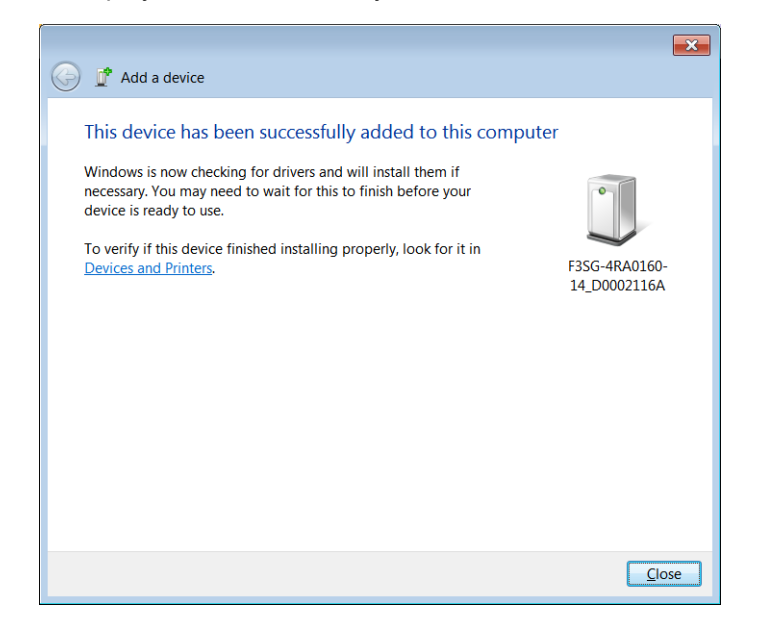

6. Confirm that the installation of the device driver is fully completed. When the installation is complete, the message shown below is displayed.

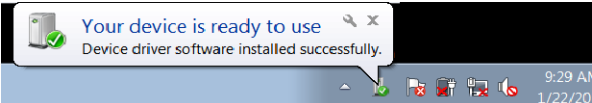

Now the pairing is complete.

<span id="page-21-0"></span>[How to check a COM port when connected to a Bluetooth® Communication Unit]

- 1. Click the [Start] button and select [Devices and Printers] from the Start menu.
- 2. When the screen below is displayed, right click the icon of a target device to check a COM port number, and then click [Properties].

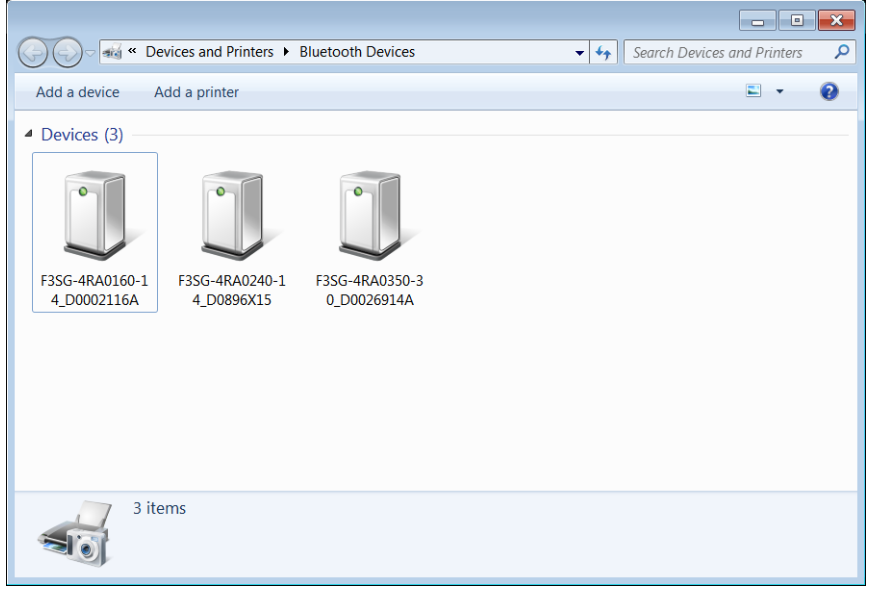

3. When selecting the [Hardware] tab, the screen below is displayed that indicates a COM port. In this example, the device "F3SG-4RA0160-14\_D0002116A" is set to COM7.

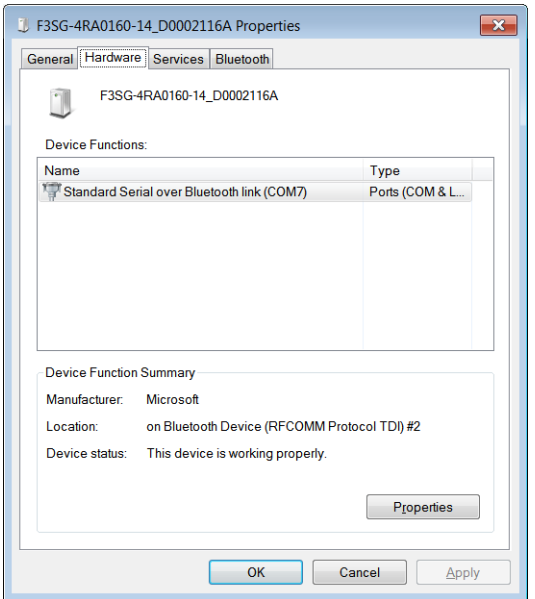

## <span id="page-23-0"></span>**1-7. List of Functions**

### <span id="page-23-1"></span>**1-7-1. Versions**

Avaialble features and models vary depending on the versions.<br>When F3SG-RA are in cascade connection. the F3SG-RA consisted according

When F3SG-RA are in cascade connection, the F3SG-RA operates according to the settings of the primary sensor.

 $(\tilde{\mathcal{G}})$ CHECK!

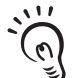

When F3SG-RA are in cascade connection, the operations of Auxiliary Output and Lamp functions are as follows.

CHECK!

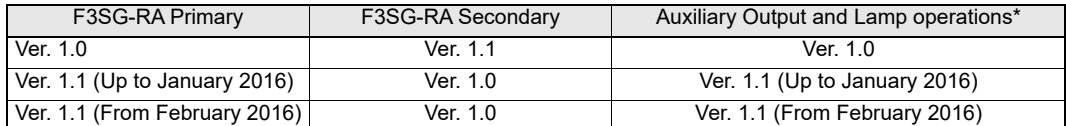

\*Refer to *[Default settings when creating a configuration file \(Auxiliary Output/Lamp Output\)](#page-24-2)* in this chapter for more information.

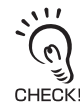

When Versions 1.0 and 1.1 or later of F3SG-RA are in cascade connection, all cascaded segments operate as Version 1.0.

### ■ Relationship of SD Manager 2 versions with F3SG models and versions

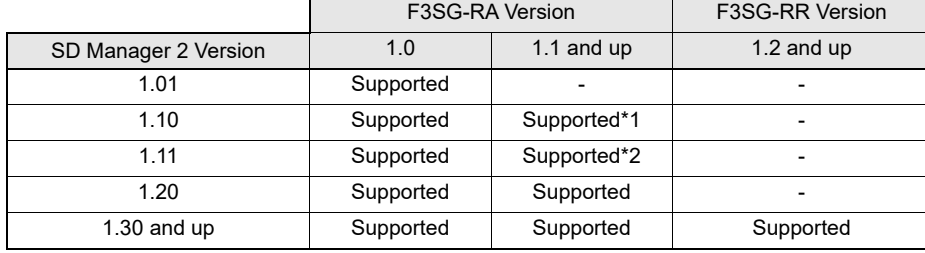

\*1. F3SG-RA of serial number D1298Z15 and later does not support SD Manager 2 Version 1.10 and down. \*2. F3SG-RA of serial number D0923X16 and later does not support SD Manager 2 Version 1.11 and down.

### ■ Functions by SD Manager 2 versions

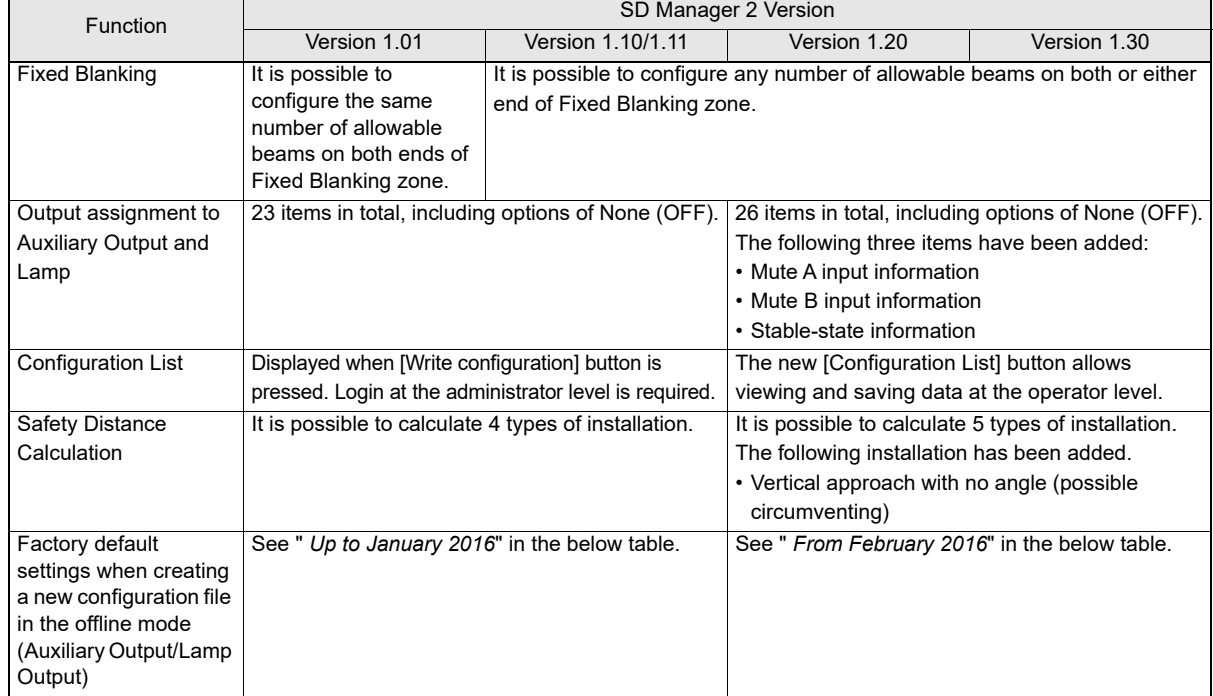

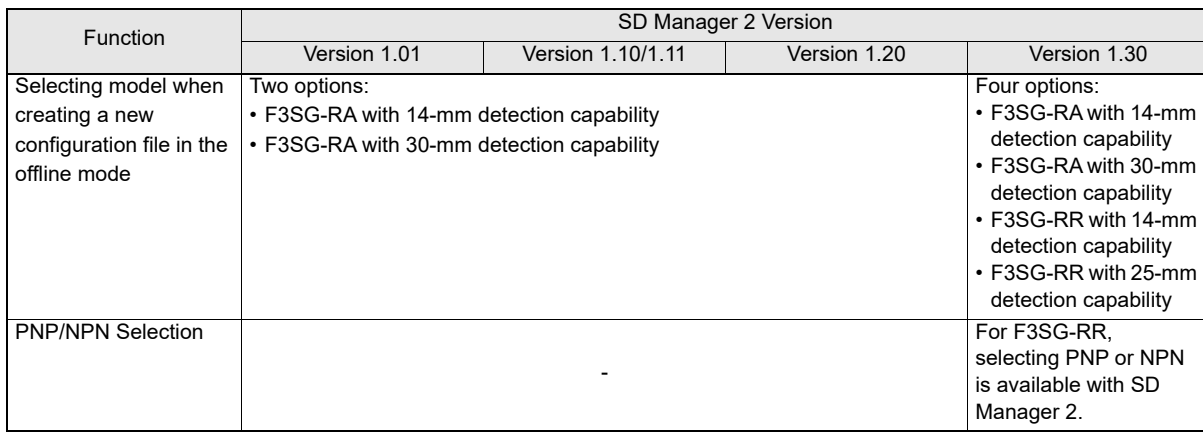

Refer to *Safety Light Curtain F3SG-R Series User's Manual* for more information on differences of the functions by F3SG-RA versions.

<span id="page-24-0"></span>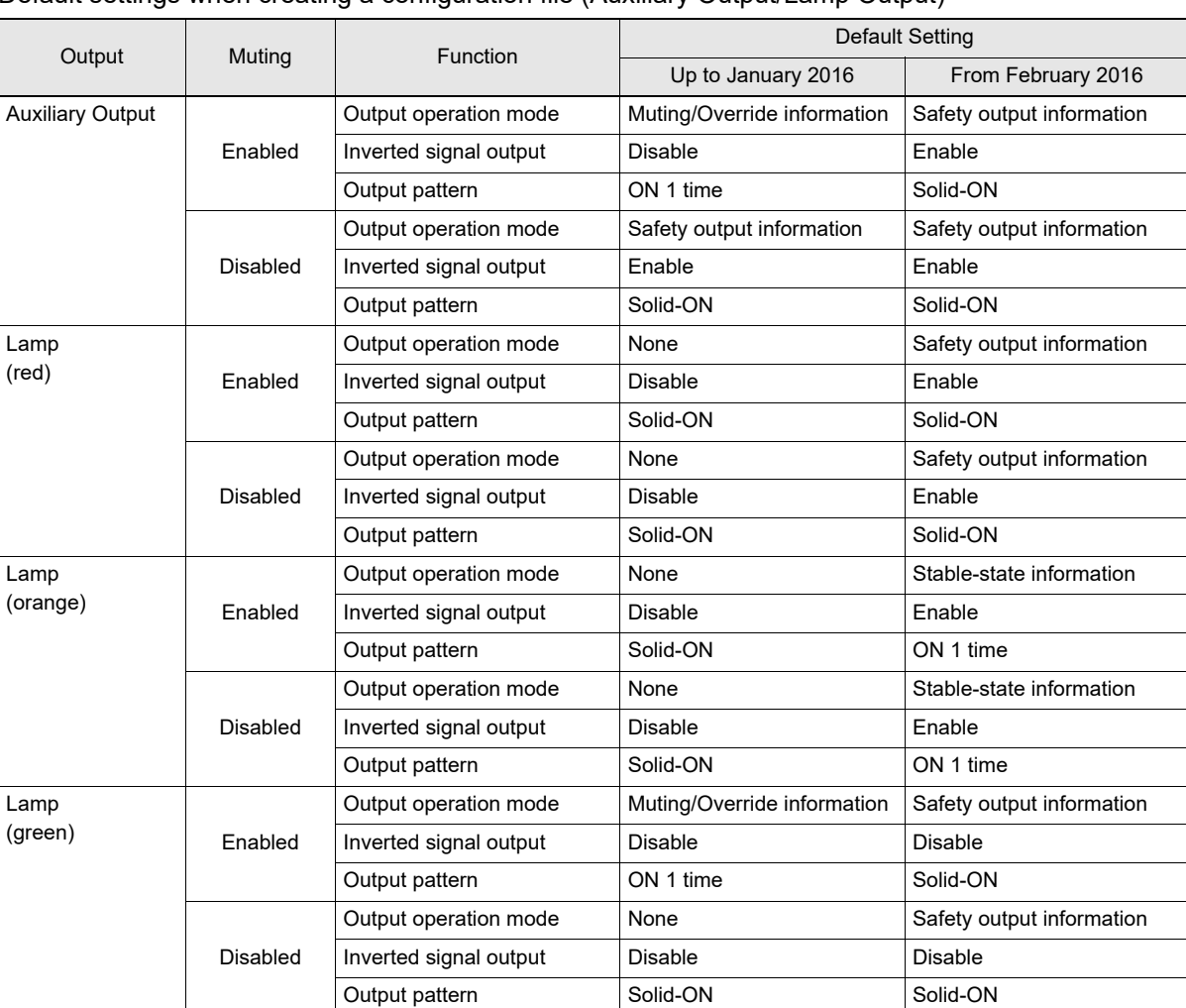

#### <span id="page-24-2"></span>Default settings when creating a configuration file (Auxiliary Output/Lamp Output)

**Chapter 1**

<span id="page-24-1"></span>**List of Functions**

The version of SD Manager 2 can be confirmed as follows.

1. Select [Help] and [About].

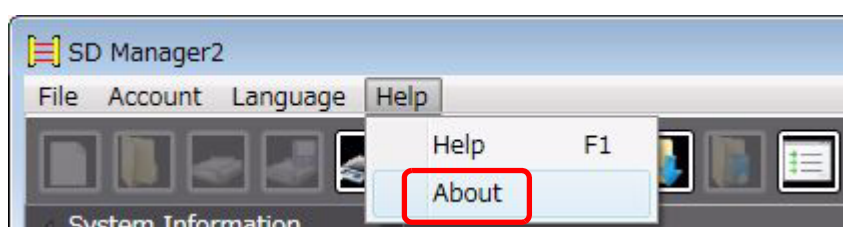

 $2.$  The window shown below is displayed. The version is indicated in the area encircled in red.

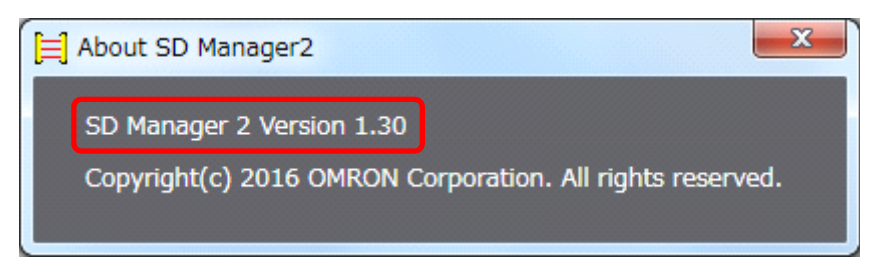

You can find a version of F3SG on the receiver as shown below. ■F3SG-RA

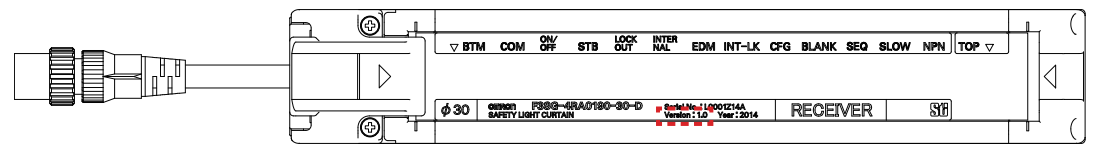

■F3SG-RR

 $\sum_{i=1}^{n}$  $(\omega)$ CHECK!

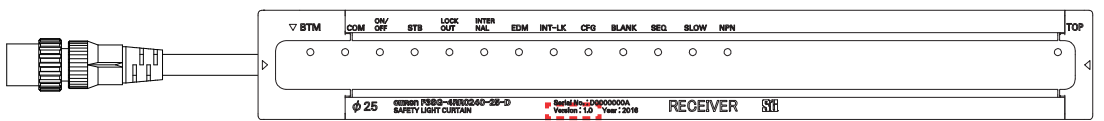

Please note that it is not possible to update the version of the F3SG with the SD Manager 2.

**E**

### <span id="page-27-0"></span>**1-7-2. List of Configurable Functions**

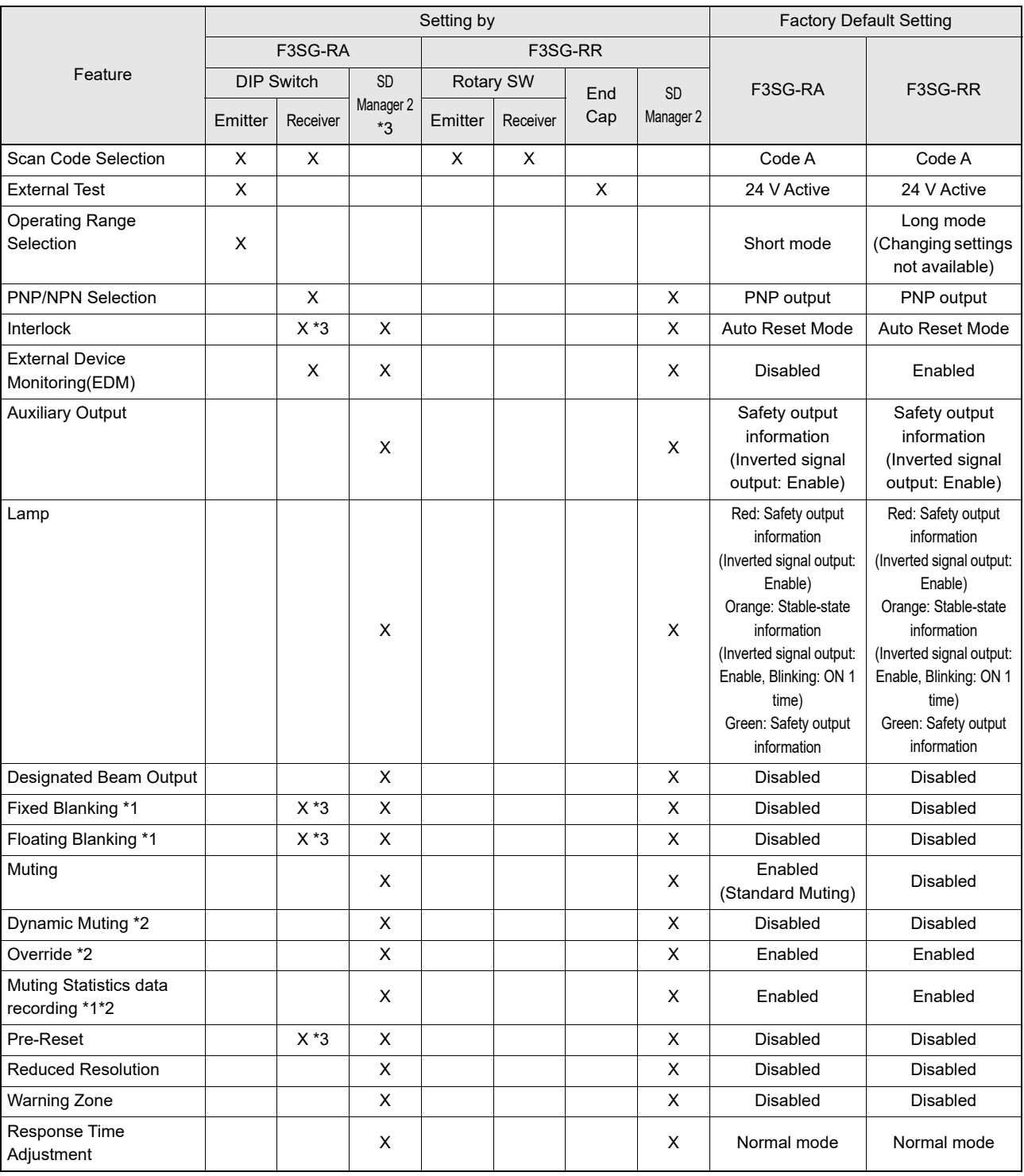

\*1. The functions are upgraded in Version 1.1 or up of F3SG-RA.

\*2. Enabling the functions is possible when the Muting is enabled.

\*3. It is not possible to configure the F3SG-RA-□□TS.

### <span id="page-27-1"></span>**1-7-3. Other Functions**

•Incident/Ambient Light Level Monitoring

- •Maintenance Information
- •Operating Status Monitoring
- •Setting Recovery

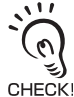

The Incident/Ambient Light Level Monitoring, Maintenance Information and Operating Status Monitoring functions are available even if the Position 8 of the two DIP Switches of the F3SG-RA is set to OFF (DIP Switch Enabled).

 $\sum_{i=1}^{n}$ When the Interface Unit is connected to the F3SG-RR, the MUTE information of External Wiring in Operating Status  $(\omega)$ Monitoring is not displayed. The Bluetooth® Communication Unit is necessary to display the MUTE information of GHECK! External Wiring.

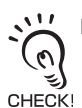

F3SG-RA-□□TS is not available with Setting Recovery.

### <span id="page-28-0"></span>**1-7-4. Combination of Functions**

Possible combinations of the functions are shown in the table below. The combinations in the table are available under certain conditions. The other functions can be combined without any limitations.

YES: Combination available

YES-C: Combination available by setting with SD Manager 2

NO: Combination unavailable

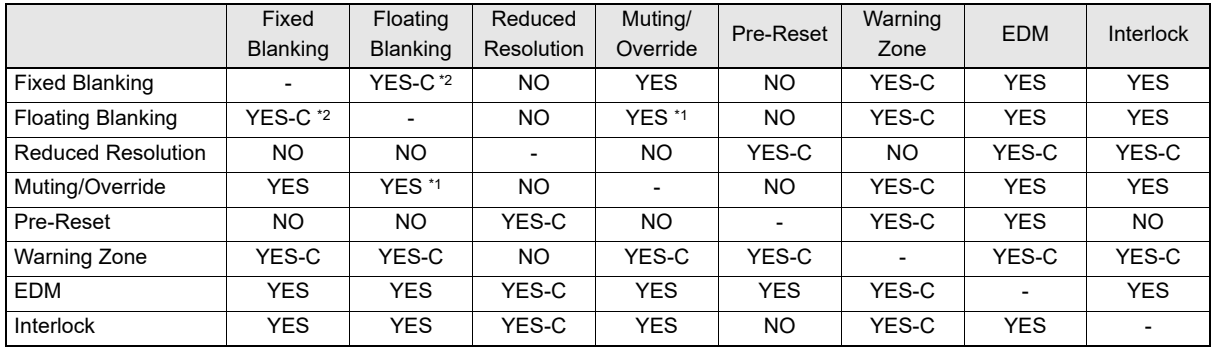

- \*1. This combination requires that the Floating Blanking zone covers the full detection zone and that the Muting/Override function also covers the full detection zone.
- \*2. When the Fixed Blanking and Floating Blanking are selected, the top or bottom beam must be included in the Fixed Blanking zone, as shown in the left figure below. It is not allowed to set the Fixed Blanking zone not to cover the top or bottom beam, as shown in the right figure below. It is also not allowed to set a Fixed Blanking zone to split a Floating Blanking zone.

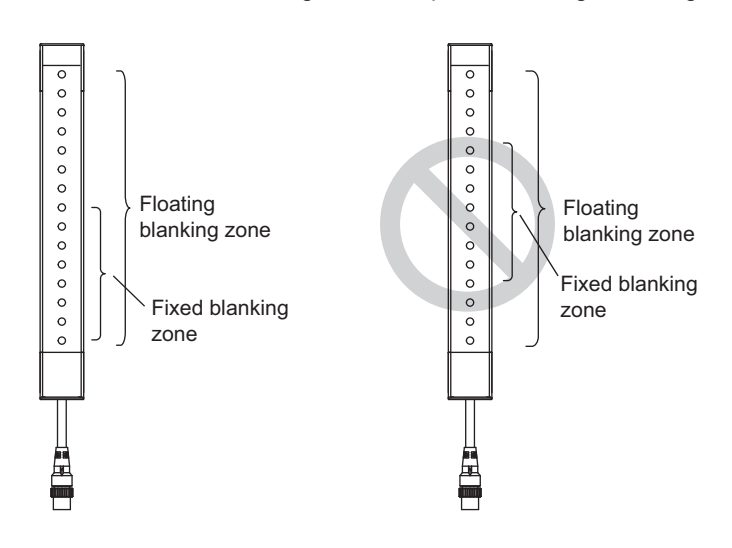

### ■ Considerations for enabling and disabling Muting function

Setting parameters of the following functions are saved according to the states where the Muting function is enabled and disabled, respectively. After changing the Muting function from Enable to Disable or from Disable to Enable, check the settings of these functions again.

Affected functions:

- External Device Monitoring (EDM)
- Start Interlock
- Restart Interlock
- Auxiliary Output
- Lamp Output

For more information on the setting parameters, refer to:

- *•*F3SG-RA: *Safety Light Curtain F3SG-R Series User's Manual*
- *•*F3SG-RR: *Safety Light Curtain F3SG-RR Series User's Manual*

## <span id="page-30-0"></span>**1-8. Status of F3SG with SD Manager 2 Connected**

The F3SG can be changed to the Setting state by SD Manager 2.

In the Setting state, two types of access levels called operator level and administrator level can be selected. For operator and administrator levels, refer to *[2-5. Logging In](#page-39-1)*.

In the Setting state, the F3SG operates as follows.

- The safety outputs are in the OFF state.
- The LED indicator blinks in the following patterns according to the access level.

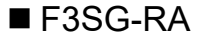

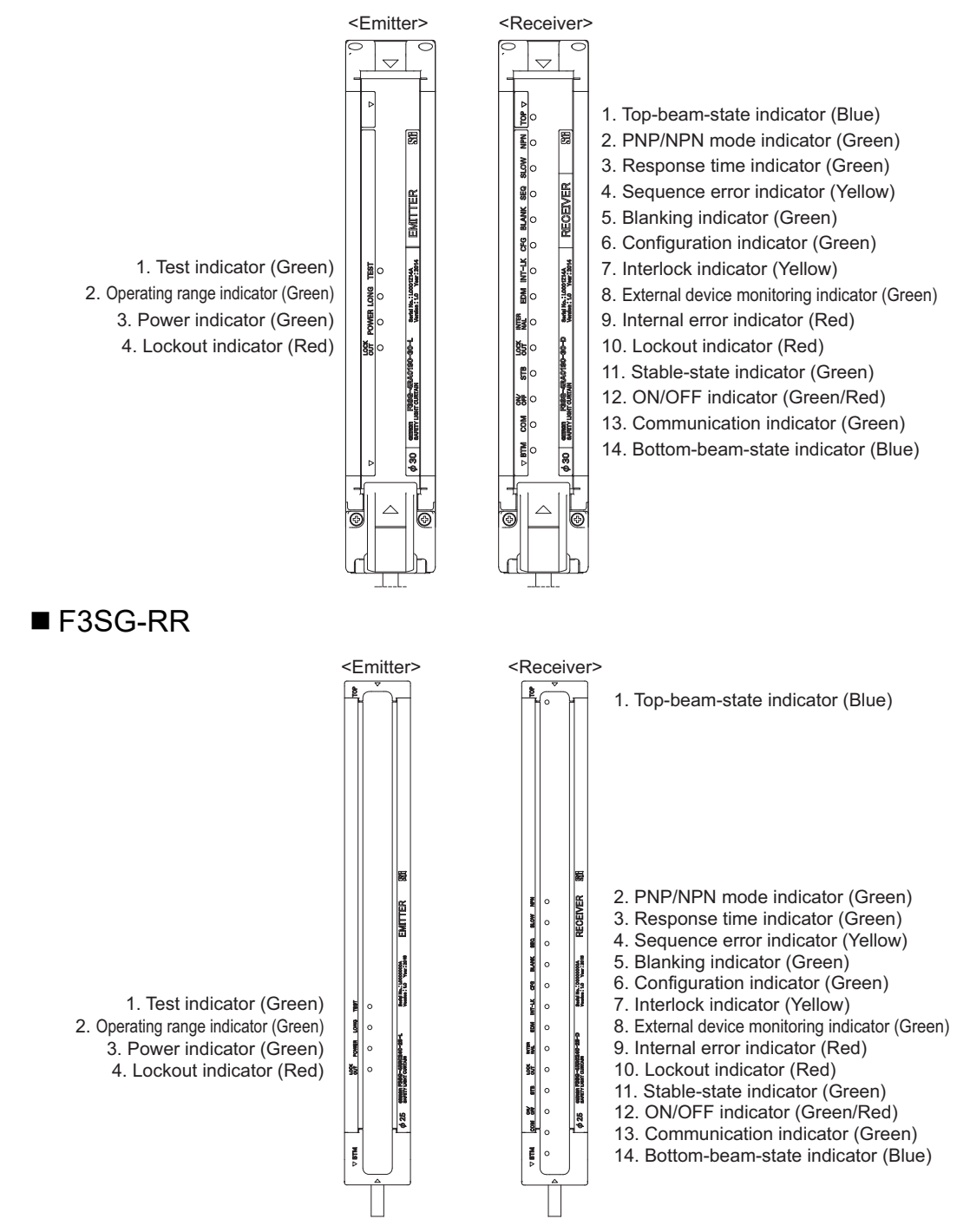

**E**

#### Receiver

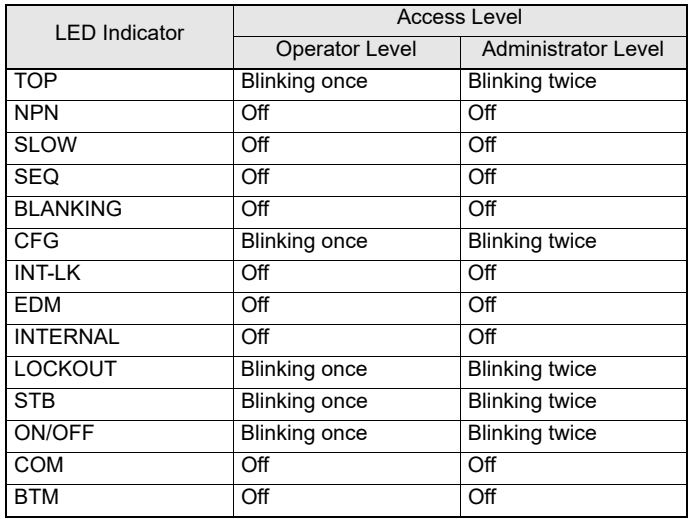

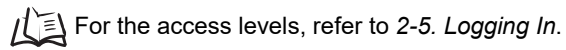

## <span id="page-32-0"></span>**Chapter 2 Basic Operation of SD Manager 2**

## <span id="page-32-1"></span>**2-1. Getting Started**

To get started, select [All Programs], [OMRON] and [SD Manager 2] from the Start menu.

SD Manager 2 starts up, and the following dialog is displayed.

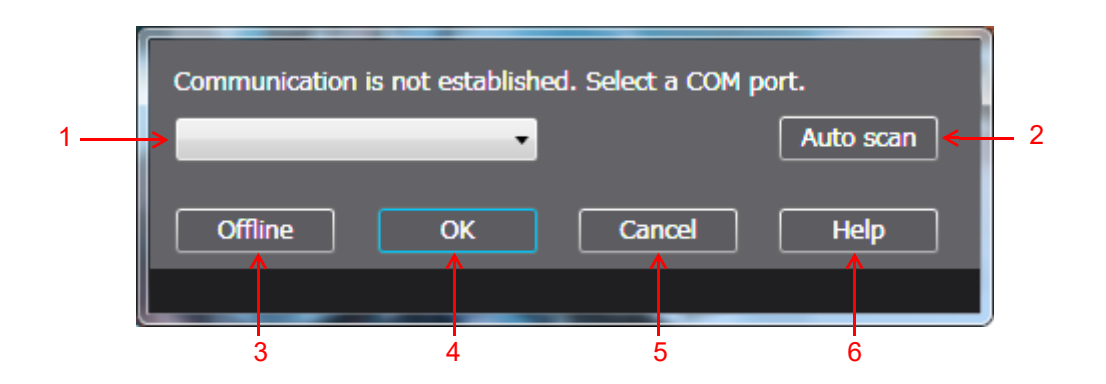

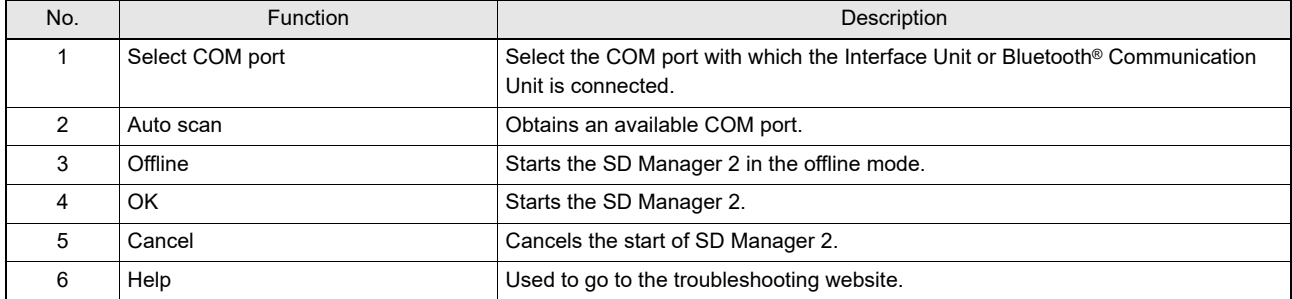

The COM port with which the Interface Unit is connected can be confirmed by Device Manager.

 $\mathcal{L}(\omega)$ To start up Device Manager, select [Start] -> [Search programs and files] to search for and click [Device Manager]. In the Ports CHECK! category of Device Manager, confirm the COM port assigned to F39-GIF/F39-GIF-1.

In the examples below, it can be confirmed that the F39-GIF Interface Unit is connected with COM4.

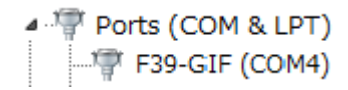

 $\sum_{\substack{p\in\mathcal{P}\\p\in\mathcal{P}\\p\in\mathcal{P}}}$ If there are more than one connectable Bluetooth® Communication Unit, perform the [2: Auto scan] step first, select a COM port of a target device in the [1: Select COM port] step, and then press the [4: OK] button. CHECK!

CHECKI In the offline mode, the setting data file can be edited without connecting with the F3SG.

For how to check a COM port when the F3SG is connected to a Bluetooth<sup>®</sup> Communication Unit, refer to *[\[How to](#page-21-0)*  $\blacksquare$ *[check a COM port when connected to a Bluetooth® Communication Unit\]](#page-21-0)*.

Troubleshooting website: http://www.ia.omron.com/f3sg-r

**CHECK** 

**E**

### The Top page is displayed. ■F3SG-RA

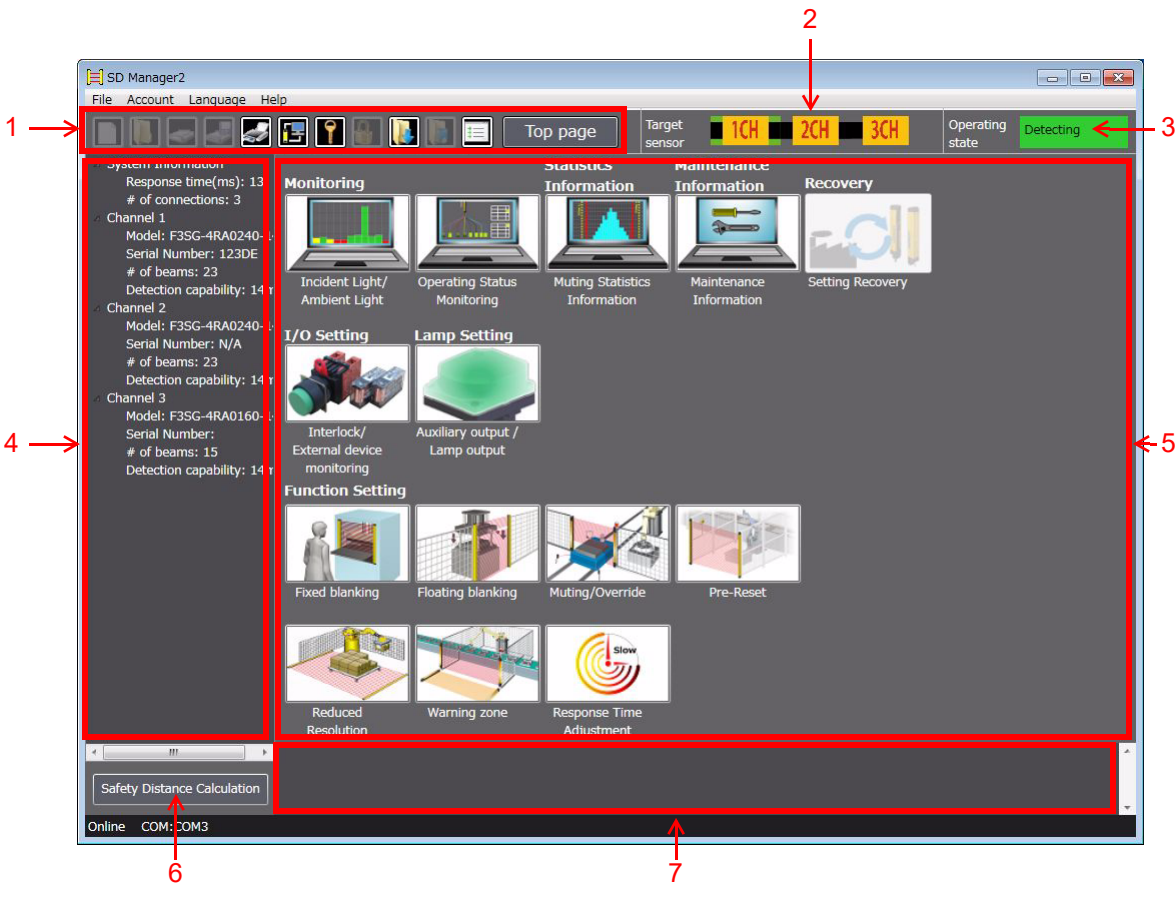

### ■F3SG-RR

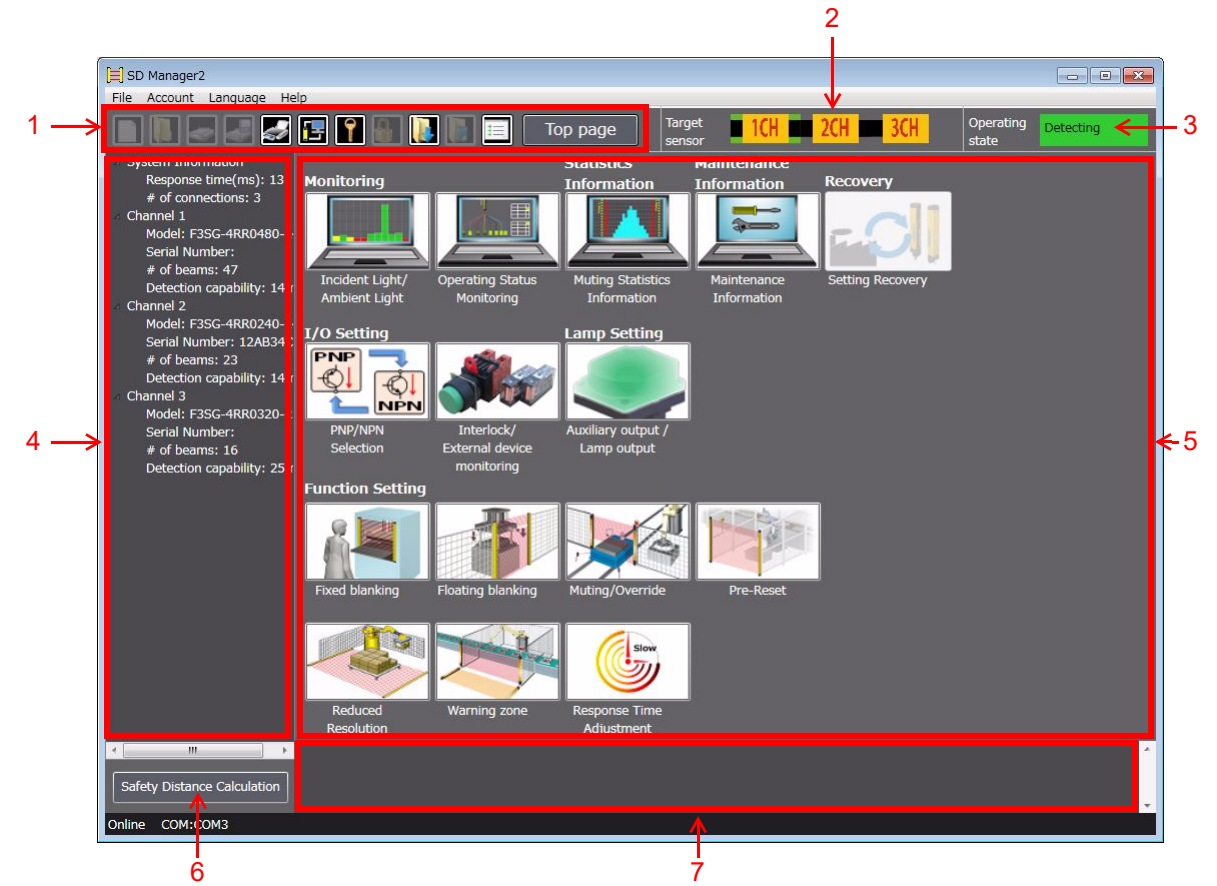

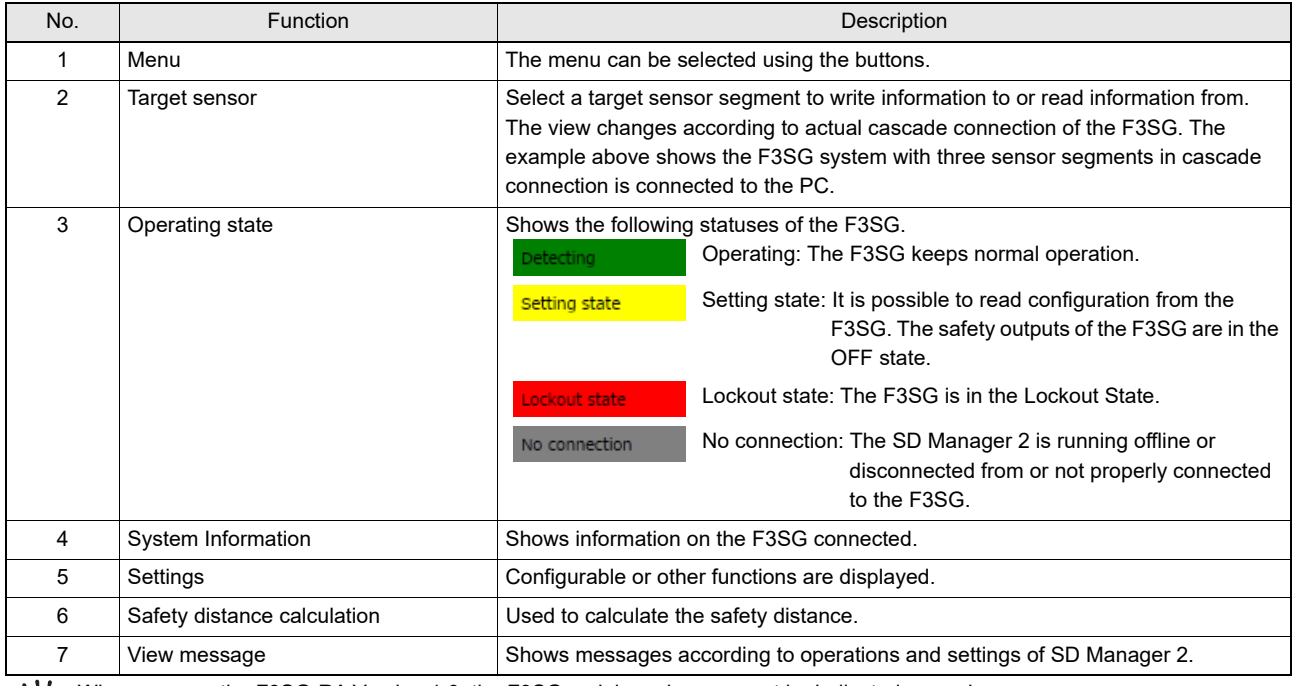

When you use the F3SG-RA Version 1.0, the F3SG serial number may not be indicated properly.

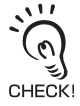

Descriptions of buttons

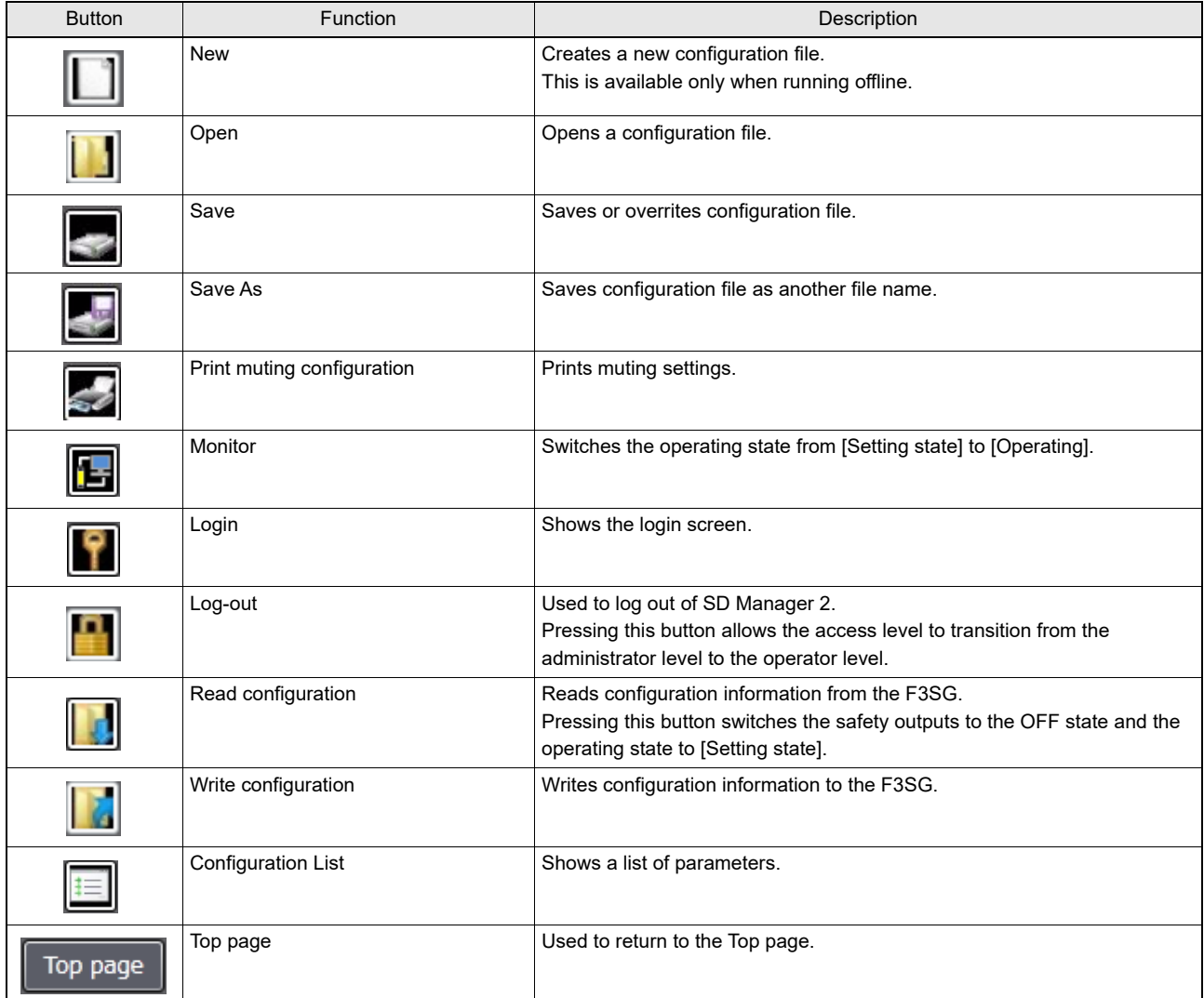

**E**

### <span id="page-35-0"></span>■ Access Restriction

The administrator level requires a password to log in. The initial password for administrator login is "0000".

### ■ Changing Password

To prevent unintended configurations by an unauthorized user, the administrator must change the password. The password must contain no more than 6 alphanumeric characters. The password is case-sensitive.

The new password will take effect by power-cycling the F3SG. Shut down SD Manager 2 and power cycle the F3SG.

### ■ Forgot the Password?

If you forget the password after changing it from the initial setting, contact your sales representative with the serial number on the nameplate of the F3SG receiver.

A master password will be issued to reset to the initial password "0000".

### ■ Checking Serial No.

Location of serial number (as shown by dashed line)

■F3SG-RA

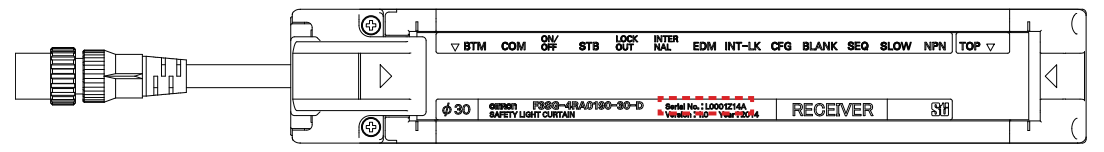

■F3SG-RR

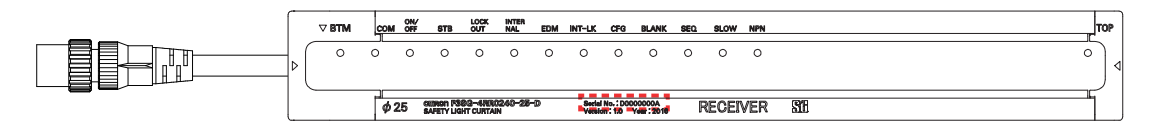

You can also check the serial number from the [Clear Password] window described in Step 3 below.

Resetting the Initial Password to "0000"

- 1. Log in at the operator level. (No password is required to log in at the operator level.)
- 2. Select [Account] and [Clear Password] from the menu on the top of the screen.
- 3. Enter a master password in the displayed [Clear Password] window and click the [OK] button. (A message to indicate that resetting the password is successful will appear on the bottom of the screen.)
- 4. Power-cycle the F3SG. The password of the administrator will be reset to "0000" after the power-cycle is complete.
## **2-3. Starting SD Manager 2 Offline**

### **2-3-1. Creating New Configuration File**

You can create a configuration file when the F3SG is not connected to the PC (or offline). Start SD Manager 2 offline and select [File] and [New], or click the **button**.

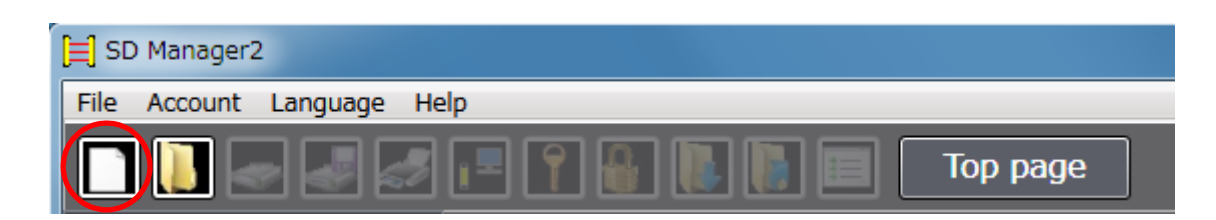

The following dialog is displayed.

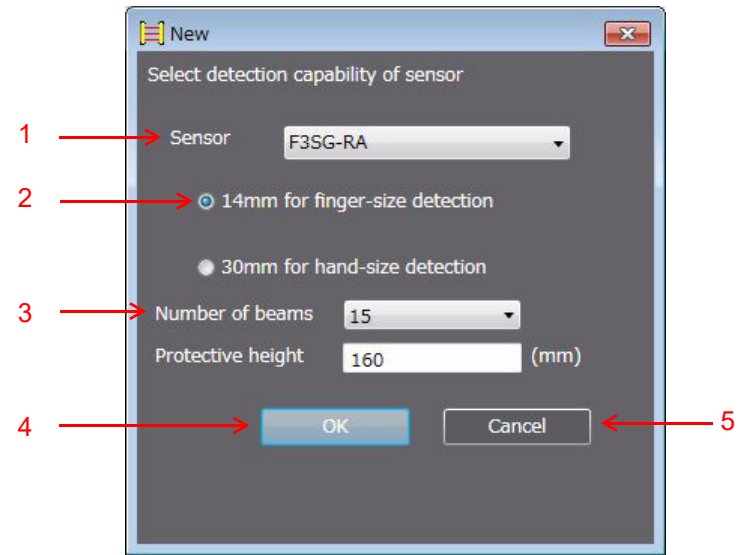

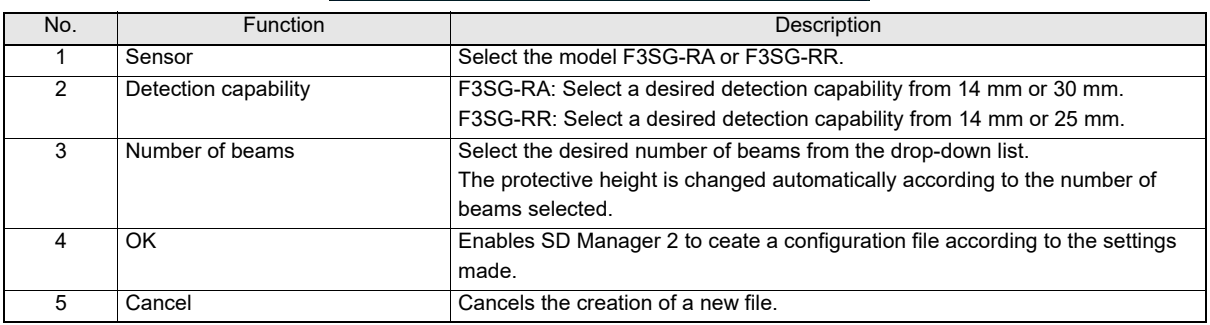

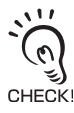

The configuration file to be created is for the F3SG in one segment system. (For the F3SG in cascade connection, create a configuration file for each segment and write it to a target segment.)

### <span id="page-37-0"></span>**2-3-2. Reading Configuration from PC**

You can read a configuration file saved on a PC into SD Manager 2. Start SD Manager 2 offline and select [File] and [Open], or click the  $\|\cdot\|$  button. Select a desired configuration file (with extension .sdm2) saved on your PC.

### **2-3-3. Saving New Configuration File to PC**

Select [File] and [Save] or [Save As], or click the  $\sim$  or  $\sim$  button. Save the configuration file to a desired location on your PC.

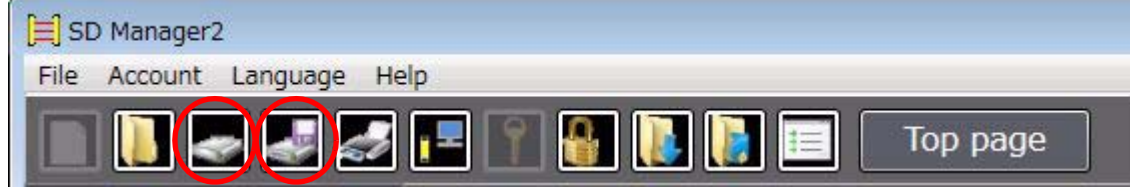

## **2-4. Shutting Down**

To shut down SD Manager 2, click the X mark in the top right corner of the Top page or select [File] and [Exit] on the toolbar.

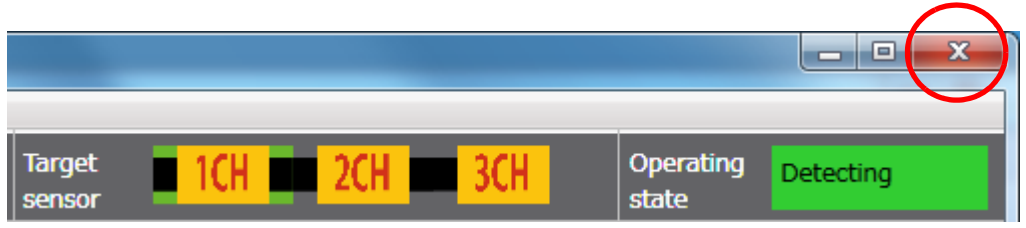

### <span id="page-39-1"></span><span id="page-39-0"></span>**2-5. Logging In**

When moving the F3SG to the Setting state by SD Manager 2, the following two access levels can be selected. When you log in SD Manager 2, select the level you want to log in.

- Operator level: Only reading configuration information is available. (Only wring a power-on time and load switching frequency thresholds is available.)
- Administrator level: Reading and changing configuration information is available.

When logging in the software, the F3SG goes to the Setting state and the safety outputs of the F3SG are turned to the OFF state.

Logging in the F3SG-RA is possible even if the Position 8 of the two DIP Switches is set to OFF (DIP Switch Enabled). In such a case, the login is only possible at the operator level.

CHECK!

On the toolbar, select [Account] and [Login], or click the  $\|\cdot\|$  button.

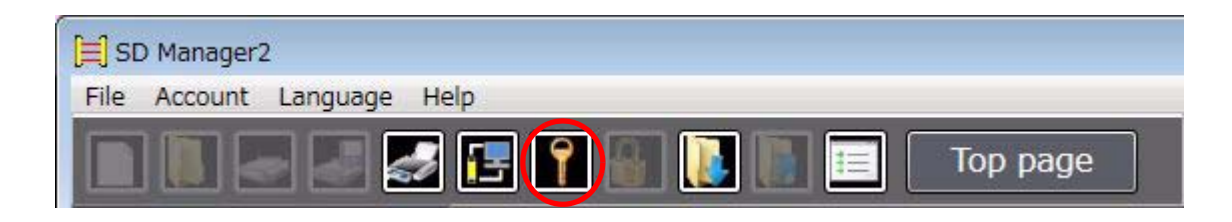

The following dialog is displayed.

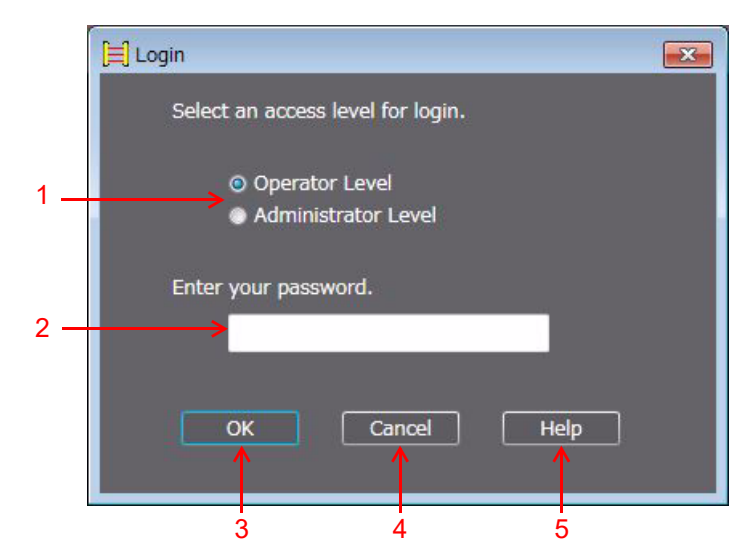

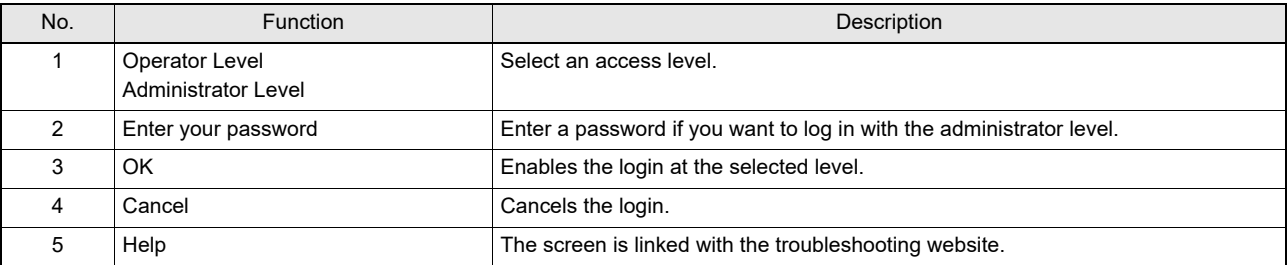

Troubleshooting website: http://www.ia.omron.com/f3sg-r

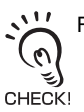

F3SG-RA-□□TS is not available with logging in with the administrator level.

When logging in at the administrator level:

Select the administrator level, enter the password, and click [OK]. The initial password is "0000".

When logging in at the operator level: Select the operator level, and click [OK].

When login succeeds, the [Operating state] indication in the top right corner of the Top page is changed from [Detecting] to [Setting state].

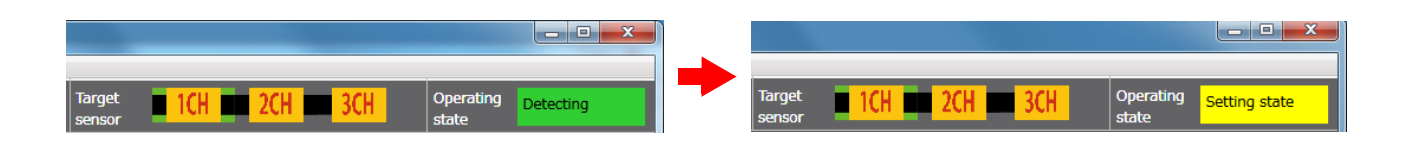

### **2-6. Logging Out**

When you are logged in with at the administrator level, select [Account] and [Logout], or click the button.

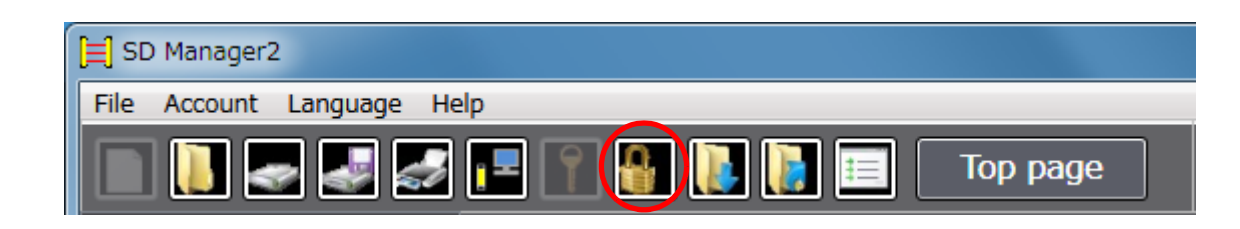

Access level is changed from the administrator level to the operator level.

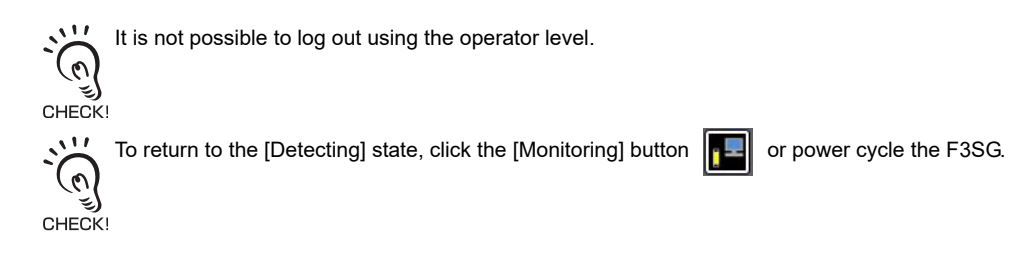

## <span id="page-42-1"></span><span id="page-42-0"></span>**2-7. Reading Configuration from F3SG**

When the operating state of the F3SG is [Detecting] or [Setting state], click the **button** 

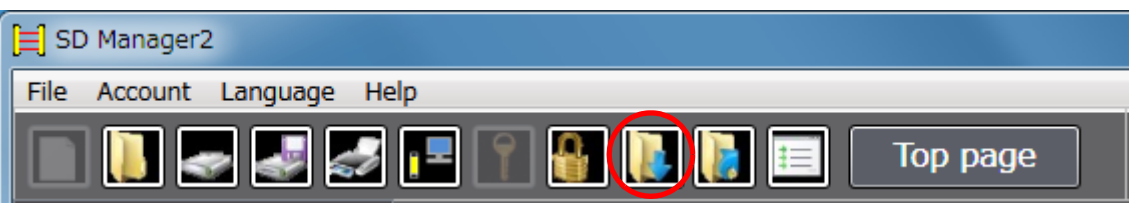

By clicking the button, configuration information is received. The user can confirm the information on setting screens of corresponding functions or the [Configuration list] button  $\left| \right|$  =

It is able to move to a setting screen by clicking an icon of a function on the Top page.

CHECK!

For how to use setting screens, refer to the descriptions on how to change settings of corresponding functions.

When the F3SG is in the [Detecting] state, a dialog to confirm if it is OK to change mode is displayed. When OK is selected, the F3SG enters the Setting state (at the operator level). The safety outputs of the F3SG are turned to the OFF state. CHECK!

The settings of the F3SG-RA can be read out even if the Position 8 of the two DIP Switches is set to OFF (DIP Switch Enabled). $\widehat{\mathcal{C}}$ 

## **2-8. Saving F3SG Configuration to PC**

Confirm that the operating state of the F3SG is [Detecting] or [Setting state]. Follow the steps in *[2-7. Reading Configuration from F3SG](#page-42-0)* to read configuration information from the F3SG. Select [File] and [Save] or [Save As], or click the or button. Save the configuration file to a desired location on your PC.

ジ When in cascade connection, configuration information must be saved to each sensor segment.CHECKI

## <span id="page-44-1"></span>**2-9. Writing Configuration to F3SG**

### <span id="page-44-0"></span>**2-9-1. Writing Configuration Edited with SD Manager 2 to F3SG Directly**

When you are logged in with the administrator level, change the settings. Then click the  $\|\cdot\|$  button.

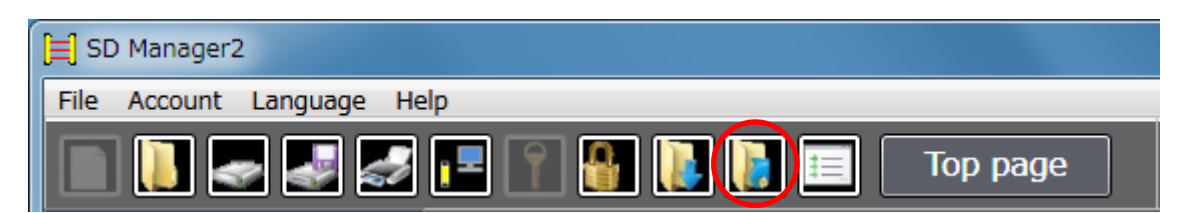

A Configuration List is displayed. The user can confirm the configuration information to be written to the F3SG. By clicking [Write], the information is sent to the F3SG.

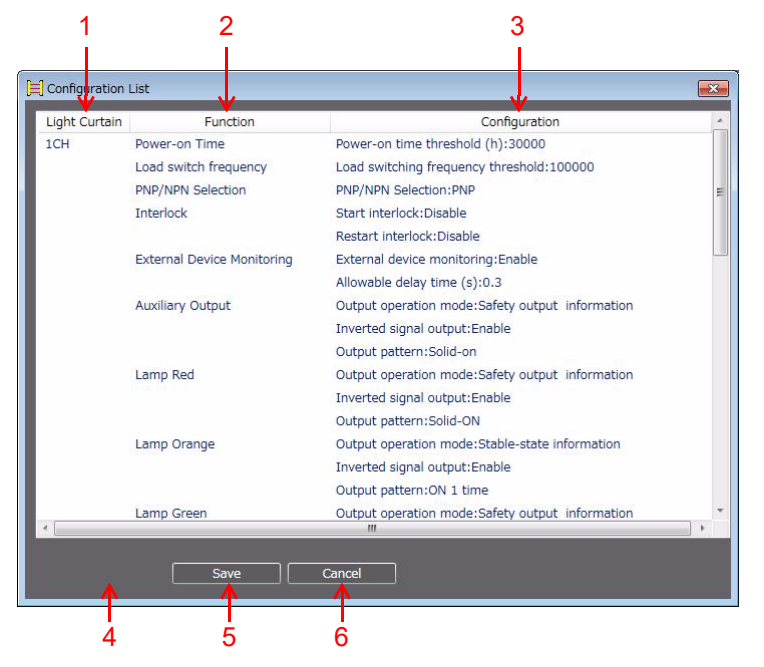

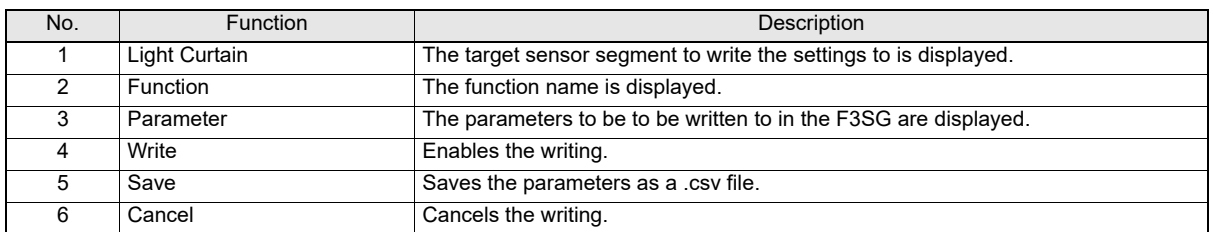

For operator and administrator levels, refer to *[2-5. Logging In](#page-39-0)*.

 $\sum_{i=1}^{n}$ (၈ CHECK!  $\sum$ (၈ CHECK!

For reading configuration information from the F3SG, refer to *[2-7. Reading Configuration from F3SG](#page-42-0)*. / ≡\

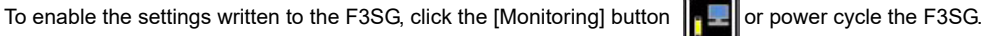

F3SG-RA-□□TS is not available with writing configuration information to the F3SG.

### **2-9-2. Writing Configuration File Saved on a PC into F3SG**

Log in SD Manager 2 at the administrator level.

When the F3SG is in a cascade connection, select a desired sensor segment to write parameters from [Target sensor] in the top right corner of the screen. The example below shows the Channel 1 sensor is selected.

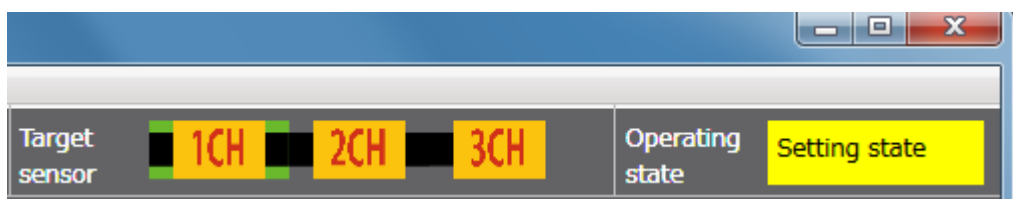

Select [File] and [Open], or click the  $\|\cdot\|$  button. Then select a configuration file (with extension .sdm2) saved in a desired location.

Click the  $\frac{1}{b}$  button to write parameters.

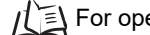

For operator and administrator levels, refer to *[2-5. Logging In](#page-39-0)*.

For reading a configuration file saved on a PC, refer to [2-3-2. Reading Configuration from PC](#page-37-0).

For writing configuration to the F3SG, *[2-9-1. Writing Configuration Edited with SD Manager 2 to F3SG](#page-44-0) [Directly](#page-44-0)*.  $\sum_{i=1}^{n}$ 

To enable the written configuration, click the [Monitoring] button  $\left|\mathbf{F}^{\perp}\right|$  or power cycle the F3SG.

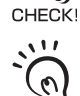

CHECK!

 $\mathcal{L}(\mathcal{O})$ 

F3SG-RA-□□TS is not available with writing configuration information to the F3SG.

**Chapter 2**

## **2-10. Viewing Current Configuration**

You can view a list of current configuration by clicking

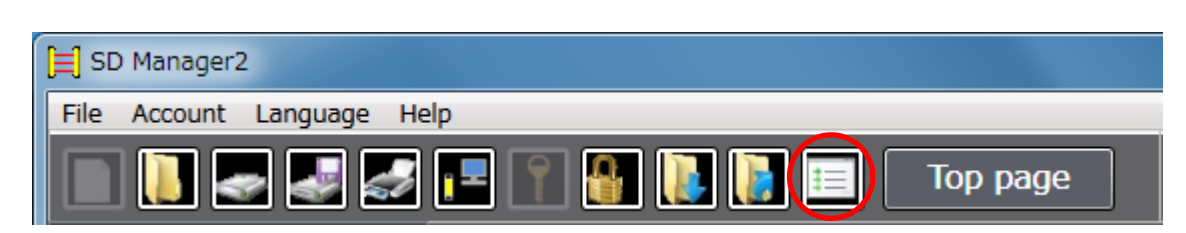

 $\sum_{i=1}^{n}$ The Configuration List button is only available for SD Manager 2 Version 1.20 or later. When you use an older version, download the latest one from the URL below.

University http://www.ia.omron.com/f3sg-r\_tool

Viewing a configuration list of the F3SG-RA is possible even if the Position 8 of the two DIP Switches is set to OFF (DIP Switch Enabled).

### **2-11. Safety Distance Calculation**

Click the following button in the bottom left corner of the Top page.

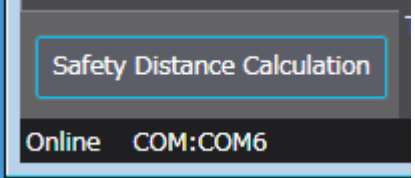

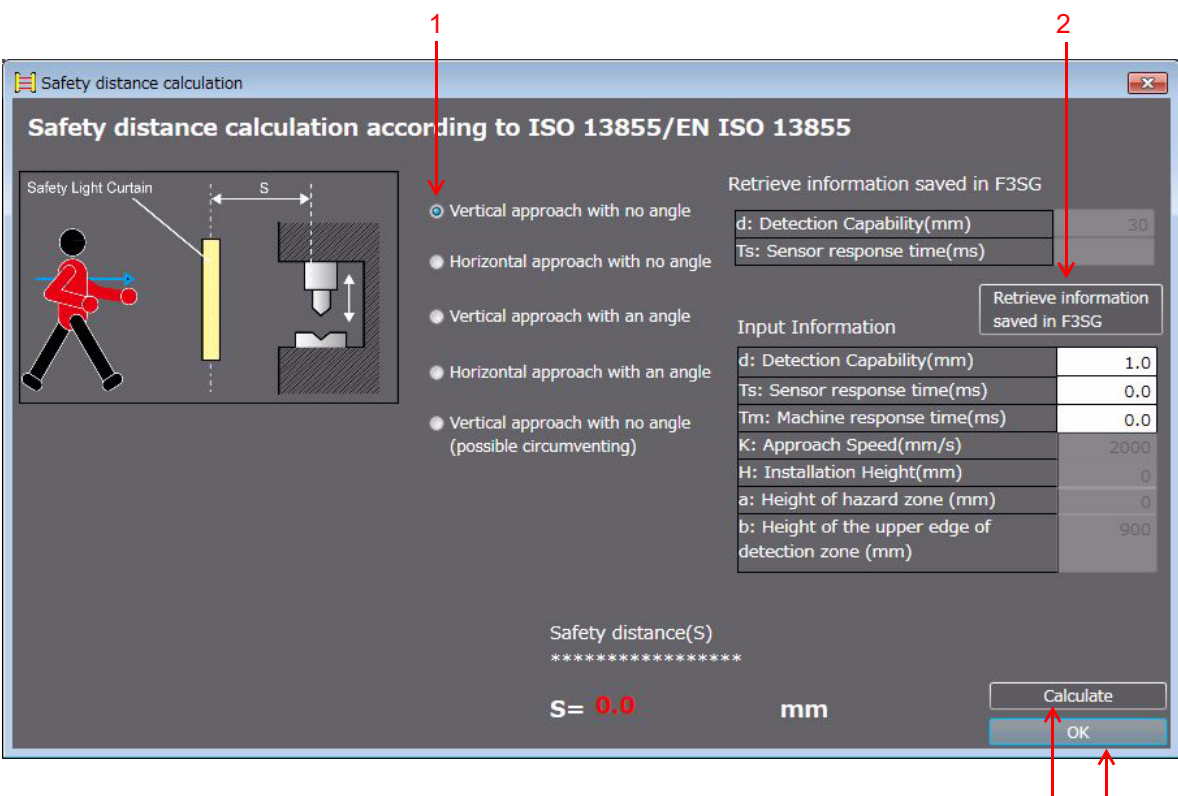

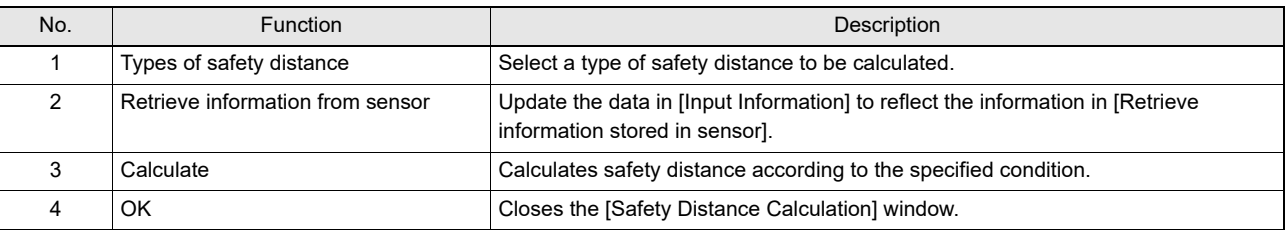

 $\frac{1}{3}$   $\frac{1}{4}$ 

For more information on the safety distance calculation, refer to:

- •F3SG-RA: *Safety Light Curtain F3SG-R Series User's Manual*
- •F3SG-RR: *Safety Light Curtain F3SG-RR Series User's Manual*

The calculation is based on values entered in the screen. To calculate based on the settings of the F3SG currently connected to  $\widetilde{\mathcal{C}}$ the PC, click the [Retrieve information from sensor] button to refresh the values. CHECK!

# **Chapter 3 Changing Settings with SD Manager 2**

## <span id="page-48-0"></span>**3-1. Preparing to Change Settings**

To change settings, log in SD Manager 2 with the administrator level.

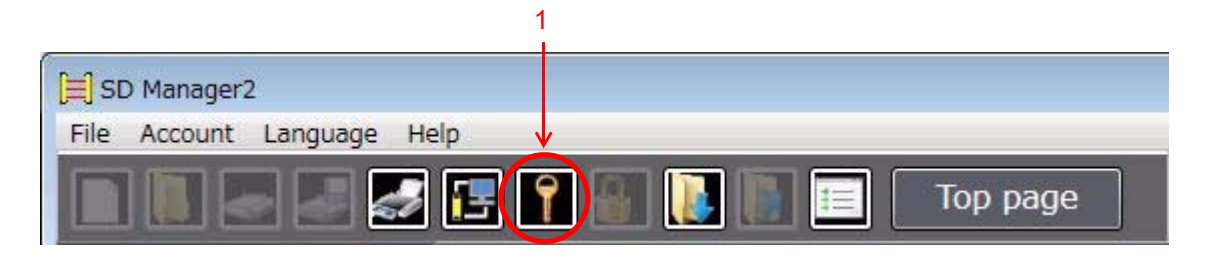

Select a target sensor segment to be configured.

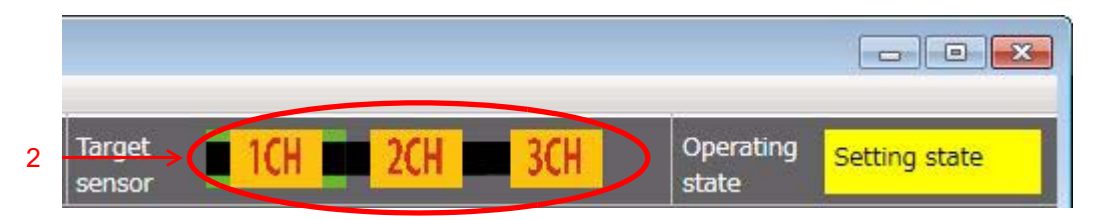

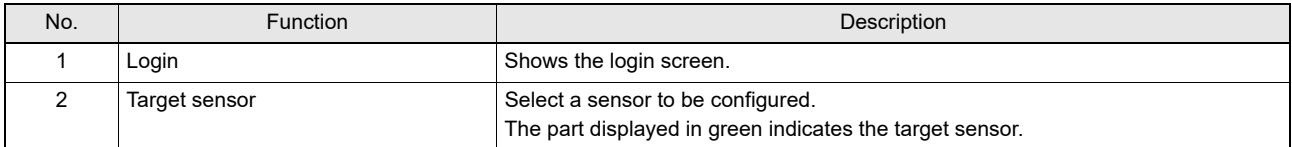

For the administrator level and login, refer to [2-5. Logging In](#page-39-1).

For reading the configuration, refer to [2-7. Reading Configuration from F3SG](#page-42-1).

For reflecting settings of functions described later to the F3SG, refer to [2-9. Writing Configuration to F3SG](#page-44-1).

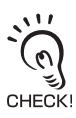

CHECKI

To enable the written configuration, click the [Monitoring] button  $\left\| \mathbf{E} \right\|$  or power cycle the F3SG.

F3SG-RA-□□TS is not available with changing the settings described later.

### **3-2. PNP/NPN Selection**

■F3SG-RA: It is only possible to configure this function with DIP Switch on the receiver, not with SD Manager 2. ■F3SG-RR: It is possible to configure this function with SD Manager 2.

First, follow the steps in *[3-1. Preparing to Change Settings](#page-48-0)*. Next, click the icon below on the Top page.

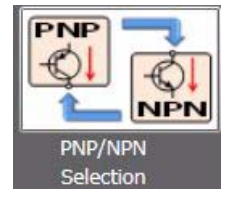

The setting screen below is displayed.

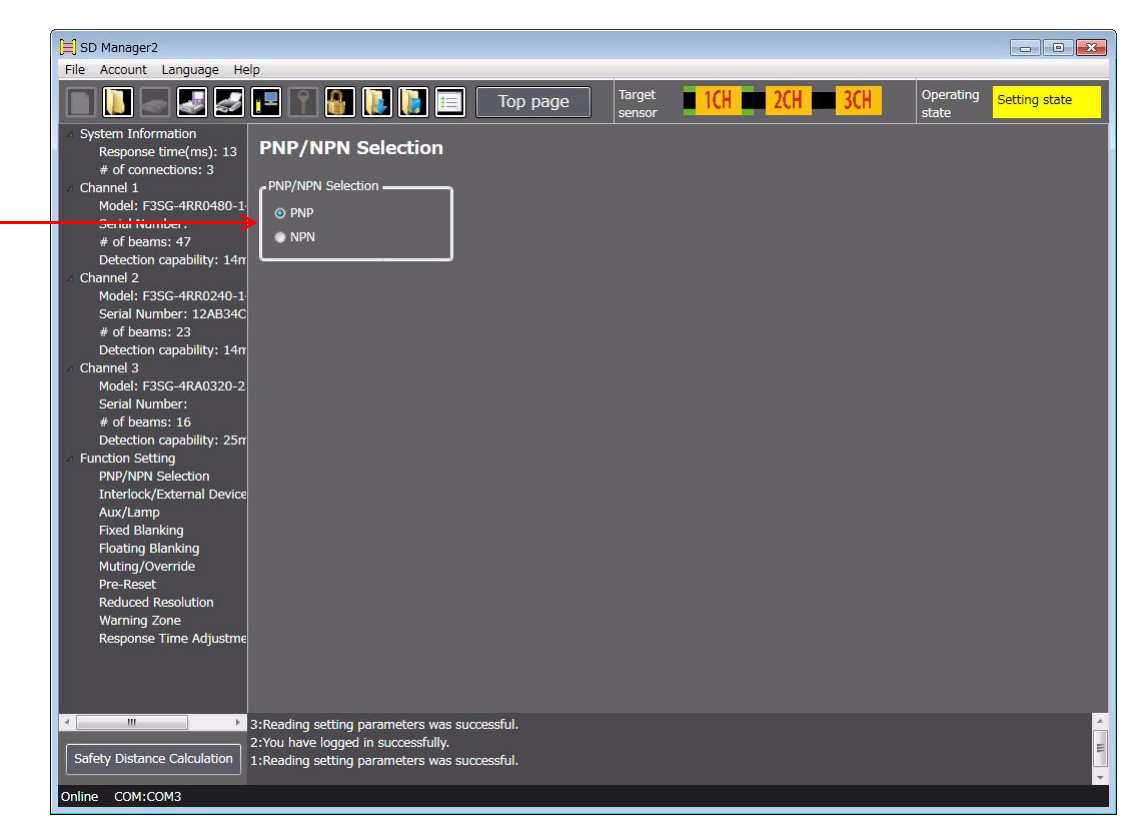

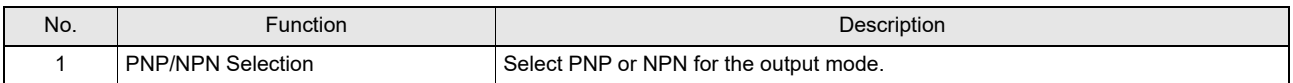

 $\sum_{i=1}^{n}$ When changing the settings is complete, confirm the settings and write the configuration to the F3SG.  $(\omega)$ Refer to *[2-9. Writing Configuration to F3SG](#page-44-1)* for more information.

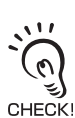

CHECK!

To enable the written configuration, click the [Monitoring] button  $\left|\mathbf{F}^{\perp}\right|$  or power cycle the F3SG.

1

**40**

## **3-3. Interlock/External Device Monitor (EDM)**

First, follow the steps in *[3-1. Preparing to Change Settings](#page-48-0)*. Next, click the icon below on the Top page.

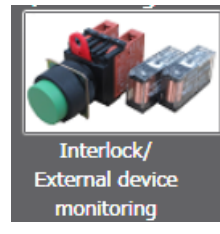

The setting screen below is displayed.

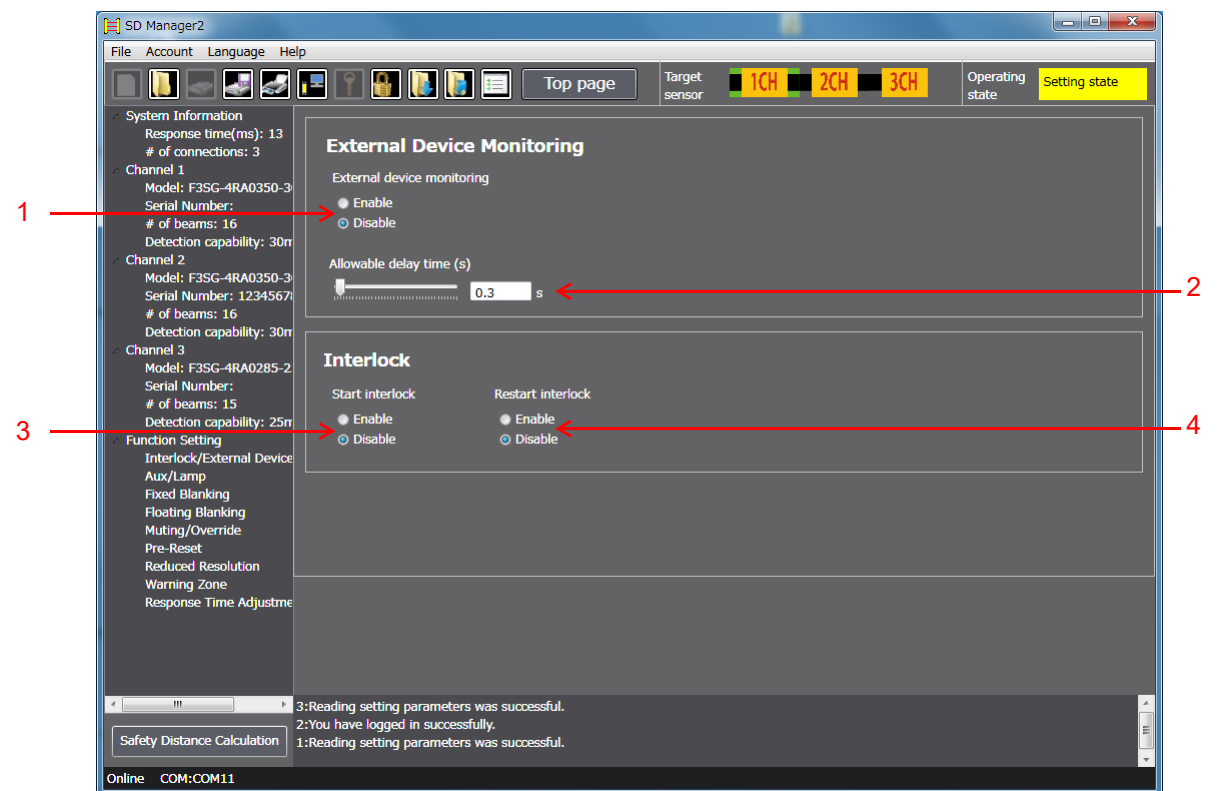

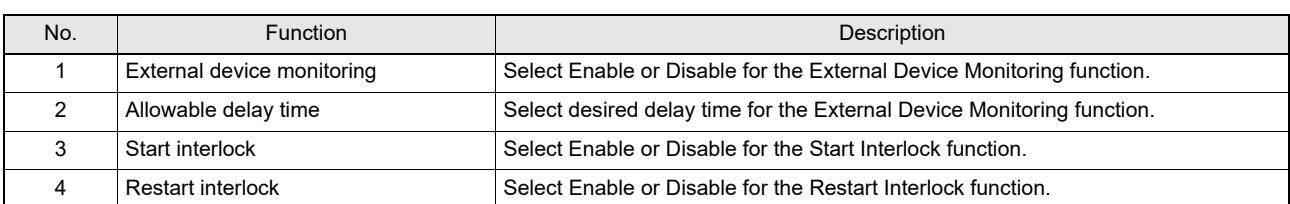

Setting parameters of the following functions including these functions are saved according to the states where the Muting  $\sigma)$ function is enabled and disabled, respectively. After changing the Muting function from Enable to Disable or from Disable to Enable, check the settings of these functions again. CHECK!

Affected functions: External Device Monitoring (EDM), Start Interlock, Restart Interlock, Auxiliary Output, Lamp Output

Refer to **F** [Considerations for enabling and disabling Muting function](#page-29-0) under [1-7-4. Combination of Functions](#page-28-0) for more information.

For more information on the setting parameters, refer to:

- F3SG-RA: *Safety Light Curtain F3SG-R Series User's Manual*
	- F3SG-RR: *Safety Light Curtain F3SG-RR Series User's Manual*

 $\mathbf{v}$ When changing the settings is complete, confirm the settings and write the configuration to the F3SG. Refer to *[2-9. Writing](#page-44-1)*  $(\omega)$ *Configuration to F3SG* for more information.

 $\sum$ [To enable the written c](#page-44-1)onfiguration, click the [Monitoring] button  $\|\cdot\|$  or power cycle the F3SG.  $\tilde{\mathcal{C}}$ 

CHECK!

CHECK!

### **3-4. Pre-Reset**

First, follow the steps in *[3-1. Preparing to Change Settings](#page-48-0)*. Next, click the icon below on the Top page.

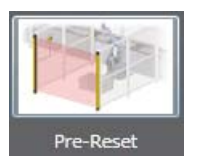

1

2

3

The setting screen below is displayed.

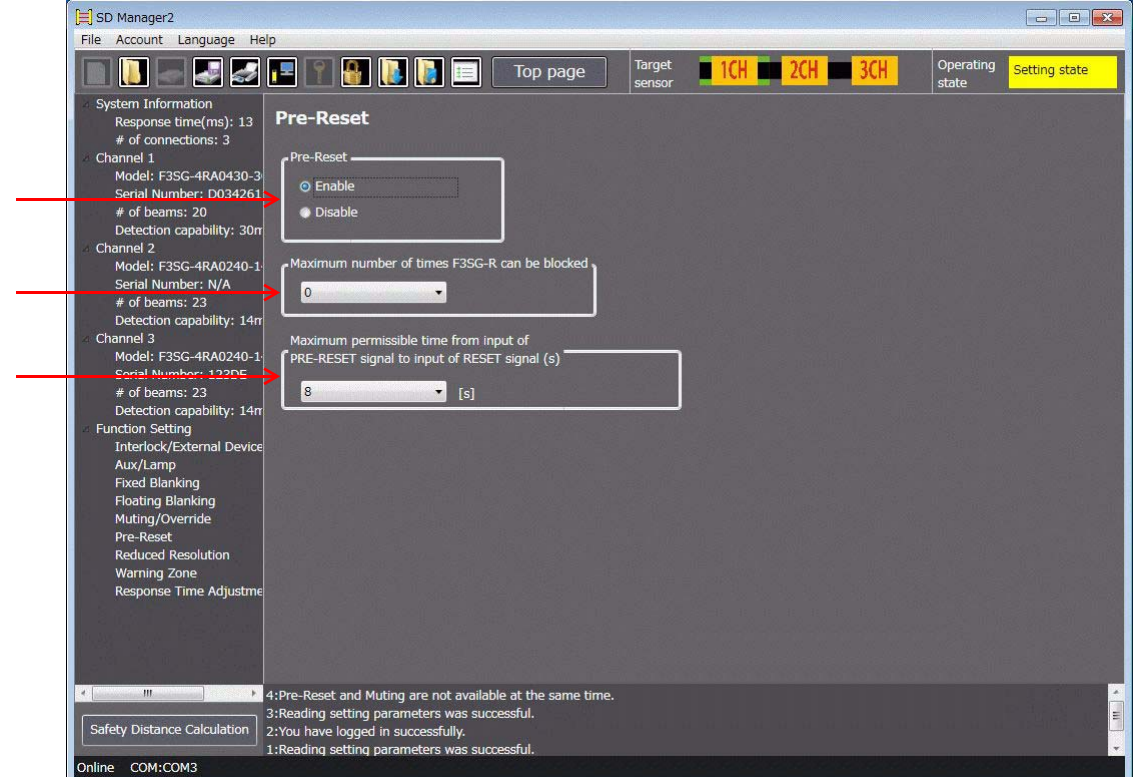

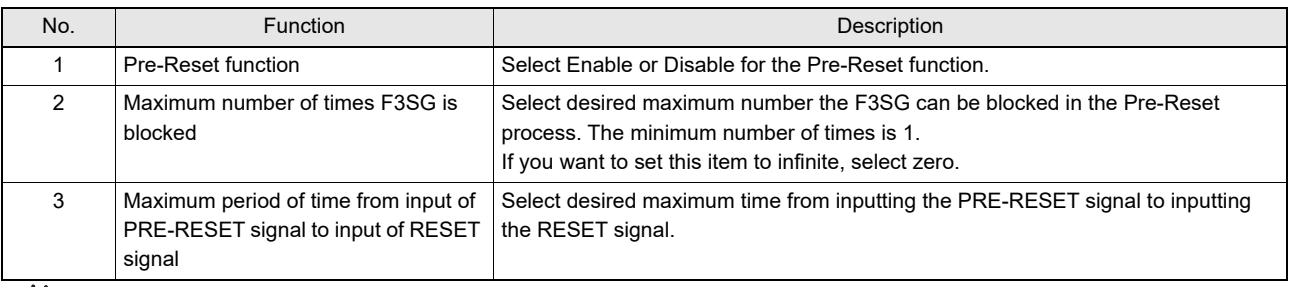

It is not possible to configure the Pre-Reset function together with the Muting function. To enable settings of the Pre-Reset function, disable the Muting function.

 $\sum_{n=0}^{\infty}$ ر≽<br>CHECKI

Setting parameters of the following functions including this function are saved according to the states where the Muting function is enabled and disabled, respectively. After changing the Muting function from Enable to Disable or from Disable to Enable, check the settings of these functions again.

Affected functions: External Device Monitoring (EDM), Start Interlock, Restart Interlock, Auxiliary Output, Lamp Output

When changing the settings is complete, confirm the settings and write the configuration to the F3SG. Refer to *[2-9. Writing](#page-44-1) Configuration to F3SG* for more information.

CHECK! To enable the written configuration, click the [Monitoring] button  $\left[\frac{1}{\epsilon+1}\right]$  or power cycle the F3SG.

CHECK!

## **3-5. Auxiliary Output / Lamp**

First, follow the steps in *[3-1. Preparing to Change Settings](#page-48-0)*. Next, click the icon below on the Top page.

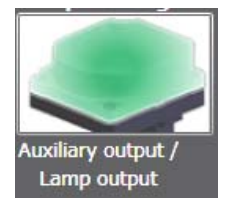

The setting screen below is displayed.

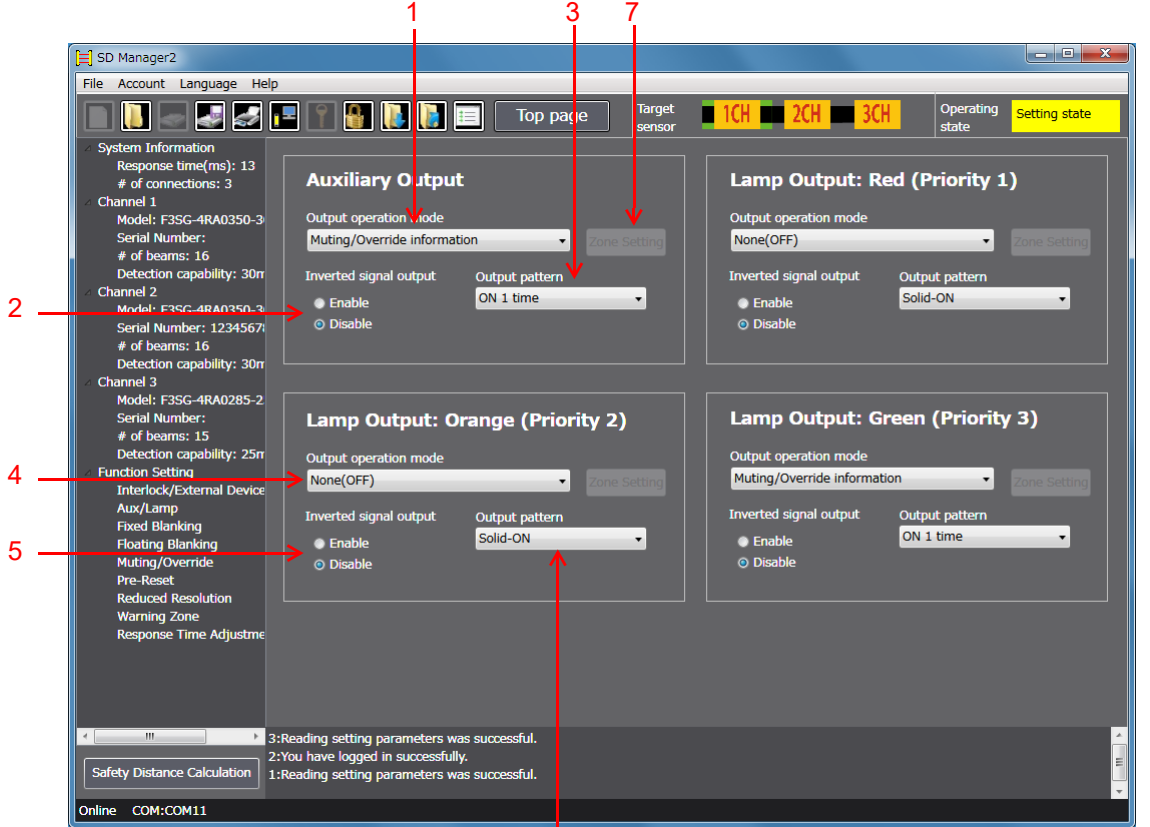

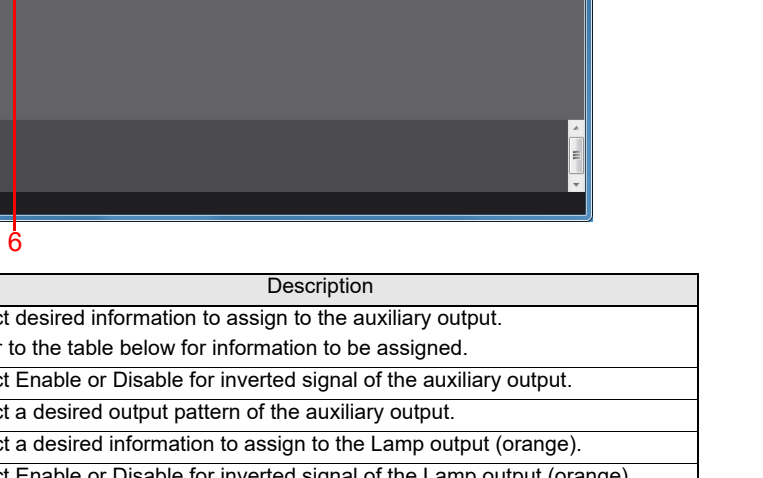

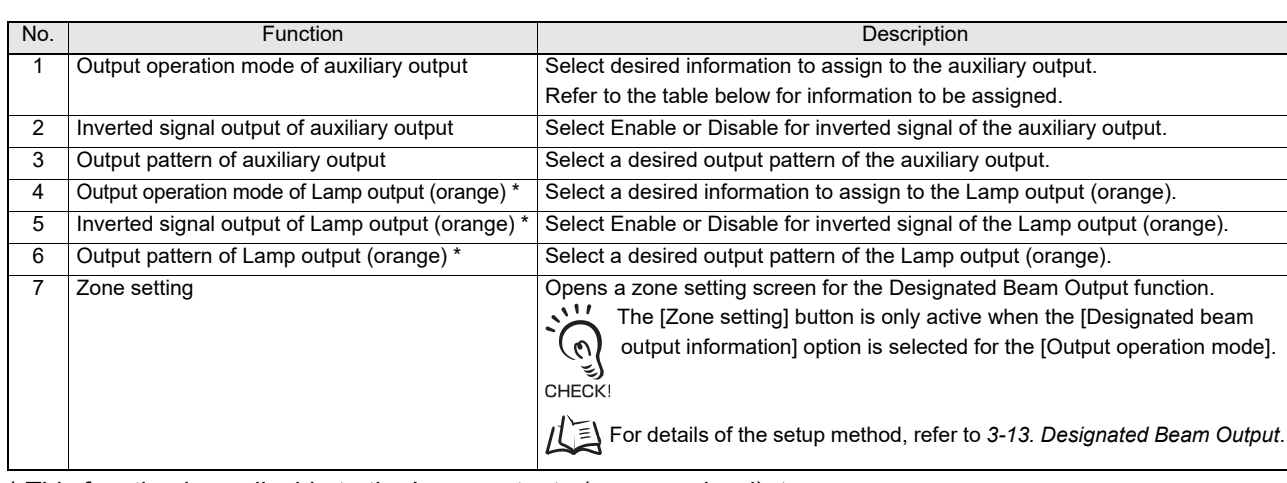

\* This function is applicable to the Lamp outputs (green and red), too.<br>
When there are information signals of output operation mode of all the three computer When there are information signals of output operation mode of all the three colors of Lamp output at once, the Lamp illuminates  $\omega$ in the color of the top priority

 $\bigotimes_{\text{CHECKI}}$  Priority of colors to illuminate (from high to low): Red > Orange > Green

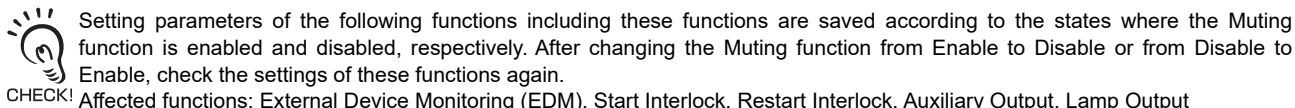

Affected functions: External Device Monitoring (EDM), Start Interlock, Restart Interlock, Auxiliary Output, Lamp Output

這 Refer to **F** [Considerations for enabling and disabling Muting function](#page-29-0) under [1-7-4. Combination of Functions](#page-28-0) for more 丛 information.

- 齿 For more information on the setting parameters, refer to:
	- F3SG-RA: *Safety Light Curtain F3SG-R Series User's Manual*
	- F3SG-RR: *Safety Light Curtain F3SG-RR Series User's Manual*
- When changing the settings is complete, confirm the settings and write the configuration to the F3SG. Refer to *[2-9. Writing](#page-44-1) [Configuration to F3SG](#page-44-1)* for more information.

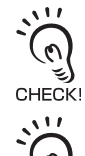

To enable the written configuration, click the [Monitoring] button  $\left[\frac{1}{\sqrt{2}}\right]$  or power cycle the F3SG.<br>CHECK!

### ■ Information (Output operation mode) assigned to Auxiliary/Lamp output

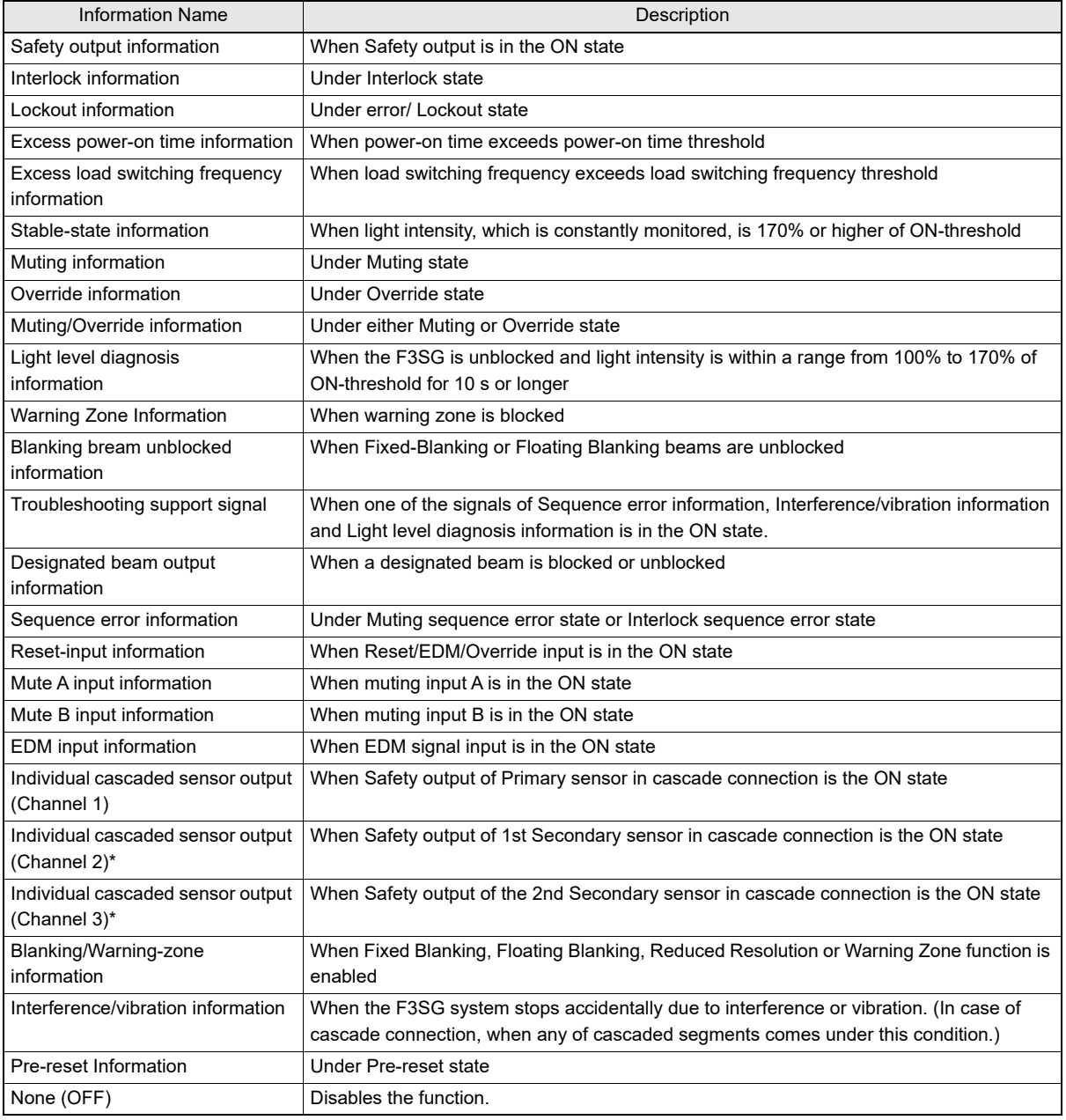

\*The function can be configured even when no secondary sensor (Channel 2 or Channel 3) is connected. In that case, the safety outputs of the secondary sensor (Channel 2 or Channel 3) are regarded as the OFF state.

## **3-6. Muting/Override**

First, follow the steps in *[3-1. Preparing to Change Settings](#page-48-0)*. Next, click the icon below on the Top page.

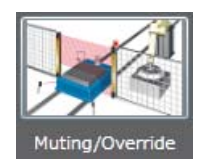

The setting screen below is displayed.

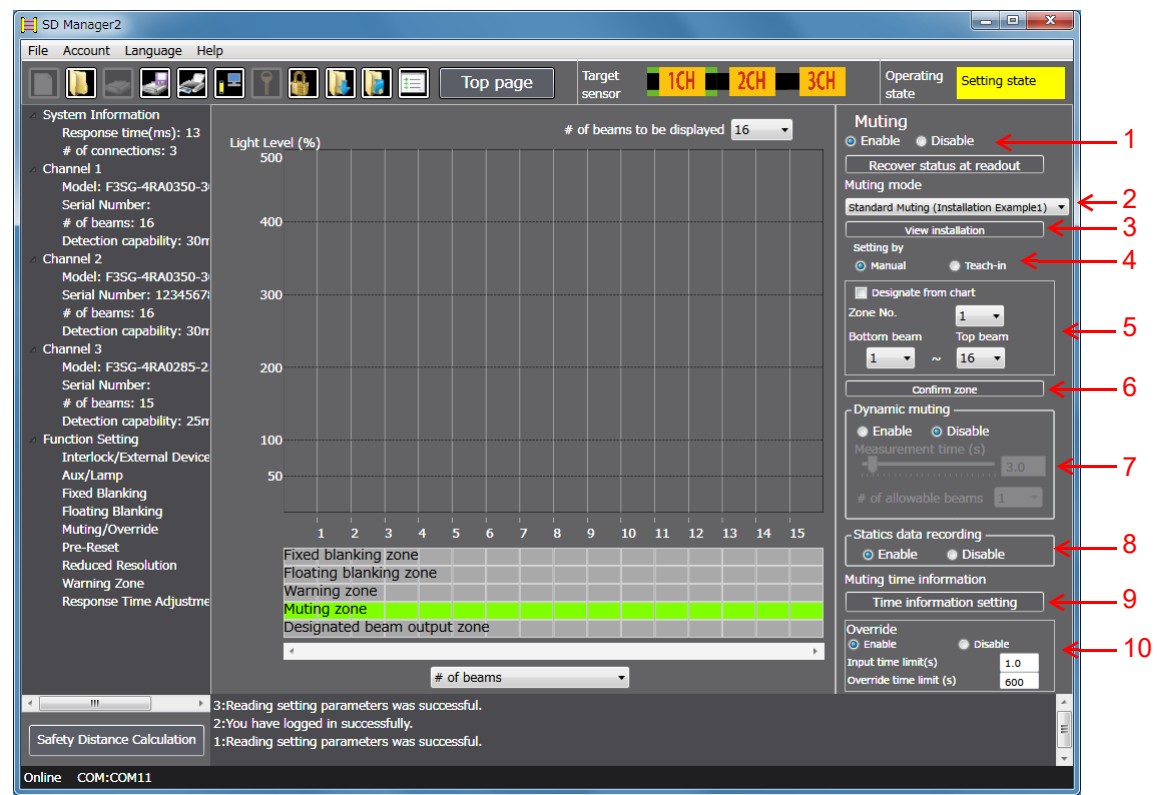

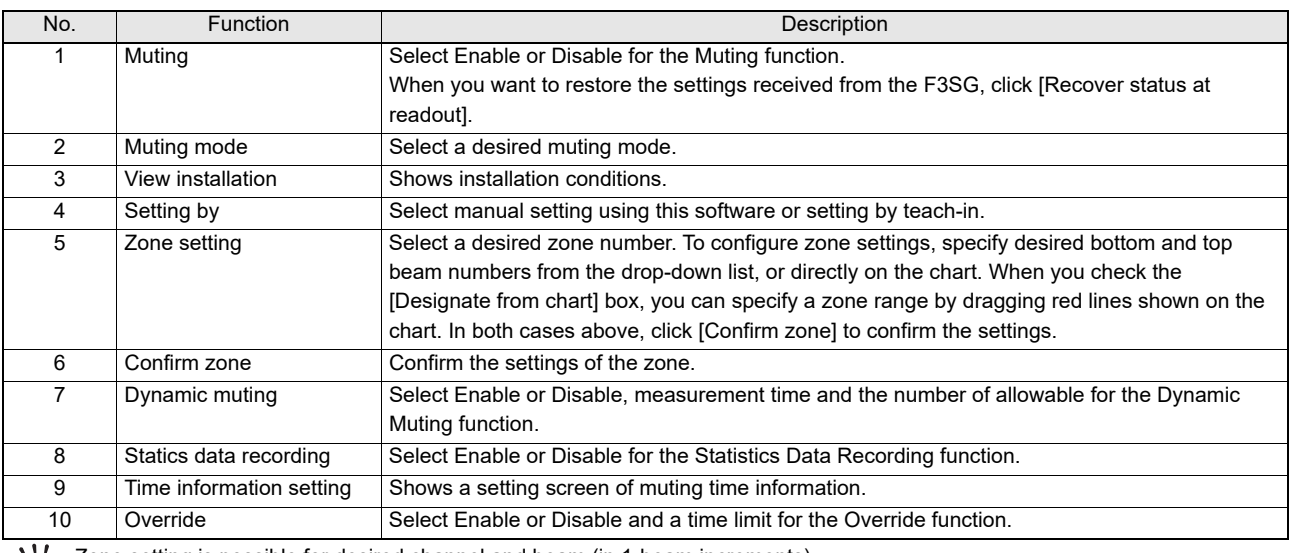

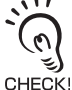

Zone setting is possible for desired channel and beam (in 1-beam increments).

The settings after the zone is determined are displayed in the zone information area under the chart.

**Chapter**

**3**

#### **Changing Settings with SD Manager 2**

Setting parameters of the following functions are saved according to the states where the Muting function is enabled and disabled, respectively. After changing the Muting function from Enable to Disable or from Disable to Enable, check the settings of بیت<br>CHECK! these functions again.

Affected functions: External Device Monitoring (EDM), Start Interlock, Restart Interlock, Auxiliary Output, Lamp Output

- For more information on the setting parameters, refer to:
	- F3SG-RA: *Safety Light Curtain F3SG-R Series User's Manual*
		- F3SG-RR: *Safety Light Curtain F3SG-RR Series User's Manual*

When changing the settings is complete, confirm the settings and write the configuration to the F3SG. Refer to *[2-9. Writing](#page-44-1) Configuration to F3SG* for more information.  $(\omega)$ 

 $\sum_{i=1}^{n}$ To enable the written configuration, click the [Monitoring] button  $\|\cdot\|$  or power cycle the F3SG.

#### ■ Muting Setup Procedure

- 1. Enable the Muting function (No. 1).
- 2. Select a muting type (No. 2).
- $3.$  Set up a zone (Details are described later) (Nos. 4, 5, and 6).
- 4. As needed, set up the Dynamic Muting function (No. 7).
- 5. As needed, set up the Statistics Data Recording function (No. 8).
- $6.$  Set up muting time information (Details are described later) (No. 9).
- 7. As needed, set up the Override function (No. 10).
- 8. Click the [Write Configuration] button. On the settings list which will appear, confirm that the changed content is correct, and click the [OK] button.
- Muting Zone Setup Procedure
- $3-$ (1) Select a setup method (No. 4). [Manual setting] (No. 5) Select a zone No., and set up the bottom and top beam numbers. [Teach-in] When teach-in is selected, the software enters the teach-in mode. Block light in the zone that you wish to specify as the muting zone.

3-(2) Determine the zone (No. 6) When the zone has been selected by teach-in, select the Manual button again after the zone is determined (No. 4)

CHECK!

ر≽<br>!CHECK

#### SD Manager2  $\overline{\phantom{a}}$   $\overline{\phantom{a}}$ File Account Language Help **JJHT HIDD** Top page П E г Setting state  $B1$  $nse$  time $(ms)$ : 13  $\overline{\textbf{0.1}}$  $4.0$  $\overline{\mathbf{v}}$ Model: E3SC\_4RA0350\_3  $\overline{60}$ 1  $\overline{0.1}$ of beams: 16 dl: E2SC\_4RA0250\_3 .........<br>per: 123 2 t of beams: 16 iel 3  $\overline{0.1}$ odel: F3SG-4RA0285-2 Serial Number 3 # of beams: 15<br>Detection capab on Setting 4  $(1)$ **D** 3:Re ading setting parai eters : 2: You have logged in successfully<br>
Safety Distance Calculation<br>
1: Reading setting parameters wa Online COM:COM11 6 5 7 5

#### Setting of muting time information

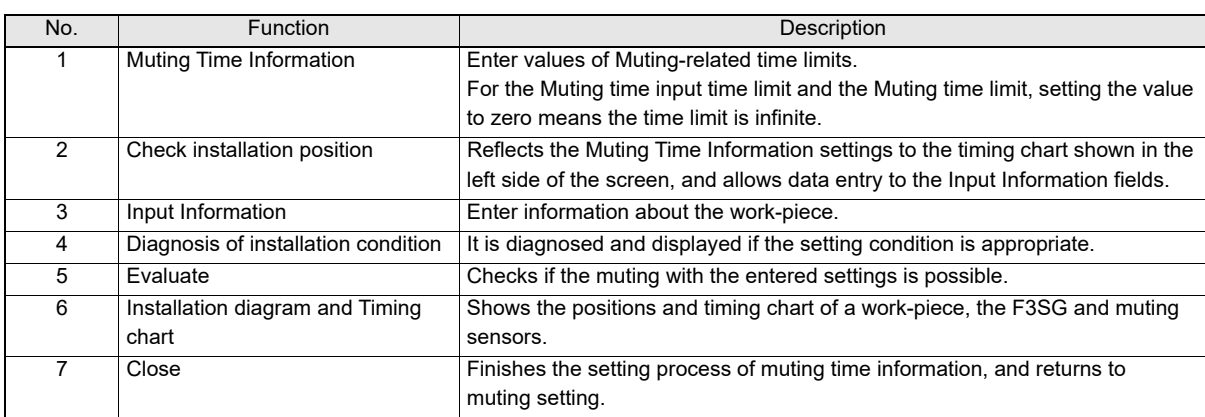

 $\sum_{i=1}^{n}$ If using this function together with other functions, make settings taking the condition of adjacent zones into account.  $\mathcal{L}$ 

For the condition of adjacent zones, refer to:

- F3SG-RA: *Safety Light Curtain F3SG-R Series User's Manual*
- F3SG-RR: *Safety Light Curtain F3SG-RR Series User's Manual*

When changing the settings is complete, confirm the settings and write the configuration to the F3SG. Refer to [2-9.](#page-44-1) *Writing Configuration to F3SG* for more information.

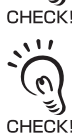

 $(\omega)$ اپ

لۍ<br>CHECK!

To enable the written configuration, click the [Monitoring] button  $\|\mathbf{F} - \|\mathbf{F}\|$  or power cycle the F3SG.

**Chapter**

**3**

**Muting/Override**

- **Muting Time Information Setup Procedure**
- **6**-(1) Enter [Muting Time Information] according to the setup state (No. 1).
- **6**-(2) Click [Installation Position Check] button (No. 2).
- **6**-(3) Enter [Input Information] according to the setup state (No. 3).
- **6**-(4) Click [Evaluation] to confirm the integrity of the entered condition (No. 5). The result is displayed in area 4.

If the result is Installation NG, review the entered condition above.

- **6**-(5) Click [Close] button (No. 7).
- For more information on Muting Time Information (how to optimize T1), refer to [4-3. Muting Statistics](#page-77-0) *[Information](#page-77-0)*.

### **3-7. Fixed Blanking**

First, follow the steps in *[3-1. Preparing to Change Settings](#page-48-0)*. Next, click the icon below on the Top page.

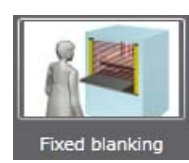

The setting screen below is displayed.

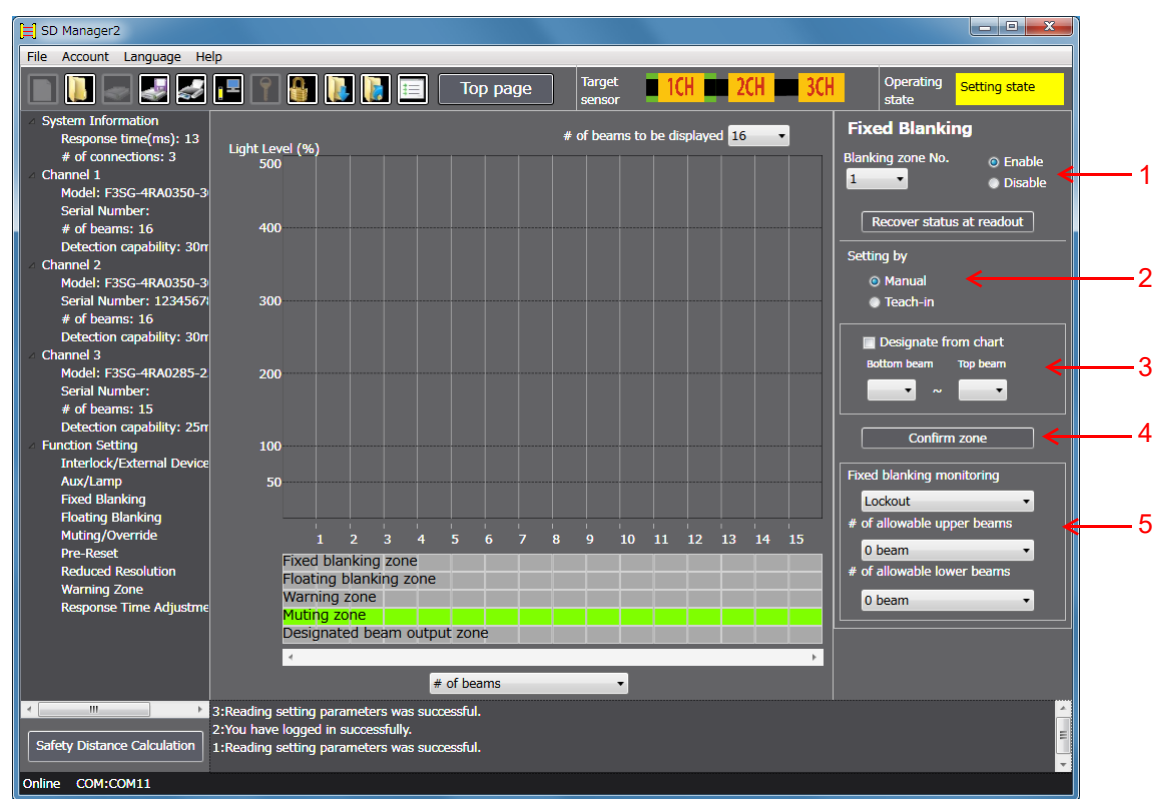

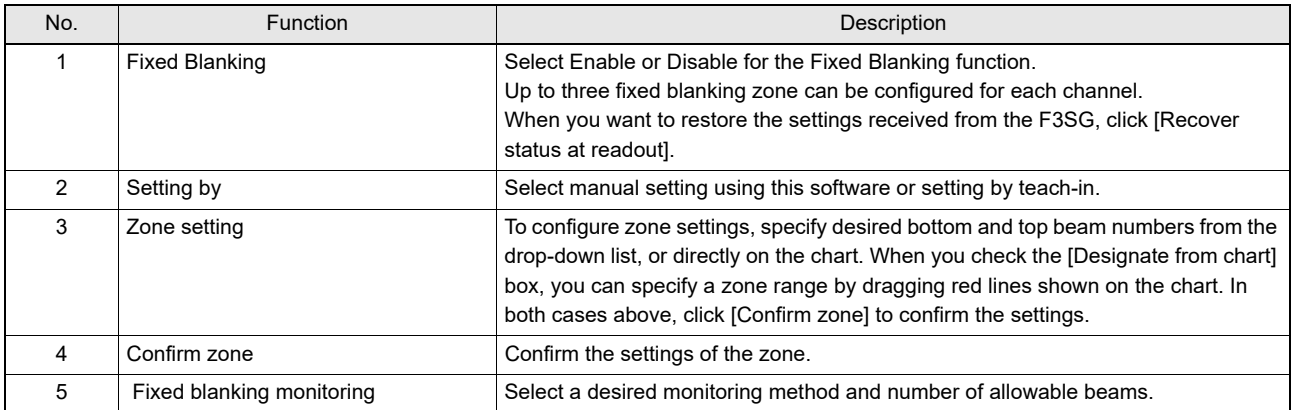

If using this function together with other functions, make settings taking the condition of adjacent zones into account. CHECKI

For the condition of adjacent zones, refer to:

• F3SG-RA: *Safety Light Curtain F3SG-R Series User's Manual*

• F3SG-RR: *Safety Light Curtain F3SG-RR Series User's Manual*

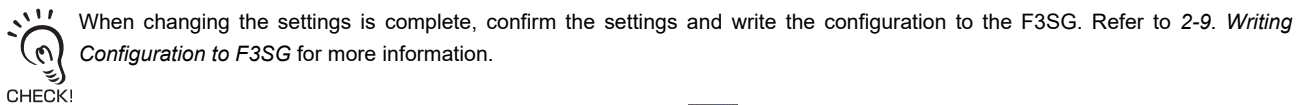

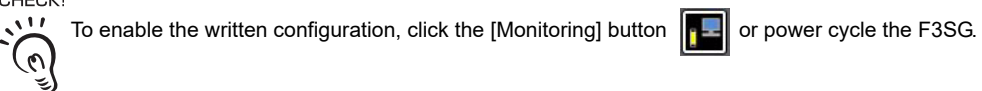

- **Fixed Blanking Setup Procedure**
- 1. Select a fixed blanking zone, and enable the function (No. 1).
- **2.** Set up the zone (Details are described later) (Nos. 2, 3, and 4).
- $3.$  Set up the fixed blanking monitoring function (No. 5).
- 4. Set up the number of allowable beams (No. 5).

The set allowable beams will be indicated as shown below. In this example, one upper and two lower beams are set as allowable beams.

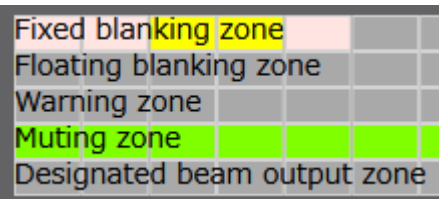

 ${\bf 5}.$  Click the [Write Configuration] button. On the settings list which will appear, confirm that the changed content is correct, and click the [OK] button.

#### ■ Fixed Blanking Zone Setup Procedure

- 2-(1) Select a setup method (No. 2).
	- [Manual setting] (No. 3)

Set up the bottom and top beam numbers.

#### [Teach-in]

When teach-in is selected, the software enters the teach-in mode.

Block light in the zone that you wish to set up as the fixed blanking zone.

### 2-(2) Determine the zone (No. 4).

When the zone has been selected by teach-in, select the Manual button again after the zone is determined (No. 2).

CHECK!

## **3-8. Floating Blanking**

First, follow the steps in *[3-1. Preparing to Change Settings](#page-48-0)*. Next, click the icon below on the Top page.

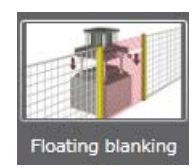

The setting screen below is displayed.

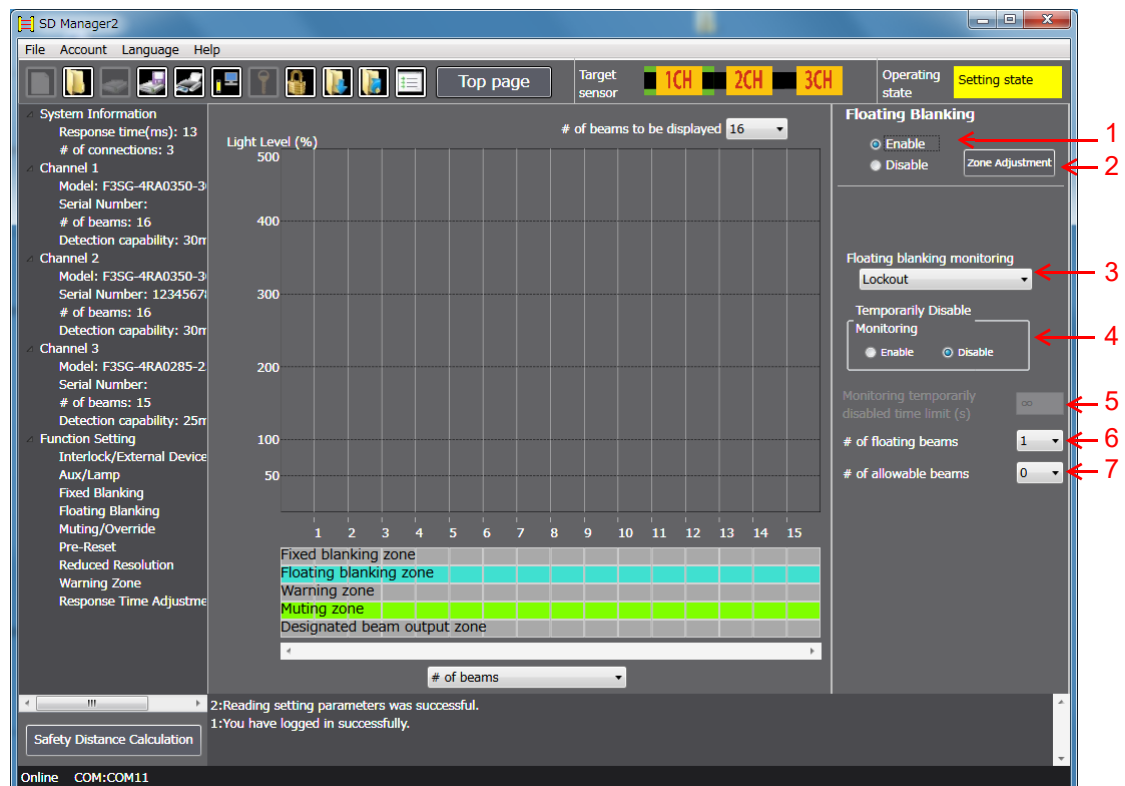

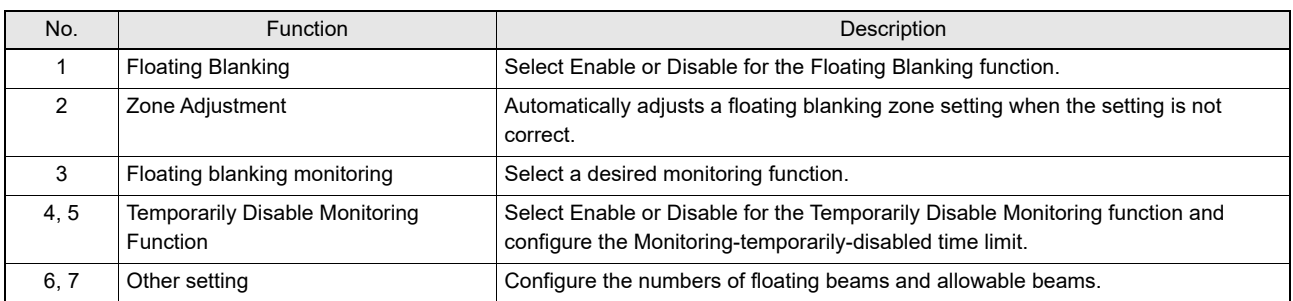

 $\frac{1}{2}$ If using this function together with other functions, make settings taking the condition of adjacent zones into account.

 $\mathcal{L}$ CHECK!

 $\mathcal{H}$  For the condition of adjacent zones, refer to:

- F3SG-RA: *Safety Light Curtain F3SG-R Series User's Manual*
- F3SG-RR: *Safety Light Curtain F3SG-RR Series User's Manual*

When changing the settings is complete, confirm the settings and write the configuration to the F3SG. Refer to [2-9. Writing](#page-44-1)

*Configuration to F3SG* for more information.

 $(\omega)$ CHECK!

ے CHECK!

 $\sum_{i=1}^{n}$ To enable the written configuration, click the [Monitoring] button  $\left\| \mathbf{r} - \right\|$  or power cycle the F3SG.

- **Floating Blanking Setup Procedure**
- 1. Enable the floating blanking function (No. 1).
- 2. Set up the floating monitoring function (No. 3).
- 3. Set up the temporarily disable monitoring function (No. 4).

When Enable is selected, also set up the monitoring-temporarily-disabled time limit (No. 5).<br>
This function is only available when [Lockout] or [Cancel blanking zone] option is selected for the Floz<br>
CHECK!<br>
CHECK! This function is only available when [Lockout] or [Cancel blanking zone] option is selected for the Floating Blanking Monitoring function.

- 4. Set up the number of floating beams (No. 6).
- 5. Set up the number of allowable beams (No. 7).
- 6. Click the [Write Configuration] button. On the settings list which will appear, confirm that the changed content is correct, and click the [OK] button.

### **3-9. Reduced Resolution**

First, follow the steps in *[3-1. Preparing to Change Settings](#page-48-0)*. Next, click the icon below on the Top page.

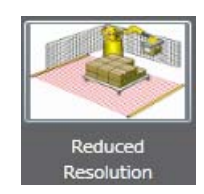

The setting screen below is displayed.

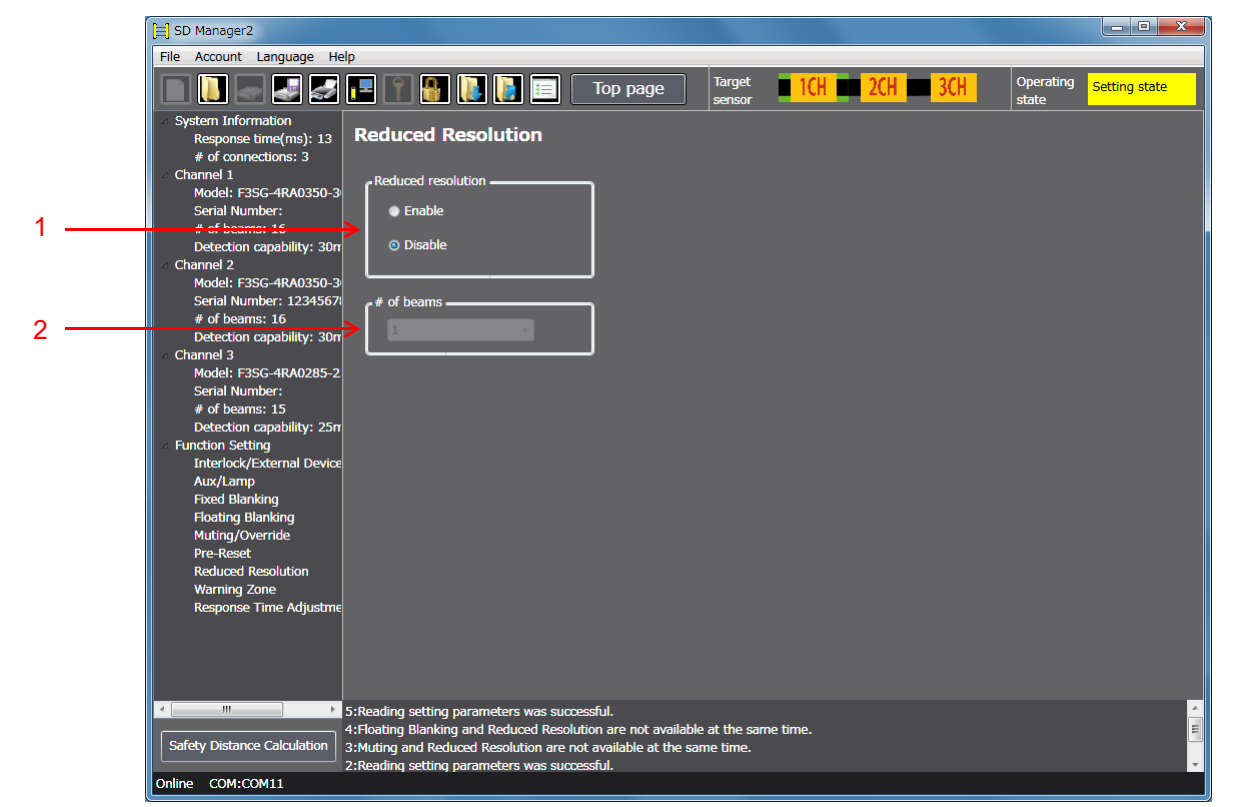

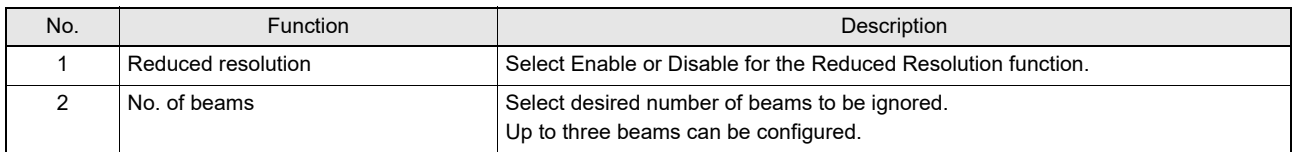

It is not possible to configure the Reduced Resolution function together with the Muting function. To enable settings of the Reduced Resolution function, disable the Muting function.

CHECK! Setting parameters of the following functions including this function are saved according to the states where the Muting function is enabled and disabled, respectively. After changing the Muting function from Enable to Disable or from Disable to Enable, check  $\mathcal{E}$  the settings of these functions again.

Affected functions: External Device Monitoring (EDM), Start Interlock, Restart Interlock, Auxiliary Output, Lamp Output

When changing the settings is complete, confirm the settings and write the configuration to the F3SG. Refer to *[2-9. Writing](#page-44-1) Configuration to F3SG* for more information.

 $\omega$ CHECK!  $\overline{11}$ 

CHECK!

 $\mathbf{1}$ 

 $\mathbf{1}$  $\omega)$ 

 $\omega)$ 

To enable the written configuration, click the [Monitoring] button  $\left\| \mathbf{F} - \right\|$  or power cycle the F3SG. (၈

### Detection Capability

Detection capability for F3SG differs based on the number of floating beams as shown below.

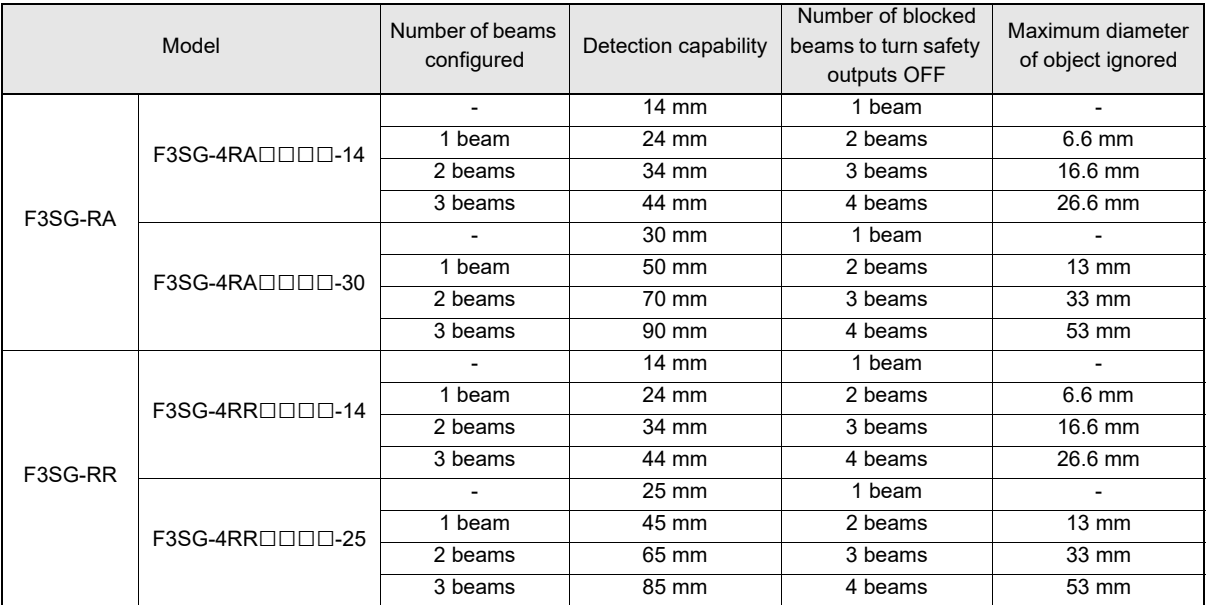

### **3-10. Warning Zone**

First, follow the steps in *[3-1. Preparing to Change Settings](#page-48-0)*. Next, click the icon below on the Top page.

![](_page_64_Picture_3.jpeg)

The setting screen below is displayed.

![](_page_64_Figure_5.jpeg)

![](_page_64_Picture_194.jpeg)

 $\sum$ If using this function together with other functions, make settings taking the condition of adjacent zones into account. CHECKI

For the condition of adjacent zones, refer to:

- F3SG-RA: *Safety Light Curtain F3SG-R Series User's Manual*
- F3SG-RR: *Safety Light Curtain F3SG-RR Series User's Manual*

When changing the settings is complete, confirm the settings and write the configuration to the F3SG. Refer to *[2-9. Writing](#page-44-1) Configuration to F3SG* for more information.

 $(\hat{\mathring{\varrho}})$ CHECK!

To enable the written configuration, click the [Monitoring] button  $\left\| \mathbf{P} - \right\|$  or power cycle the F3SG.  $\mathcal{L}$ CHECK!

### ■ Warning Zone Setup Procedure

- 1. Enable the Warning Zone function (Details are described later) (No. 1).
- 2. Set up a zone (Details are described later) (Nos. 2, 3, and 4).
- 3. Click the [Write Configuration] button. On the settings list which will appear, confirm that the changed content is correct, and click the OK button.
- Setup Procedure of the Function
- 1-(1) The warning zone must include either a top or bottom beam of the F3SG. Enable from upper : The warning zone is enabled from the upper end. Enable from lower : The warning zone is enabled from the bottom end. Disable : The warning zone is disabled.

#### ■ Setup Procedure of the Zone

2-(1) Select a setup method (No. 2).

[Manual setting] (No. 3)

When selecting [Enable from upper], set up the top beam.

When selecting [Enable from lower], set up the bottom beam.

#### [Teach-in]

When teach-in is selected, the software enters the teach-in mode.

When selecting [Enable from upper], block the lowest beam in the zone that you wish to specify as the warning zone.

When selecting [Enable from lower], block the top beam in the zone that you wish to specify as the warning zone.

### 2-(2) Determine the zone (No. 4).

When the zone has been selected by teach-in, select the Manual button again after the zone is determined (No. 3)

## **3-11. Operating Range Selection**

■F3SG-RA: It is only possible to configure this function with DIP Switch on the emitter, not with SD Manager 2. ■F3SG-RR: It is not possible to configure this function.

## **3-12. Response Time Adjustment**

First, follow the steps in *[3-1. Preparing to Change Settings](#page-48-0)*.

Next, click the icon below on the Top page.

![](_page_66_Picture_6.jpeg)

The setting screen below is displayed.

![](_page_66_Picture_112.jpeg)

![](_page_66_Picture_113.jpeg)

 $\sum_{i=1}^{n}$ To change the response time, calculate the safety distance based on the setting. CHECK!

 $\mathcal{L}(\mathcal{O})$ CHECK!

When changing the settings is complete, confirm the settings and write the configuration to the F3SG. Refer to *[2-9. Writing](#page-44-1) Configuration to F3SG* for more information.

![](_page_66_Picture_13.jpeg)

To enable the written configuration, click the [Monitoring] button  $\left|\mathbf{F}^{\perp}\right|$  or power cycle the F3SG.

### <span id="page-67-0"></span>**3-13. Designated Beam Output**

First, follow the steps in *[3-1. Preparing to Change Settings](#page-48-0)*. Next, click the icon below on the Top page.

![](_page_67_Picture_3.jpeg)

The setting screen below is displayed.

Select [Designated beam output information] for the output operation mode of the auxiliary output or Lamp output.

In the following example, the designated beam output information is assigned to the output operation mode of the auxiliary output.

![](_page_67_Picture_7.jpeg)

When [Designated beam output information] is selected for Auxiliary Output and each color of Lamp Output at the same time, the area configured is the same for all these outputs.

![](_page_68_Picture_1.jpeg)

Click the [Zone Setting] button to configure the designated beam output.

![](_page_68_Picture_201.jpeg)

 $\sum$  $\mathcal{L}(\omega)$ 

Zone setting is possible for desired channel and beam (in 1-beam increments).

The settings after the zone is determined are displayed in the zone information area under the chart.

پ CHECK!  $\sum_{i=1}^{n}$ 

 $\mathcal{L}(\omega)$ CHECK!

CHECK!

When changing the settings is complete, confirm the settings and write the configuration to the F3SG. Refer to *[2-9. Writing](#page-44-1) Configuration to F3SG* for more information.

 $\sum_{i=1}^{n} \sum_{j=1}^{n}$ To enable the written configuration, click the [Monitoring] button  $\left\| \cdot \right\|$  or power cycle the F3SG.

#### Designated Beam Output Setup Procedure

- 1. Set the output operation mode of the auxiliary output or lamp output in [Designated beam output information], and press the [Zone Setting] button.
- **2.** Enable the designated beam output function (No.1).
- 3. Set up the zone (Details are described later) (Nos. 2, 3, and 4).
- 4. Set up the designated beam unblocked state (No. 5).
- **5.** Click the [Write Configuration] button. On the settings list which will appear, confirm that the changed content is correct, and click the OK button.
- Designated Beam Output Zone Setup Procedure
- **3**-(1) Select a setup method (No. 2). [Manual setting] (No. 3) Select a zone No., and set up the bottom and top beam numbers. [Teach-in] When teach-in is selected, the software enters the teach-in mode.
	- Block light in the zone that you wish to specify as the designated beam ouput zone.
- **3**-(2) Determine the zone (No. 4).

When the zone has been selected by teach-in, select the Manual button again after the zone is determined (No. 3).

## **3-14. Setting Recovery**

Log in SD Manager 2 with the administrator level, and click the icon below on the Top page:

![](_page_70_Picture_3.jpeg)

The setting screen below is displayed on the Top page.

To execute setting recovery, click the [Reset to factory default settings] button.

![](_page_70_Picture_6.jpeg)

When the F3SG is in a cascade connection, select a desired sensor segment from [Target sensor] in the top right corner of the screen and click [Reset to factory default settings].

Settings of each function can be reset to the factory default.

When the setting recovery is executed, the changed password is not reset to "0000".  $\widetilde{\mathcal{C}}$ Refer to *[2-2. Password Protection](#page-35-0)* for more information on the password.CHECK!
# **Chapter 4 Monitoring with SD Manager 2**

## **4-1. Incident/Ambient Light Level Monitoring**

On the Top page, click the icon below.

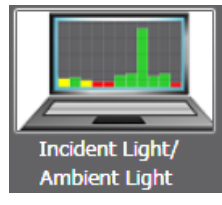

The screen below is displayed.

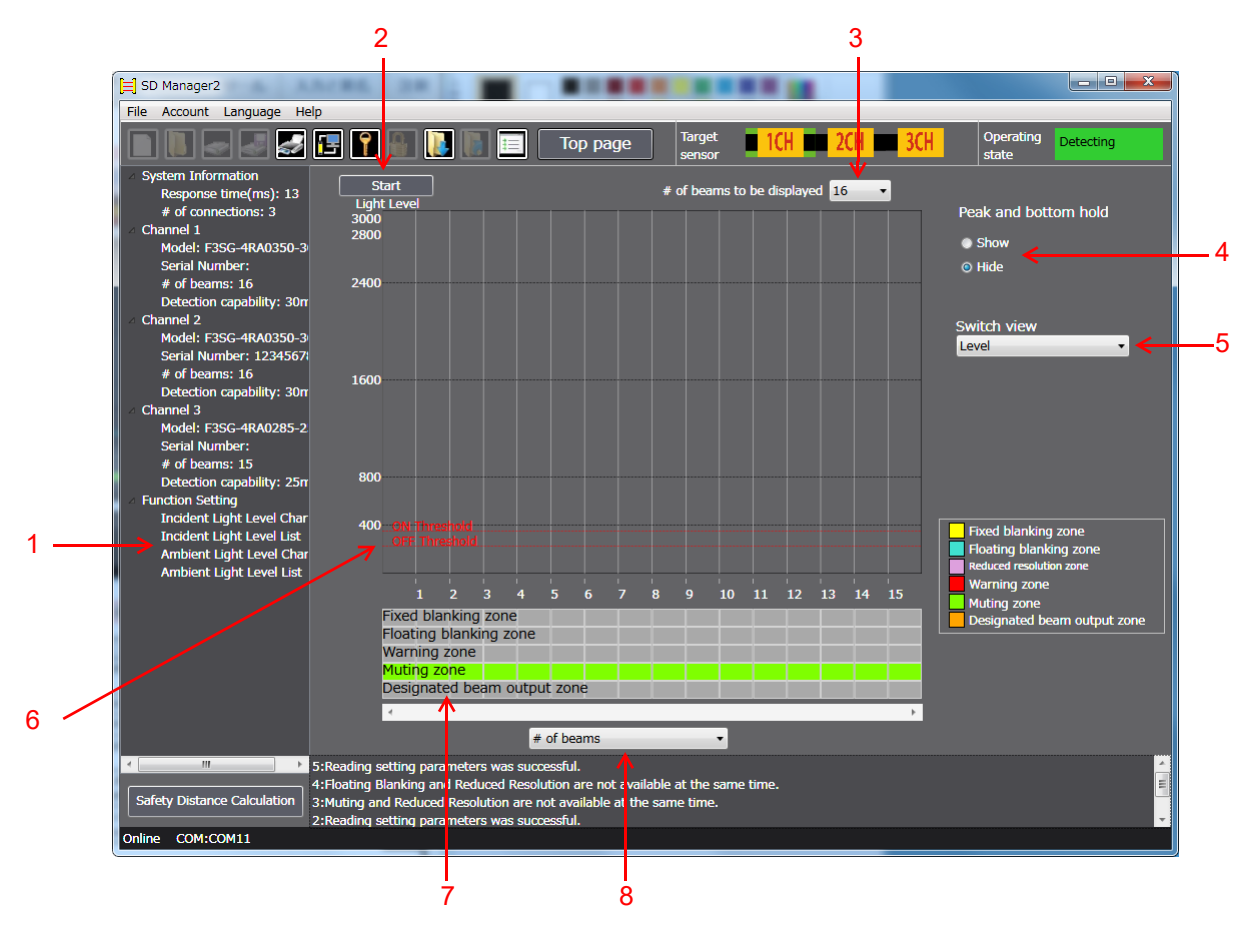

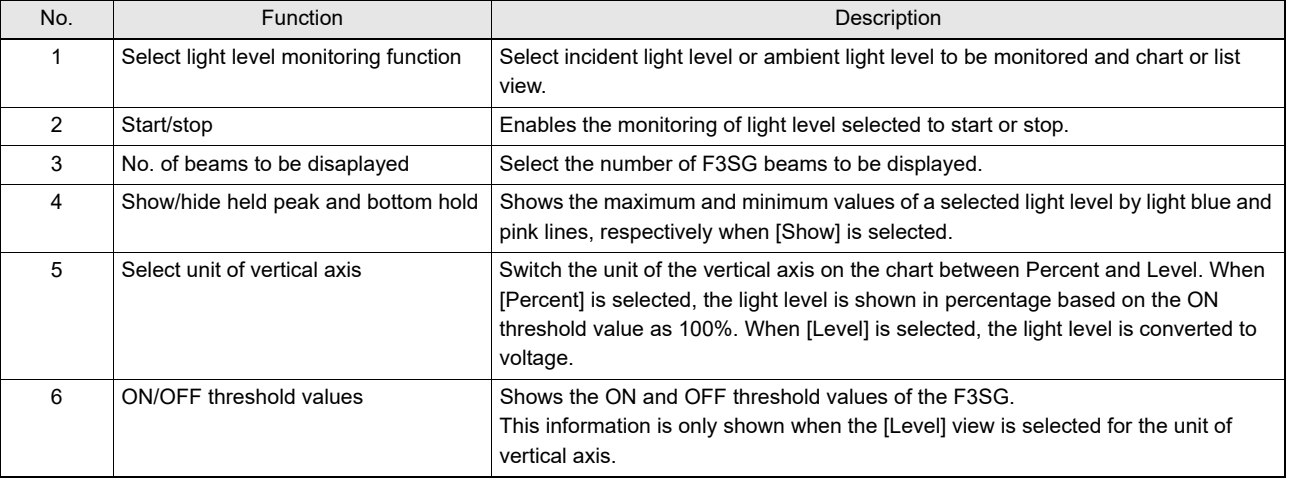

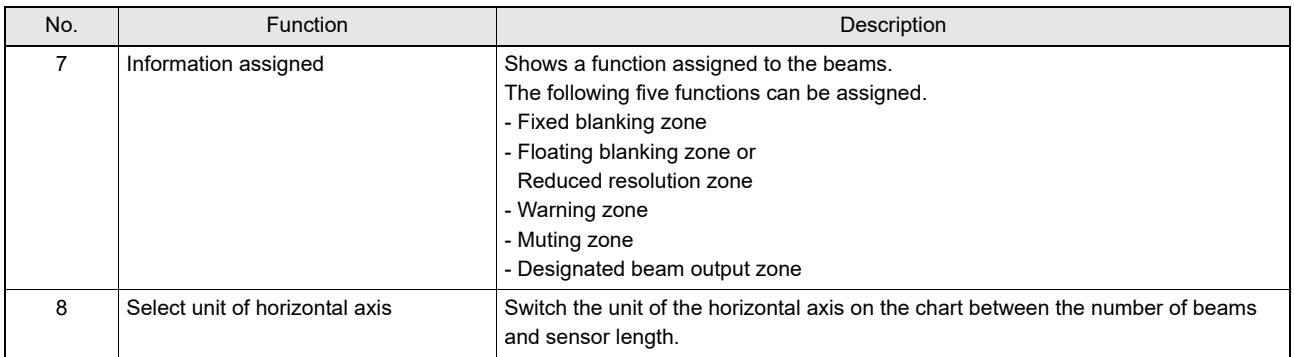

 $\sum_{n=1}^{\infty}$ Reduced resolution zone is displayed in the Information assigned section only when the reduced resolution is enabled.

To start monitoring of a light level, select a display type in the [Function Setting] area on the left side of the screen, and click [Start]

When the F3SG is in a cascade connection, select a desired sensor segment from [Target sensor] in the top right corner of the screen and click [Start].

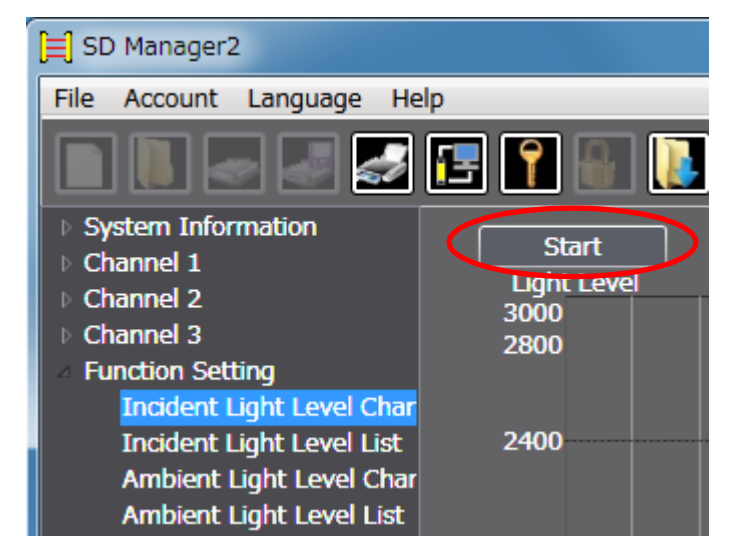

To stop the monitoring, click [Stop].

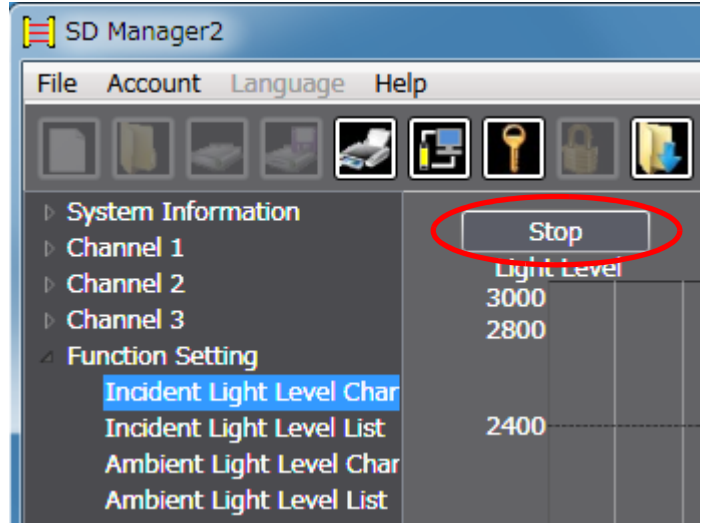

The incident/ambient light level monitoring function is available even if the Position 8 of the two DIP Switches is set to OFF (DIP CHECKI Switch Enabled).

CHECK!

### **4-2. Maintenance Information**

On the Top page, click the icon below.

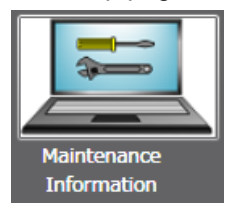

In the [Function Setting] area on the left side of the screen, select a menu of either [Error/Warning Log] or [Power-On Time/Load Switching Frequency].

When the F3SG is in a cascade connection, select a desired sensor segment from [Target sensor] in the top right corner of the screen.

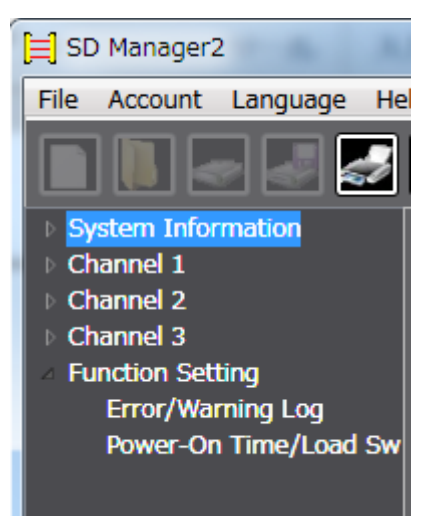

The maintenance information function is available even if the Position 8 of the two DIP Switches is set to OFF (DIP Switch  $\omega)$ Enabled).رىپ<br>CHECK!

#### Error/Warning Log

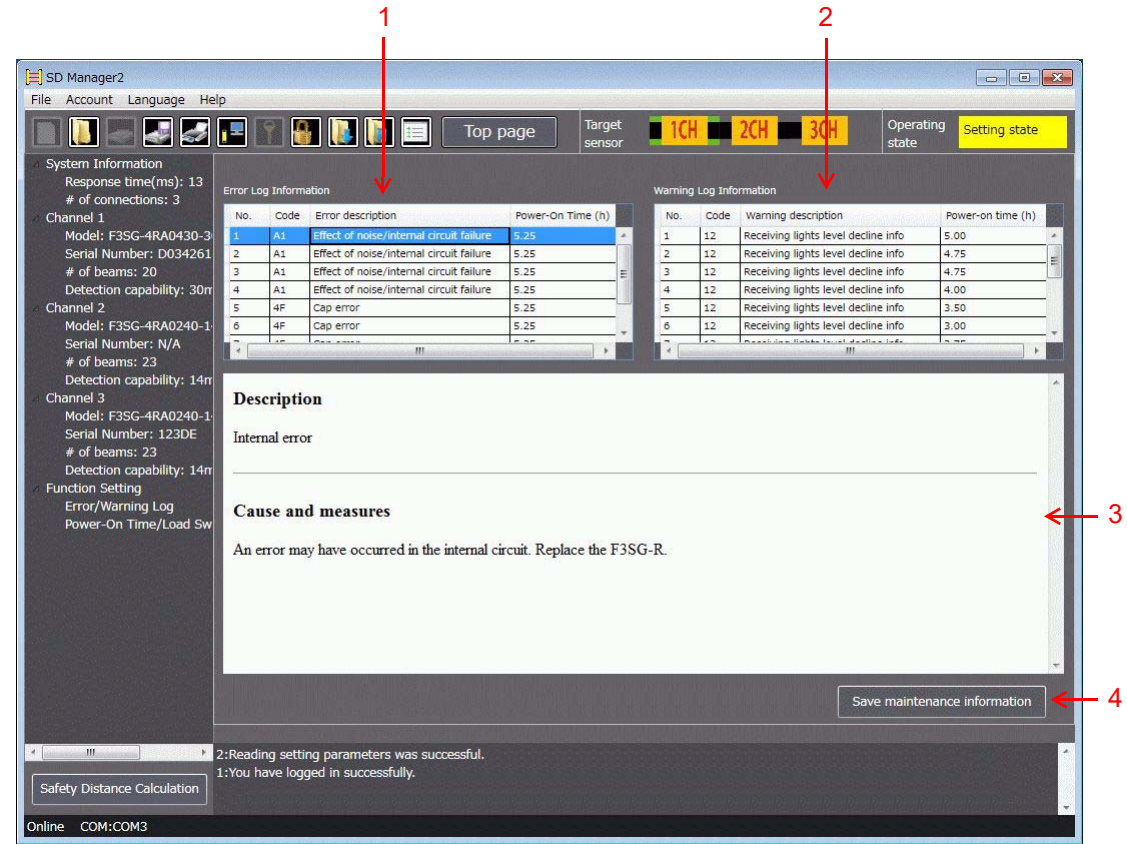

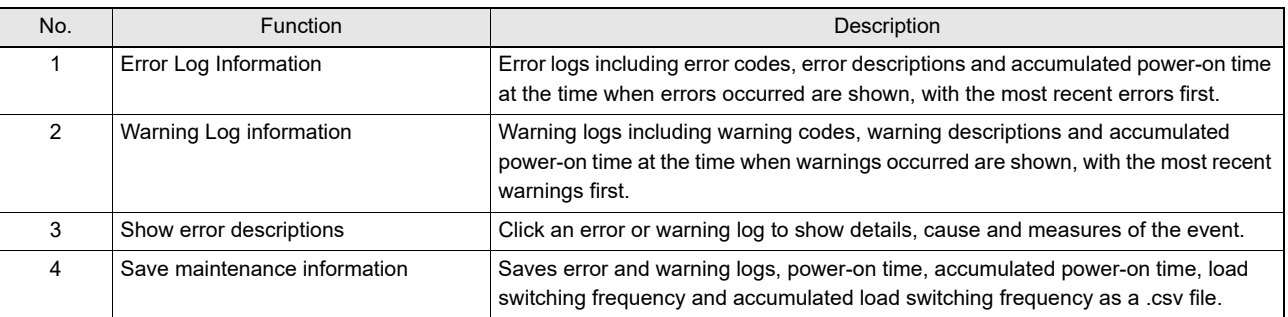

To save maintenance information, login at the operator or administrator level is necessary.

Error and warning logs are only displayed for a sensor segment selected in the Target sensor section.

Up to 50 past errors can be recorded. To view them, Login at the operator or administrator level is required.<br>CHECK!

#### Power-On Time/Load Switching Frequency

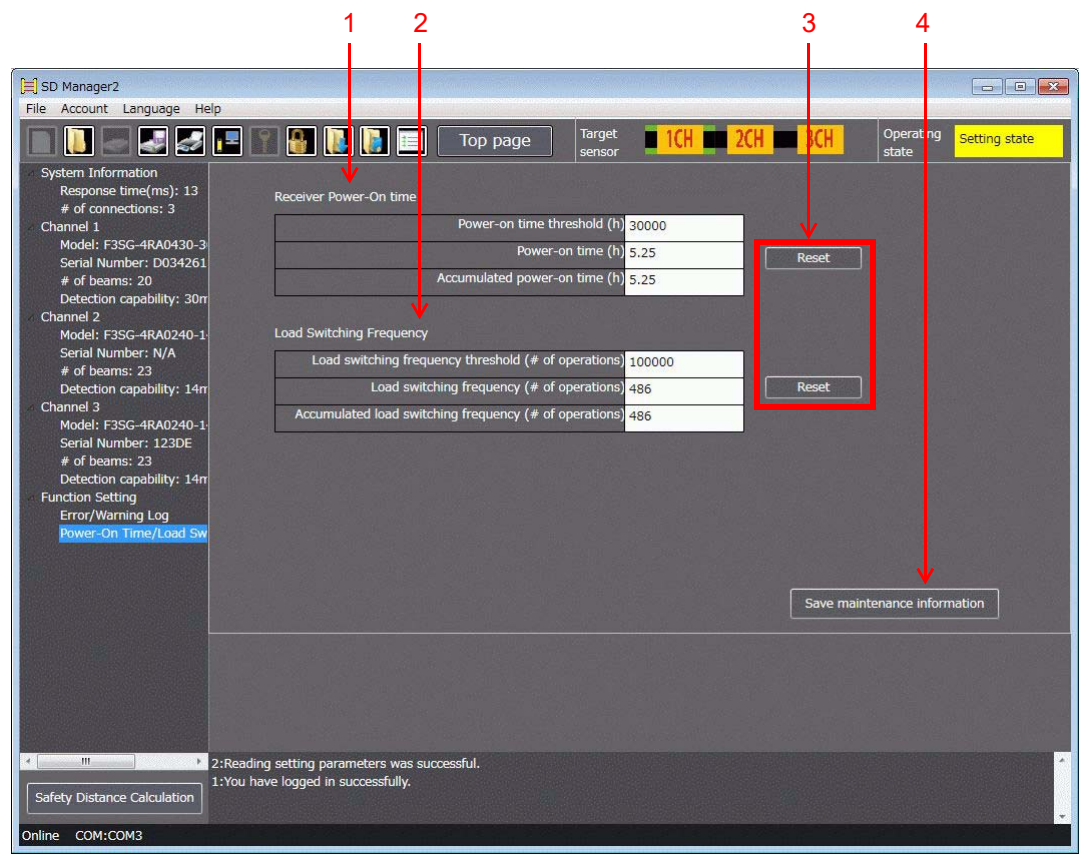

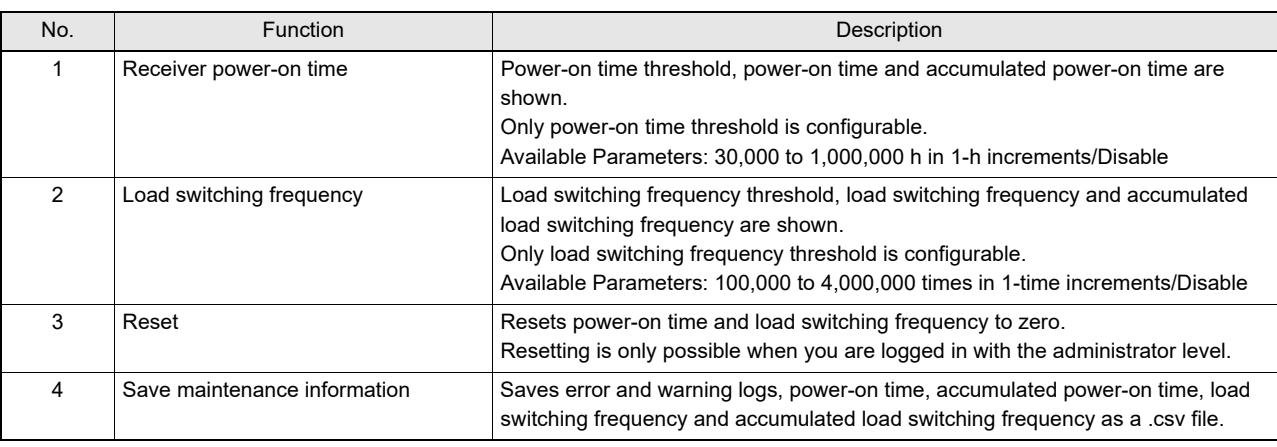

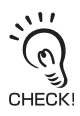

To save maintenance information, login at the operator or administrator level is necessary.

Writing the configurations of power-on time threshold and load switching frequency threshold to the F3SG is also possible with the operator level.

The power-on time information is recorded in the F3SG main unit every 15 minutes.

### **4-3. Muting Statistics Information**

This function logs and visualizes conditions of F3SG muting operations to help the user adjust settings of muting input time difference. Also, its statistic calculation allows for optimal settings with reduced test runs. On the Top page, click the icon below.

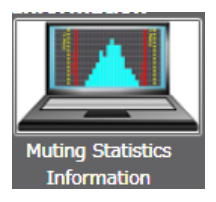

The screen below is displayed.

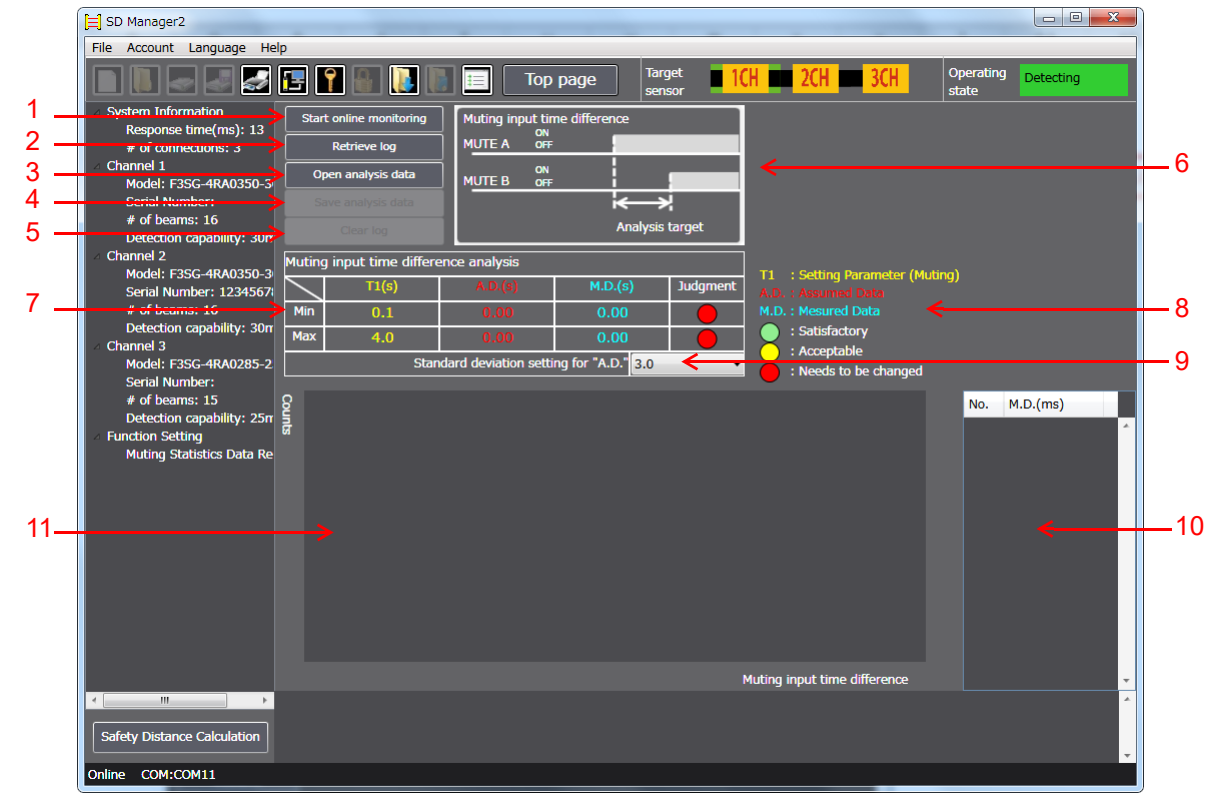

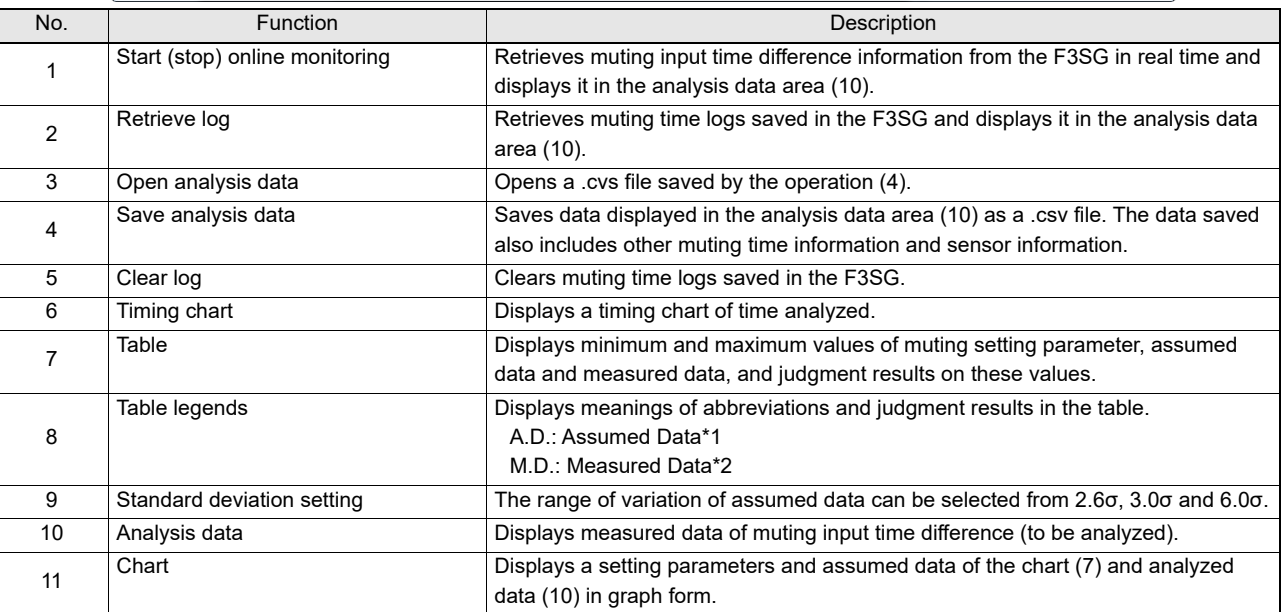

\*1. Calculated with the standard deviation setting based on the measured data. (Values equal to 0 or less are assumed to be 0.)

\*2. Measured time difference between inputs of MUTE A and MUTE B.

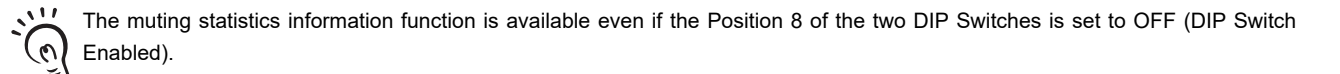

To use online monitoring with the F3SG-RR, the Bluetooth® Communication Unit must be used. When the Interface Unit is  $\sigma$ connected to the F3SG-RR, the online monitoring cannot be used.

#### ■ Data Description

CHECK!

CHECK!

For the time dara obtained, refer to the timing charts below.

■ Standard/ Position Detection Muting

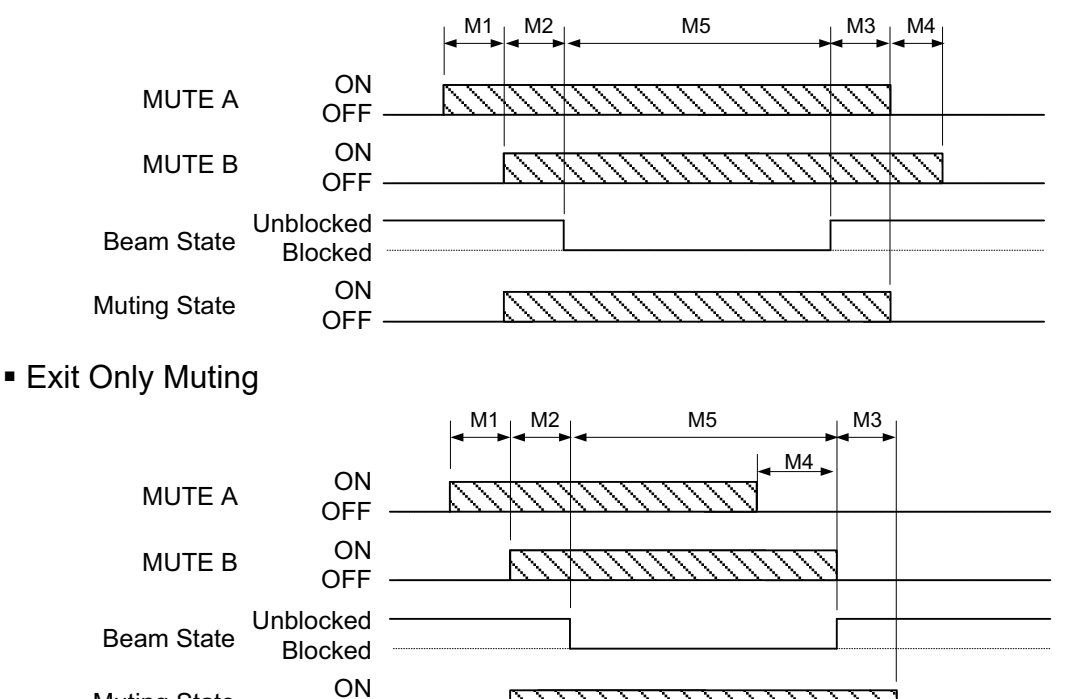

M1 (input time difference) is the data to be analyzed for Muting Statistics Information. All M1 to M5 data and internal data will be saved in a .cvs file when saving the analysis data.  $\mathcal{P}_\mathcal{L}$ 

#### ■ How to use muting statistics information

**OFF** 

1. Carry out test runs including the muting in an actual installation environment. Performing the muting allows the F3SG to log muting information.

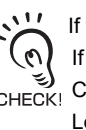

رپ<br>CHECK!

CHECK!

Muting State

If the F3SG used is secondhand, there may be logs of previous settings left in the F3SG. If you do not need such logs, delete them by the [Clear log] button before enabling the muting. لية) Cleared logs cannot be restored once they are cleared. Save logs in advance, if necessary.

Logs can be saved as a .csv file by selecting [Retrieve log] and [Save analysis data].

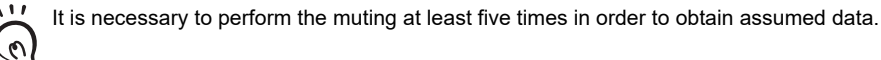

- 2. Connect SD Manager 2 to the F3SG and display the muting statistics information screen above.
- 3. Clicking the [Retrieve log] button to obtain logs saved in the F3SG during the test runs in Step 1. Obtained data (table, chart and analysis data) is displayed in the screen.

4. Check the analysis data (10) to see if there is any unnecessary data.

It is possible to delete unnecessary data by selecting the data on the screen and pressing the [Delete] key.

The table (7) and chart (11) will be updated each time analysis data is deleted.

If you have deleted analysis data accidentally, click the [Retrieve log] button again to recall it.

- ${\bf 5}.$  Select a desired standard deviation range (9) from the pull-down menu.
- $6.$  The flowchart below shows an example to optimize setting parameters of muting input time difference based on analysis data.

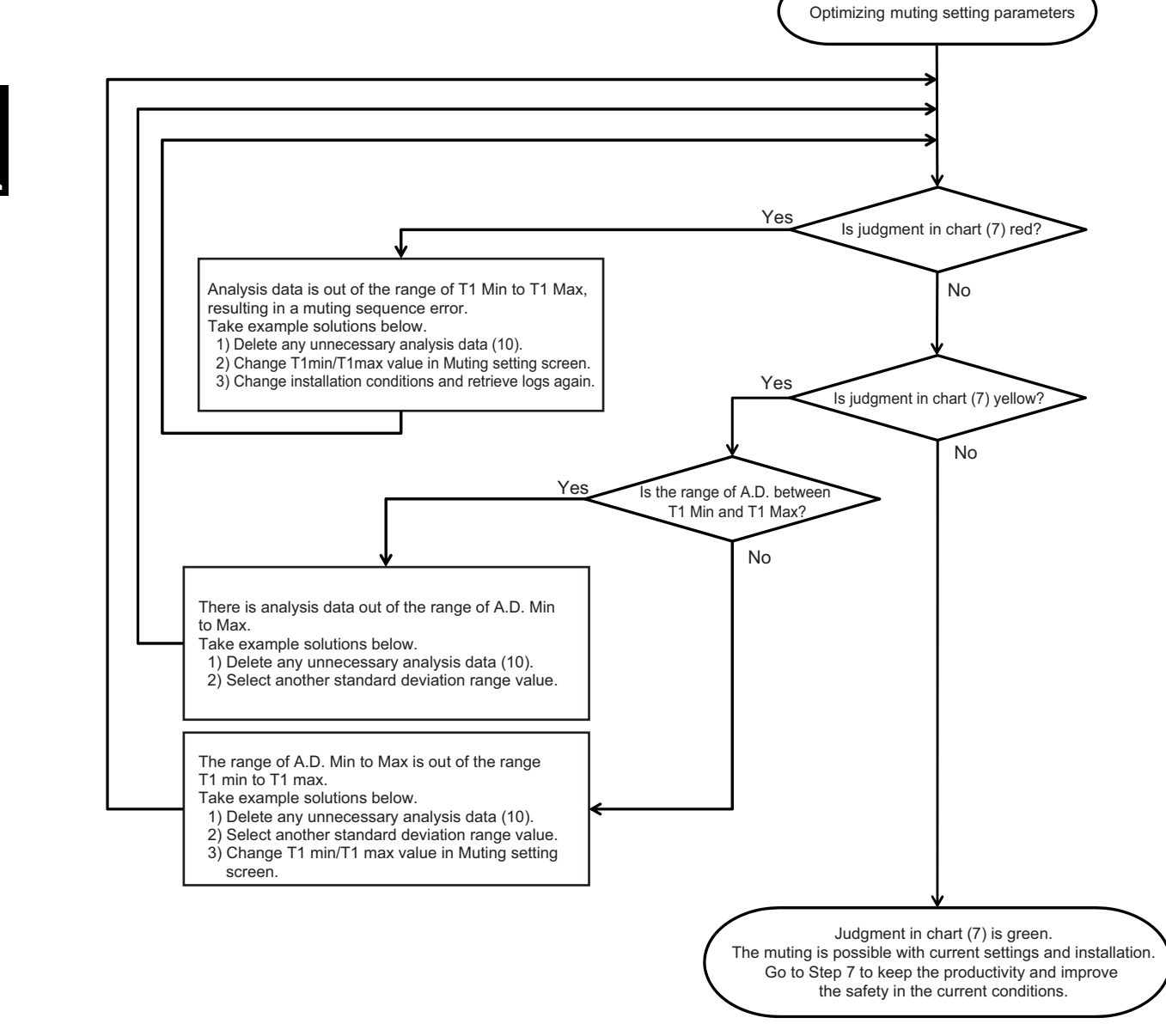

7. Adjusting the T1 Min and T1 Max closer to the A.D. Min and Max allows the user to keep the

productivity and improve the safety.<br>
The following operations in Stap 7 or The following operations in Step 7 are unnecessary if the T1 Min and T1 Max are fairly close to the A.D. Min and Max.  $\sigma$ 

CHECK!

 $\sum_{i=1}^{n}$ If you change T1 Min and T1 Max, make sure that these values satisfies "T1 Min < A.D. Min < A.D. Max < T1 Max".  $\mathcal{L}(\mathcal{C})$ CHECK!

When the optimization result below is obtained as a result of the flowchart above, the T1 Max deviates largely from the A.D. Max, as shown in the chart below.

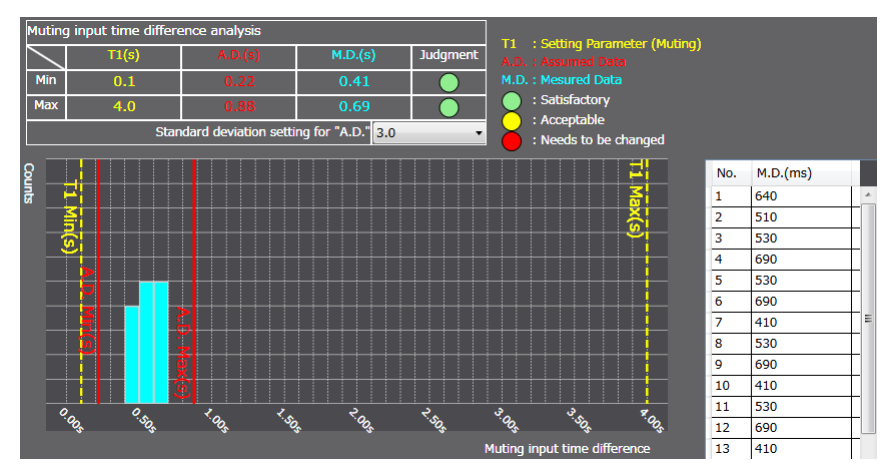

Go to the muting time setting screen and change the T1 Max to 1.0 s.

The deviation of T1 Min and Max from the A.D. Min and Max has been reduced, resulting in improved safety, as shown below.

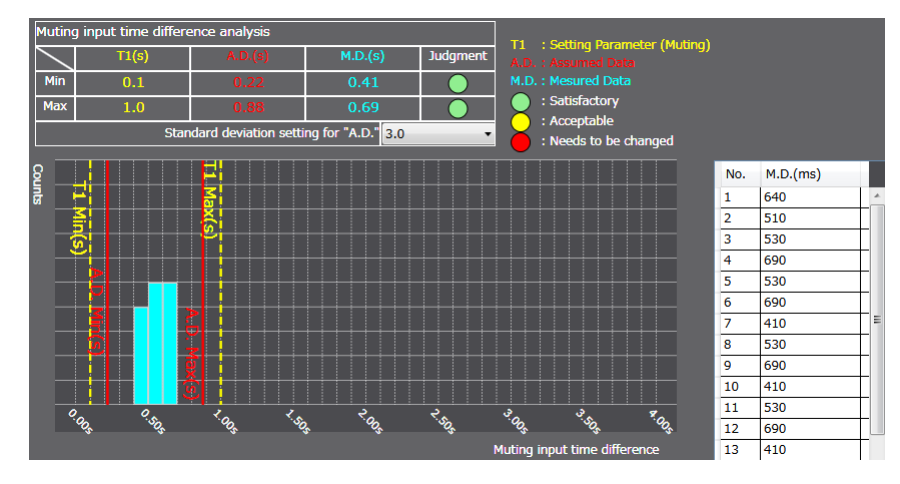

 $8.$  When installation and changing settings are complete, write the settings to the F3SG.

### **4-4. Operating Status Monitoring**

On the Top page, click the icon below.

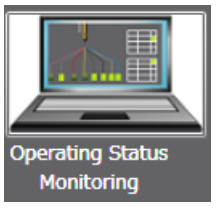

The F3SG enters detecting state, and the safety outputs are turned ON/OFF according to the beam state and settings.

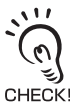

 $\frac{1}{2}$ When the Interface Unit is connected to the F3SG-RR, the MUTE information of External Wiring is not displayed.

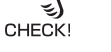

The screen below is displayed.

#### ■F3SG-RA

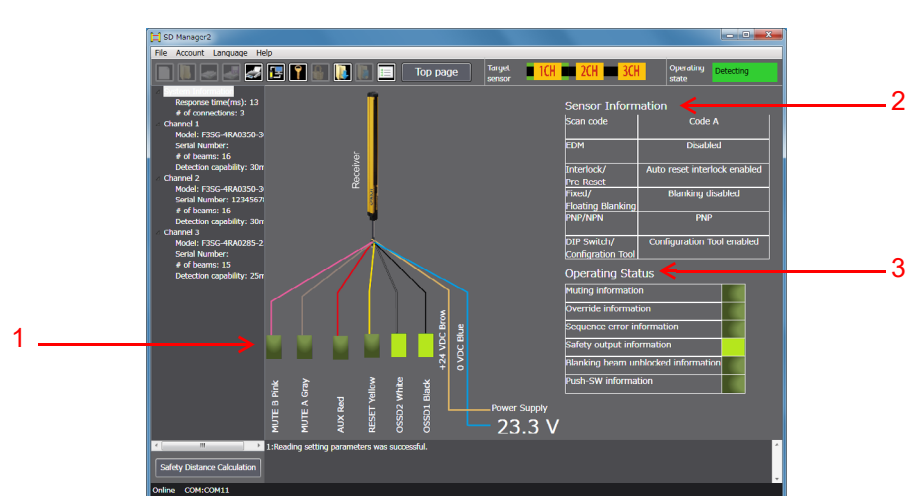

■F3SG-RR

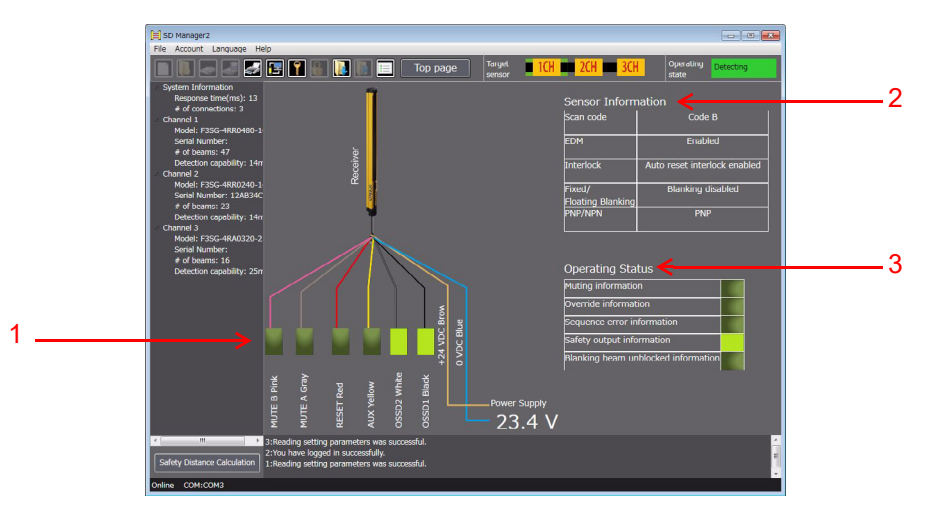

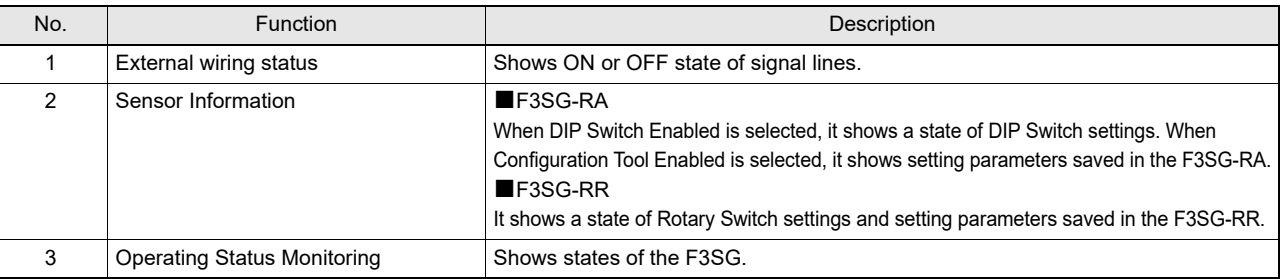

### Readout Information

The user can view the following information related to a receiver.

The information is displayed in a block in case of a cascade connection.

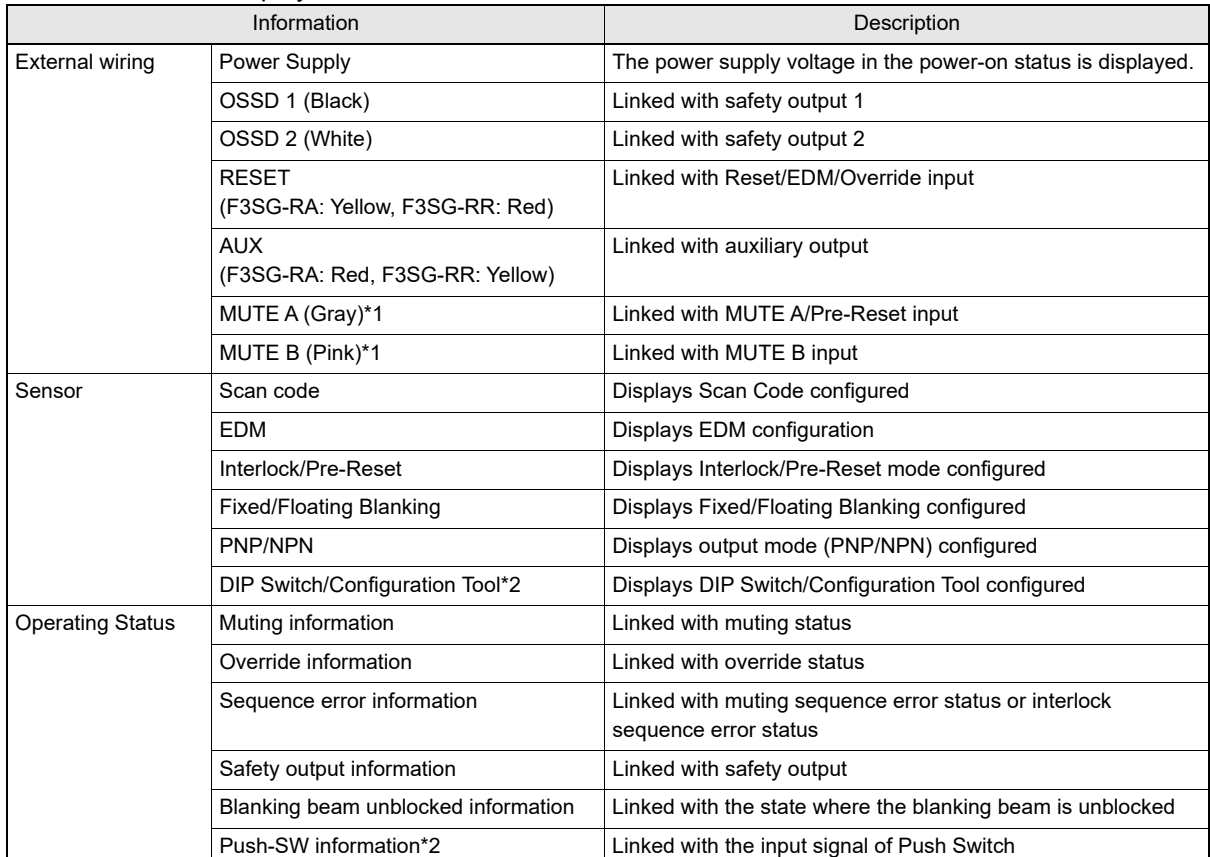

\*1. When the Interface Unit is connected to the F3SG-RR, the MUTE (gray) and MUTE B (pink) information is not displayed. To view the information with the F3SG-RR, the Bluetooth® Communication Unit must be used.

\*2. This information is not displayed with the F3SG-RR.

The operating status monitoring function is available even if the Position 8 of the two DIP Switches is set to OFF (DIP  $\left(\bigodot$  Switch Enabled).<br>CHECK!  $\mathcal{D}_{\mathcal{L}}$ 

## **Chapter 5 Appendix**

### **5-1. Glossary**

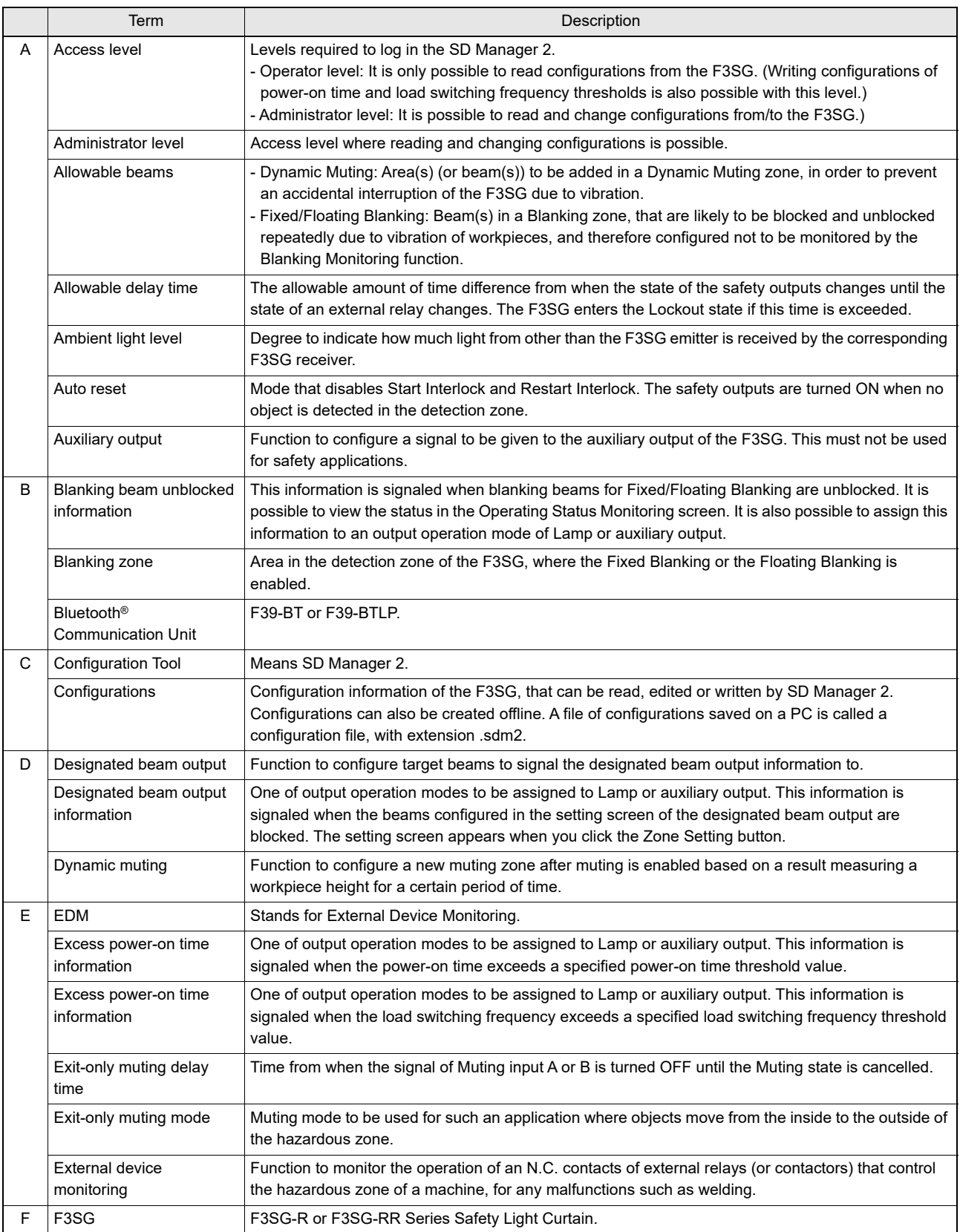

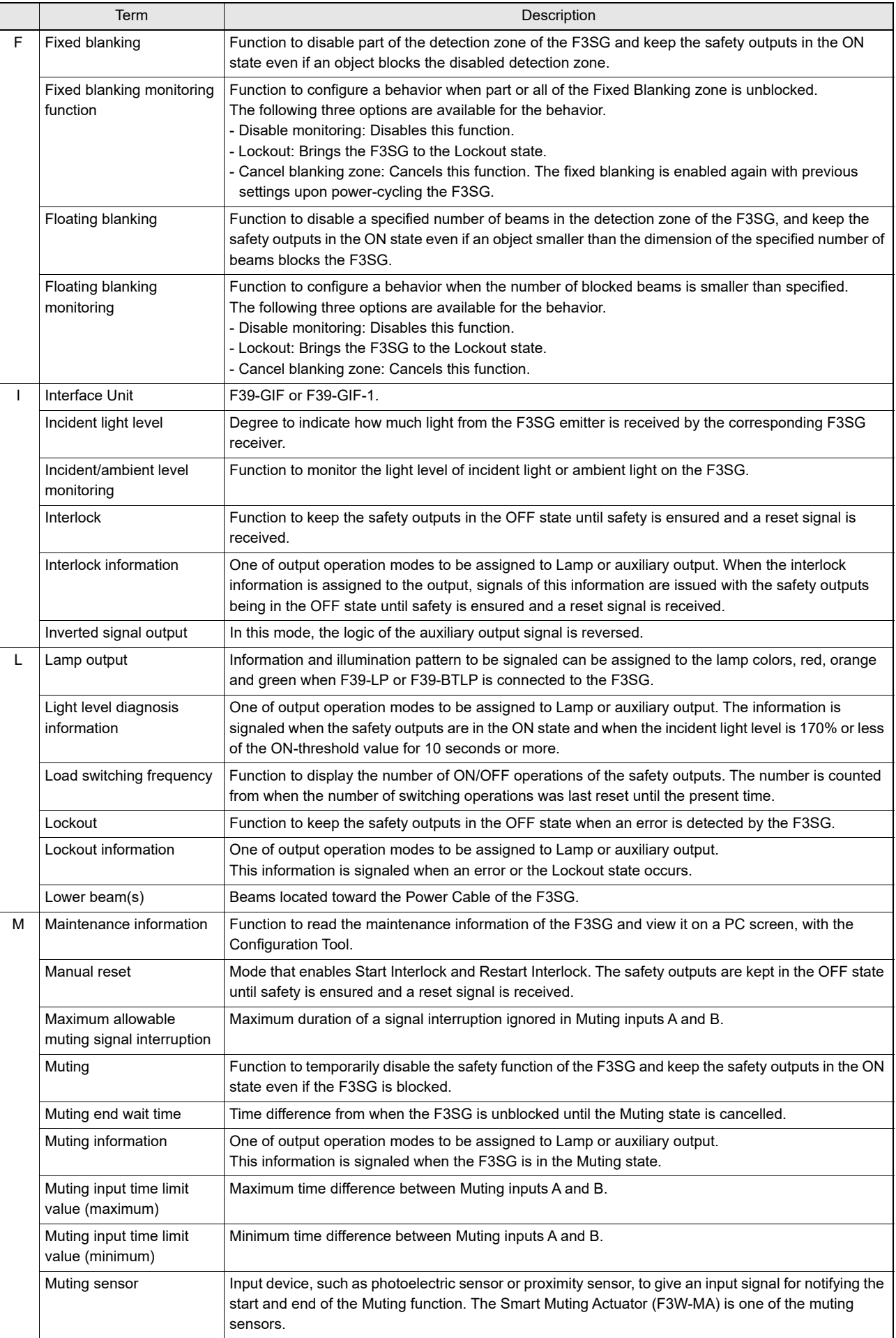

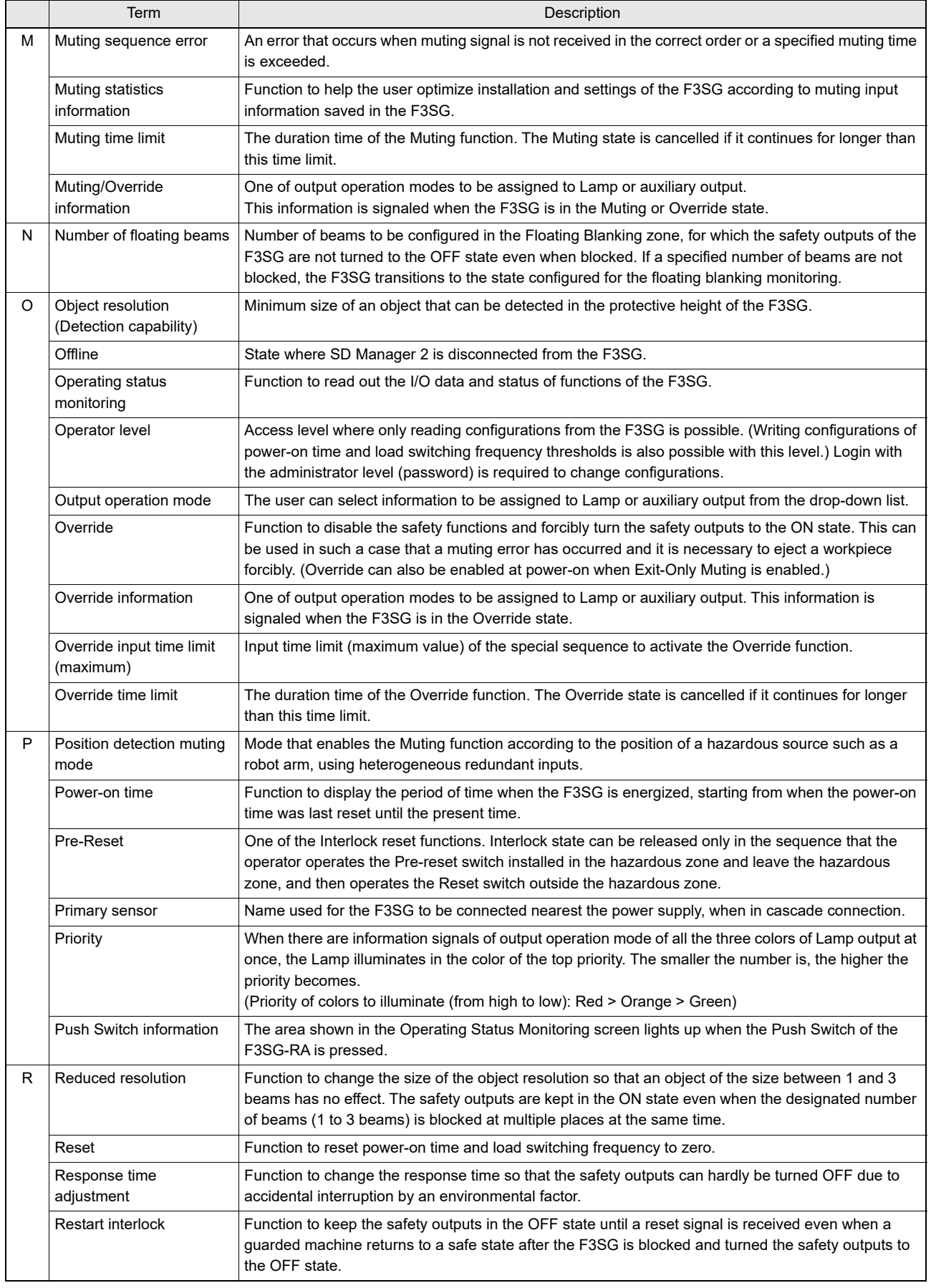

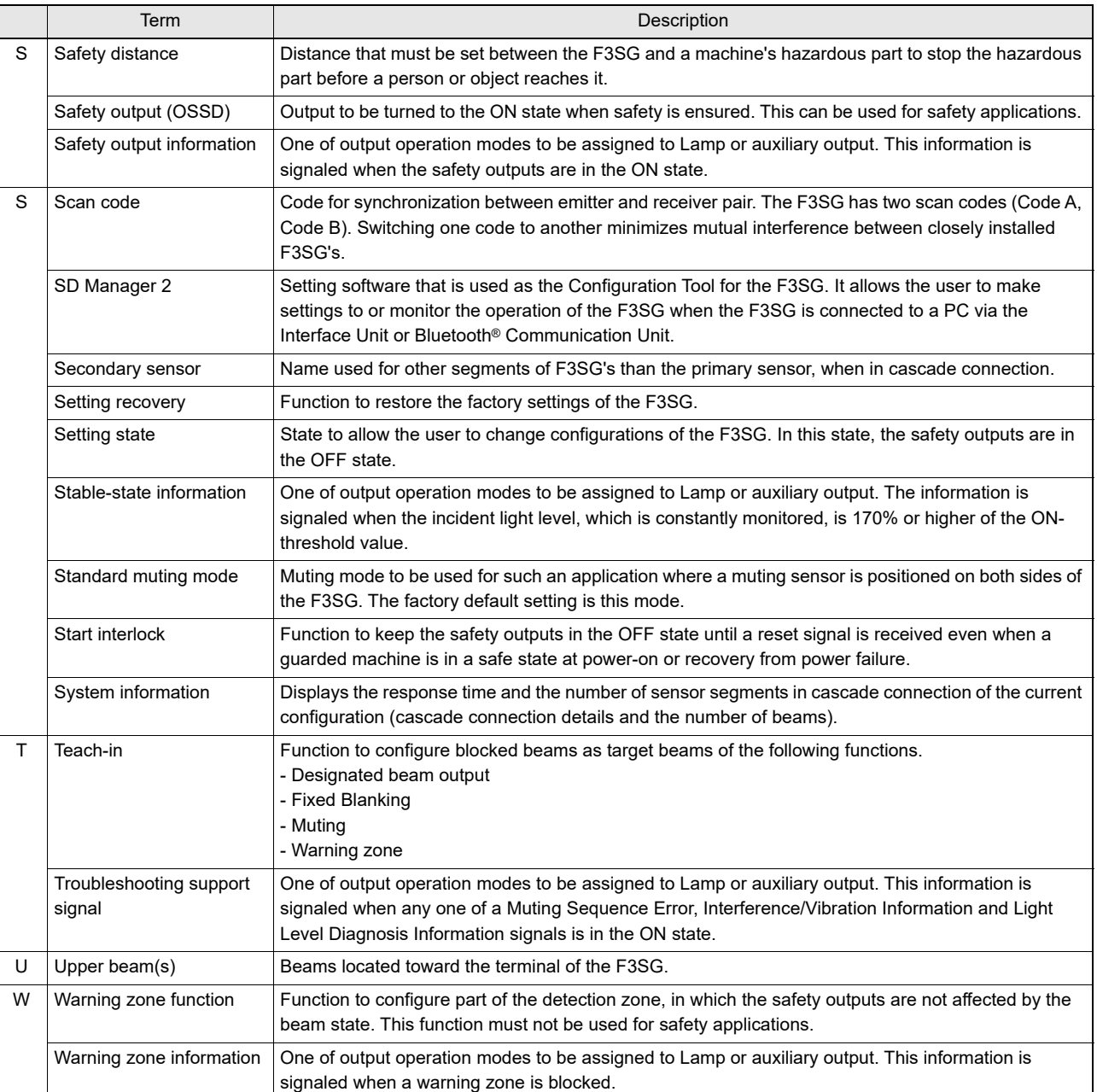

### **5-2. Revision History**

A manual revision number appears as a suffix to the manual number at the bottom of the front and back covers of this manual.

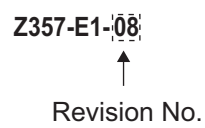

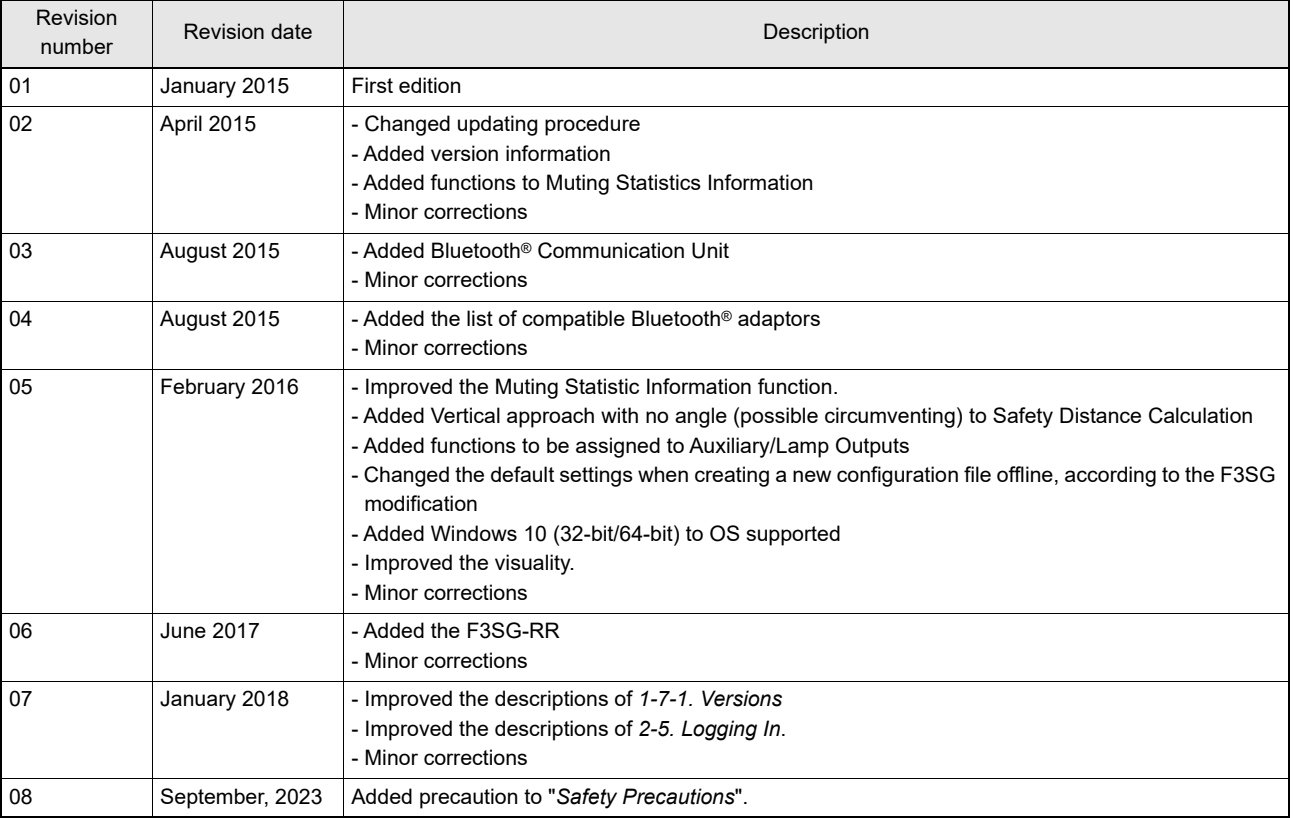

#### **OMRON Corporation Industrial Automation Company**

#### **Kyoto, JAPAN Contact : www.ia.omron.com**

#### *Regional Headquarters*

**OMRON EUROPE B.V.** Wegalaan 67-69, 2132 JD Hoofddorp The Netherlands Tel: (31) 2356-81-300 Fax: (31) 2356-81-388

**OMRON ASIA PACIFIC PTE. LTD.** 438B Alexandra Road, #08-01/02 Alexandra Technopark, Singapore 119968 Tel: (65) 6835-3011 Fax: (65) 6835-3011

**OMRON ELECTRONICS LLC** 2895 Greenspoint Parkway, Suite 200 Hoffman Estates, IL 60169 U.S.A. Tel: (1) 847-843-7900 Fax: (1) 847-843-7787

**OMRON (CHINA) CO., LTD.** Room 2211, Bank of China Tower, 200 Yin Cheng Zhong Road, PuDong New Area, Shanghai, 200120, China Tel: (86) 21-6023-0333 Fax: (86) 21-5037-2388 **Authorized Distributor:**

©OMRON Corporation 2015-2023 All Rights Reserved. In the interest of product improvement, specifications are subject to change without notice.

**Cat. No. Z357-E1-08** 0923 (0115)